# ScienceLogic

### Monitoring Windows Systems with PowerShell

SL1 version 11.3.0, rev 1

### Table of Contents

| Introduction                                                                                                    |     |
|----------------------------------------------------------------------------------------------------|-----|
| Monitoring Windows Devices in the ScienceLogic Platform                                                                       | . 6 |
| What is SNMP?                                                                                                    | 6   |
| What is PowerShell?                                                                                                    | 6   |
| PowerPacks                                                                                                    |     |
| Configuring Windows Systems for Monitoring with SNMP                                                                          |     |
| Configuring SNMP for Windows Server 2016 and Windows Server 2012                                                              |     |
| Configuring Ping Responses                                                                                                    |     |
| Installing the SNMP Service                                                                                                   |     |
| Configuring the SNMP Service                                                                                                  |     |
| Configuring the Firewall to Allow SNMP Requests                                                                               |     |
| Configuring Device Classes for Windows Server 2016 and Windows 10                                                             |     |
| Manually Align the Device Class                                                                                               |     |
| Edit the Registry Key                                                                                                    |     |
| Configuring SNMP for Windows Server 2008                                                                                      |     |
| Configuring Ping Responses                                                                                                    |     |
| Installing the SNMP Service                                                                                                   |     |
| Configuring the SNMP Service                                                                                                  |     |
| Configuring the Firewall to Allow SNMP Requests                                                                               |     |
| Configuring Windows Servers for Monitoring with PowerShell                                                                    |     |
| Prerequisites                                                                                                    |     |
| Configuring PowerShell                                                                                                    |     |
| Step 1: Configuring the User Account for the ScienceLogic Platform                                                            |     |
| Option 1: Creating an Active Directory Account with Administrator Access                                                      |     |
| Option 2: Creating a Local User Account with Administrator Access                                                             |     |
| Option 3: Creating a Non-Administrator User Account                                                                           |     |
| Optional: Configuring the User Account for Remote PowerShell Access to Microsoft Exchange Server                              |     |
| Optional: Configuring the User Account for Remote PowerShell Access to Hyper-V Servers                                        |     |
| Creating a User Group and Adding a User in Active Directory                                                                   |     |
| Setting the Session Configuration Parameters and Group Permissions                                                            |     |
| Optional: Configuring the User Account for Access to Windows Failover Cluster                                                 |     |
| Step 2: Configuring a Server Authentication Certificate                                                                       |     |
| Option 1: Using the Microsoft Management Console to Create a Self-Signed Authentication Certificate                           |     |
| Option 2: Using the MakeCert Tool to Create a Self-Signed Authentication Certificate                                          |     |
| Option 3: Using PowerShell Commands to Create a Self-Signed Authentication Certificate                                        |     |
| Step 3: Configuring Windows Remote Management                                                                                 |     |
| Option 1: Using a Script to Configure Windows Remote Management                                                               |     |
| Option 2: Manually Configuring Windows Remote Management                                                                      |     |
| Option 3: Using a Group Policy to Configure Windows Remote Management<br>Configuring an HTTPS Listener with GPO Configuration |     |
| Using Forward and Reverse DNS for Windows Remote Management                                                                   |     |
| Step 4: Configuring a Windows Management Proxy                                                                                |     |
| Risk of Password Exposure                                                                                                    |     |
| Step 5: Increasing the Number of PowerShell Dynamic Applications That Can Run Simultaneously                                  | 75  |
| Optional PowerShell CLI Parameters                                                                                            |     |
| Dynamic Applications for Windows Devices                                                                                      |     |
| SNMP Dynamic Applications for Windows Devices                                                                                 |     |
| PowerShell Dynamic Applications                                                                                               |     |
| Microsoft: Active Directory Server                                                                                            |     |
| Microsoft: DHCP Server                                                                                                    |     |
|                                                                                                    | -   |

| Microsoft: DNS Server                                                                           | 80    |
|-------------------------------------------------------------------------------------------------|-------|
| Microsoft: Exchange Server                                                                      | 81    |
| Microsoft: Exchange Server 2010                                                                 | 81    |
| Microsoft: Hyper-V Server                                                                       | 82    |
| Microsoft: IIS Server                                                                           | 83    |
| Microsoft: Lync Server 2010                                                                     | 83    |
| Microsoft: SharePoint Server                                                                    | 84    |
| Microsoft: Skype for Business                                                                   | 84    |
| Microsoft: SQL Server                                                                           | 85    |
| Microsoft: Windows Server                                                                       | 86    |
| Microsoft: Windows Server Event Logs                                                            | 87    |
| Run Book Automations and Actions Associated with PowerShell Dynamic Applications for Windows    |       |
| Servers                                                                                         |       |
| Error Messages for PowerShell Collection                                                        |       |
| Relationships with Other Types of Component Devices                                             |       |
| Creating Credentials and Discovering Windows Devices                                            | 92    |
| Creating an SNMP Credential                                                                     |       |
| Creating an SNMP Credential in the SL1 Classic User Interface                                   |       |
| Creating a PowerShell Credential                                                                |       |
| Creating a PowerShell Credential in the SL1 Classic User Interface                              |       |
| Testing Windows Credentials                                                                     | 103   |
| SNMP Credential Test                                                                            |       |
| PowerShell Credential Test                                                                      |       |
| Running a Windows Credential Test                                                               |       |
| Running a Windows Credential Test in the SL1 Classic User Interface                             |       |
| Adding Devices Using Unguided Discovery                                                         |       |
| Discovering Windows Server Clusters                                                             |       |
| Discovering Windows Server Clusters in the SL1 Classic User Interface                           |       |
| Discovering Devices with the Microsoft: Windows Server Discovery Template                       |       |
| Discovering Component Devices on Hyper-V Systems                                                |       |
| Viewing Component Devices                                                                       |       |
| Manually Aligning the Microsoft: Print Server Dynamic Application                               |       |
| Using Microsoft PowerPacks                                                                      |       |
| Microsoft: DHCP Server PowerPack                                                                |       |
| Add User to DHCP Users Group                                                                    |       |
| Microsoft: Windows Server PowerPack                                                             |       |
| Prerequisites                                                                                   |       |
| Monitoring Windows Services and Processes with PowerShell                                       |       |
| Monitoring Windows Processes<br>Monitoring Individual Windows Services via Internal Collections | 102   |
|                                                                                                 | 123   |
| Monitoring Automatic Services with the Microsoft: Windows Server Service Configuration Dynamic  | 100   |
| Application                                                                                     |       |
| Restarting Automatic Windows Services Using the Run Book Automation Policy                      | 100   |
| Excluding Automatic Services                                                                    |       |
| Viewing the List of Excluded Services                                                           |       |
| Adding an Excluded Service for All Devices                                                      |       |
| Removing an Excluded Service for a Single Device                                                |       |
| Monitoring Windows Server Services with Monitoring Policies                                     |       |
| Granting Access To Services                                                                     |       |
| Concurrent PowerShell Collection                                                                |       |
| Prerequisites                                                                                   |       |
|                                                                                                 | . 120 |

| Scope                                                                                  |     |
|----------------------------------------------------------------------------------------|-----|
| Enabling and Disabling Concurrent PowerShell for Collector Groups                      |     |
| Enabling and Disabling Concurrent PowerShell on All Collector Groups                   |     |
| Enabling and Disabling Concurrent PowerShell on a Specific Collector Group             |     |
| The SL1: Concurrent PowerShell Monitoring PowerPack                                    |     |
| Configuring the SL1: Concurrent PowerShell Monitoring PowerPack for Military Unique De |     |
| (MUD) Environments                                                                     |     |
| Configuring the Sudo Config File                                                       |     |
| Configuring the ScienceLogic: PowerShell Service Log Parser Dynamic Application        |     |
| Aligning the "ScienceLogic: PowerShell Service Log Parser" Dynamic Application         |     |
| Manually Aligning the Dynamic Application                                              |     |
| Configuring the Device Template                                                        |     |
| Applying the Device Template                                                           |     |
| Aligning the "ScienceLogic: PowerShell Collector Performance" Dynamic Application      |     |
| Enabling HTTPS Between SL1 and the PowerShell Data Collector                           |     |
| Enabling and Disabling the Python PowerShell Remoting Protocol Client                  |     |
| Optional PowerShell CLI Parameters                                                     |     |
| Users with Windows 2008 R2 Servers or Windows 2012 Servers                             |     |
| Scale Recommendations                                                                  |     |
| Additional Scale Tips                                                                  |     |
| Executing the SL1 Agent with Windows PowerShell                                        |     |
| What is an SL1 Agent?                                                                  |     |
| Agent-Compatible PowerPacks                                                            |     |
| The Credential for the SL1 Agent                                                       |     |
| Configuring the SL1 Agent Device Templates                                             |     |
| Windows Dashboards                                                                     |     |
| Installing the Microsoft Server Dashboards                                             |     |
| Microsoft: Active Directory Server Performance                                         |     |
| Microsoft: DNS Server Performance                                                      | 149 |
| Microsoft: Exchange Server 2010 Performance                                            |     |
| Microsoft: Exchange Server 2013 Performance                                            |     |
| Microsoft: IIS Server Performance                                                      |     |
| Microsoft: Lync Server 2010 Dashboards                                                 |     |
| Microsoft: Lync Server 2010 Performance                                                |     |
| Microsoft: Lync Server 2010 Utilization                                                |     |
| Microsoft: Skype for Business Dashboards                                               |     |
| Microsoft: Lync Server 2013 Performance                                                |     |
| Microsoft: Lync Server 2013 Utilization                                                |     |
| Microsoft: SQL Server Performance                                                      |     |
| Troubleshooting                                                                        |     |
| Troubleshooting WinRM Error Messages                                                   |     |
| Debugging Code 401 Errors                                                              |     |
| Debugging Code 500 Errors                                                              |     |
| Troubleshooting PowerShell Error Messages                                              |     |
|                                                                                        |     |

### Chapter

# Introduction

### Overview

This manual describes how to monitor Windows systems in SL1 using SNMP and PowerShell credentials and Dynamic Applications.

Use the following menu options to navigate the SL1 user interface:

- To view a pop-out list of menu options, click the menu icon (三).
- To view a page containing all of the menu options, click the Advanced menu icon ( --- ).

The following sections provide an overview of SNMP and PowerShell, as well as the PowerPacks you can use to monitor Windows systems in SL1.

This chapter covers the following topics:

| Monitoring Windows Devices in the ScienceLogic Platform | 6 |
|---------------------------------------------------------|---|
| What is SNMP?                                           | 6 |
| What is PowerShell?                                     | 6 |
| PowerPacks                                              | 7 |

**NOTE:** ScienceLogic provides this documentation for the convenience of ScienceLogic customers. Some of the configuration information contained herein pertains to third-party vendor software, which is subject to change without notice to ScienceLogic. ScienceLogic makes every attempt to maintain accurate technical information and cannot be held responsible for defects or changes in third-party vendor software. There is no written or implied guarantee that information contained herein will work for all third-party variants. See the End User License Agreement (EULA) for more information.

### Monitoring Windows Devices in the ScienceLogic Platform

SL1 can monitor a Windows device using the following methods:

- Requesting information from the Windows SNMP agent
- Requesting information by executing a remote PowerShell command
- Requesting information from the Windows Management Instrumentation (WMI) agent
- Requesting information using the SL1 agent

**NOTE:** This manual describes how to monitor Windows with SNMP and PowerShell. For more information about using WMI to monitor Windows devices, see the **Monitoring Windows with WMI** manual.

### What is SNMP?

SNMP (Simple Network Management Protocol) is a set of standard protocols for managing diverse computer hardware and software within a TCP/IP network. SNMP is the most common network protocol used by network monitoring and management applications to exchange management information between devices. SL1 uses this protocol and other protocols to collect availability and performance information.

SNMP uses a server-client structure. Clients are called **agents**. Devices and software that run SNMP are agents. The server is called the **management system**. SL1 is the management system.

Most network hardware is configured for SNMP and can be SNMP-enabled. Many enterprise software applications are also SNMP-compliant. When SNMP is running on a device, it uses a standard format to collect and store data about the device and/or software. For example, SNMP might collect information on each network interface and the traffic for each interface. SL1 can then query the device to retrieve the stored data.

### What is PowerShell?

Windows PowerShell is a command-line shell and scripting language for administration of Windows systems. SL1 can execute PowerShell requests on target Windows devices via WinRM (Windows Remote Management). For an overview of Windows PowerShell, see <a href="https://learn.microsoft.com/en-us/powershell/scripting/overview?view=powershell-7.3">https://learn.microsoft.com/en-us/powershell/scripting/overview?view=powershell-7.3</a>.

SL1 supports the following PowerShell versions for monitoring Windows devices:

- PowerShell 3.0
- PowerShell 4.0
- PowerShell 5.1

### PowerPacks

This manual describes content from the following PowerPack versions:

- Microsoft: Active Directory Server, version 101
- Microsoft: DHCP Server, version 100
- Microsoft: DNS Server, version 100
- Microsoft: Exchange Server, version 101
- Microsoft: Exchange Server 2010, version 1.2
- Microsoft: Hyper-V Server, version 102
- Microsoft: IIS Server, version 103
- Microsoft: Lync Server 2010, version 1.0
- Microsoft: SharePoint Server, version 1.0
- Microsoft: SQL Server, version 101
- Microsoft: Windows Event Logs, version 100
- Microsoft: Windows Server, version 116
- Microsoft: Windows Server Cluster, version 103
- SL1: Concurrent PowerShell Monitoring, version 102

### Chapter

# 2

### Configuring Windows Systems for Monitoring with SNMP

### Overview

Use the following menu options to navigate the SL1 user interface:

- To view a pop-out list of menu options, click the menu icon (三).
- To view a page containing all of the menu options, click the Advanced menu icon ( --- ).

The following sections describe how to configure Windows Server 2016, Windows Server 2012, and Windows Server 2008 for monitoring by SL1 using SNMP:

This chapter covers the following topics:

| Configuring SNMP for Windows Server 2016 and Windows Server 2012 |  |
|------------------------------------------------------------------|--|
| Configuring SNMP for Windows Server 2008                         |  |

# Configuring SNMP for Windows Server 2016 and Windows Server 2012

To configure SNMP on a Windows server, you must:

- 1. Configure "ping" responses.
- 2. Install the SNMP service.
- 3. Configure the SNMP service.
- 4. Configure the firewall to allow SNMP requests.
- 5. Configure Device Classes. (Windows Server 2016 only)

### Configuring Ping Responses

For SL1 to discover a device, including SNMP-enabled devices, the device must meet one of the following requirements:

- The device must respond to an ICMP "Ping" request.
- One of the ports selected in the **Detection Method & Port** field for the discovery session must be open on the device. If the Default Method option for the **Detection Method & Port** field is selected, SL1 scans TCP ports 21, 22, 23, 25, and 80.

The default configuration for a Windows Server does not allow ICMP "Ping" requests and does not allow connections to TCP ports 21, 22, 23, 25, or 80. Therefore, to discover a Windows Server in SL1, you must perform one of the following tasks:

- Reconfigure the firewall on the Windows Server to allow ICMP "Ping" requests. This section describes how to perform this task.
- Reconfigure the firewall on the Windows Server to allow connections to port 21, 22, 23, 25, or 80. If you have already configured your Windows Server to accept SSH, FTP, Telnet, SMTP, or HTTP connections, this task might have been completed already. You should perform this task only if you were already planning to allow SSH, FTP, Telnet, SMTP, or HTTP connections to your Windows Server.
- When you create the discovery session that will discover the Windows Server, select at least one port in the Detection Method & Port field that is open on the Windows Server. For example, if your Windows Server is configured as an MSSQL Server, you could select port 1433 (the default port for MSSQL Server) in the Detection Method & Port field.

To reconfigure the firewall on a Windows Server to allow ICMP "Ping" requests, perform the following steps:

- 1. In the Start menu search bar, enter "firewall" to open a **Windows Firewall with Advanced Security** window.
- 2. In the left pane, select Inbound Rules.
- 3. If you want SL1 to discover your Windows Server using an IPv4 address, locate the File and Printer Sharing (Echo Request ICMPv4-In) rule.

- 4. If you want SL1 to discover your Windows Server using an IPv6 address, locate the File and Printer Sharing (Echo Request ICMPv6-In) rule.
- 5. Right click on the rule that you located, then select *Enable Rule*:

| •                             | Winde                                                                       | ows Firewall with Advanced S    | Security   |            | >                                      |
|-------------------------------|-----------------------------------------------------------------------------|---------------------------------|------------|------------|----------------------------------------|
| ile Action View Help          |                                                                             |                                 |            |            |                                        |
| • 🔿 🙍 🖬 🗟 🔽 🗊                 |                                                                             |                                 |            |            |                                        |
| Windows Firewall with Advance | Inbound Rules                                                               |                                 |            |            | Actions                                |
| Inbound Rules                 | Name                                                                        | Group 📩                         | Profile    | Enabled 🔨  | Inbound Rules                          |
| 🚜 Outbound Rules              | 🖉 Core Networking - Multicast Listener Q                                    | 2                               | All        | Yes        | 🐹 New Rule                             |
| Nonitoring                    | Ocre Networking - Multicast Listener R                                      |                                 | All        | Yes        | Tilter by Profile                      |
|                               | Core Networking - Multicast Listener R                                      |                                 | All<br>All | Yes<br>Yes | ▼ Filter by State                      |
|                               | Ore Networking - Neighbor Discovery<br>Core Networking - Neighbor Discovery |                                 | All        | Yes        |                                        |
|                               | Core Networking - Netgribbr Discovery                                       | -                               | All        | Yes        | Filter by Group                        |
|                               | Core Networking - Parameter Problem                                         | 2                               | All        | Yes        | View                                   |
|                               | Ore Networking - Router Advertiseme                                         |                                 | All        | Yes        | 🙆 Refresh                              |
|                               | Ocore Networking - Router Solicitation (                                    | -                               | All        | Yes =      | 🔿 Export List                          |
|                               | 🖉 Core Networking - Teredo (UDP-In)                                         | Core Networking                 | All        | Yes =      | P Help                                 |
|                               | 🕜 Core Networking - Time Exceeded (ICN                                      | 1P Core Networking              | All        | Yes        | 1 Help                                 |
|                               | 🔘 🕼 Distributed Transaction Coordinator (R                                  | PC) Distributed Transaction Coo | All        | No         | File and Printer Sharing (Echo Request |
|                               | 🖉 🖉 Distributed Transaction Coordinator (R                                  |                                 |            | No         | 🗿 Enable Rule                          |
|                               | Distributed Transaction Coordinator (T                                      | C Distributed Transaction Coo   |            | No         | 🔏 Cut                                  |
|                               | File and Printer Sharing (Echo R                                            | nable Rule                      | All        | No         | Copy                                   |
|                               | 💟 File and Printer Sharing (Echo R                                          | sharing                         | All        | Yes        |                                        |
|                               |                                                                             | Cut Sharing                     | All        | No         | 🗙 Delete                               |
|                               | City and Defeater Charling /ND Ma                                           | Copy Sharing                    | All<br>All | No<br>No   | Properties                             |
|                               | File and Printer Sharing (NB-Na                                             | Delete Sharing<br>Sharing       | AI         | No         | 👔 Help                                 |
|                               |                                                                             | Properties Sharing              | All        | No         |                                        |
|                               |                                                                             | Help Sharing                    | All        | No         |                                        |
|                               | File and Printer Sharing (Spoole Service                                    |                                 | All        | No         |                                        |
|                               | File and Printer Sharing over SMBDirect                                     | -                               |            | No         |                                        |
|                               | iscsi Service (TCP-In)                                                      | iSCSI Service                   | All        | No         |                                        |
|                               | 💿 Key Management Service (TCP-In)                                           | Key Management Service          | All        | No         |                                        |
|                               | 💿 Netlogon Service (NP-In)                                                  | Netlogon Service                | All        | No         |                                        |
|                               | 🔘 Netlogon Service Authz (RPC)                                              | Netlogon Service                | All        | No         |                                        |
|                               | Network Discovery (LLMNR-UDP-In)                                            | Network Discovery               | All        | No         |                                        |
|                               | Network Discovery (NB-Datagram-In)                                          | Network Discovery               | All        | No         |                                        |
|                               | Network Discovery (NB-Name-In)                                              | Network Discovery               | All        | No         |                                        |
|                               | Network Discovery (Pub-WSD-In)                                              | Network Discovery               | All        | No 🗸       |                                        |
| III >                         | < III                                                                       |                                 |            | >          |                                        |
| oies the current selection.   |                                                                             |                                 |            |            |                                        |

### Installing the SNMP Service

To install the SNMP service on a Windows 2012 Server or Windows 2016 Server, perform the following steps:

- 1. Open the Server Manager utility.
- 2. In the upper-right of the window, select [Manage] > Add Roles and Features. The Add Roles and Features window is displayed.

3. If the server does not skip the **Before you begin** page, click the **[Next >]** button to manually skip it. The **Select installation type** page is displayed:

| A                                     | Add Roles and Features Wizard                                                                                                    |
|---------------------------------------|----------------------------------------------------------------------------------------------------|
| Select installation                   | type Destination server<br>WIN-3UGJKS2COLQ                                                                                                    |
| Before You Begin<br>Installation Type | Select the installation type. You can install roles and features on a running physical computer or virtual<br>machine, or on an offline virtual hard disk (VHD).                                 |
| Server Roles                          | <ul> <li>Role-based or feature-based installation<br/>Configure a single server by adding roles, role services, and features.</li> <li>Remote Desktop Services installation</li> </ul>           |
| Features<br>Confirmation<br>Results   | Install required role services installation<br>Install required role services for Virtual Desktop Infrastructure (VDI) to create a virtual machine-based<br>or session-based desktop deployment. |
|                                       |                                                                                                    |
|                                       |                                                                                                    |
|                                       |                                                                                                    |
|                                       |                                                                                                    |
|                                       | < Previous Next > Install Cancel                                                                                                    |

4. Click the [Next >] button to continue with Role-based or feature-based installation. The Select destination server page is displayed:

| Ē                                                                                     | Add Role                                                                                                   | es and Features V           | Vizard                                                                 | _ <b>□</b> ×                          |
|---------------------------------------------------------------------------------------|----------------------------------------------------------------------------------------------------|-----------------------------|------------------------------------------------------------------------|---------------------------------------|
| Select destinatior                                                                    | n server                                                                                                   |                             |                                                                        | DESTINATION SERVER<br>WIN-3UGJKS2COLQ |
| Before You Begin<br>Installation Type<br>Server Selection<br>Server Roles<br>Features | Select a server or a virtua<br>Select a server from t<br>Select a virtual hard d<br>Server Pool<br>Filter: | he server pool              | to install roles and features.                                         |                                       |
| Confirmation<br>Results                                                               | Name<br>WIN-3UGJKS2COLQ                                                                                    | IP Address<br>10.100.100.22 | Operating System<br>Microsoft Windows Server 2012                      | 2 R2 Standard                         |
|                                                                                       |                                                                                                    | Server Manager. Off         | dows Server 2012, and that have b<br>line servers and newly-added serv |                                       |
|                                                                                       |                                                                                                    | < Pre                       | vious Next >                                                           | nstall Cancel                         |

- 5. Ensure the Windows 2012 server or Windows 2016 Server is selected and then click the **[Next >]** button. The **Select server roles page** is displayed.
- 6. Click the **[Next >]** button without selecting any additional roles. The **Select features** page is displayed:

| B                                                                       | Add Roles and Features Wizard                                                                                                    | _ <b>_</b> X                                                                                                    |
|-------------------------------------------------------------------------|----------------------------------------------------------------------------------------------------|----------------------------------------------------------------------------------------------------|
| Select features                                                         |                                                                                                    | DESTINATION SERVER<br>WIN-3UGJKS2COLQ                                                                                                    |
| Before You Begin<br>Installation Type                                   | Select one or more features to install on the selected server.<br>Features                                                                                                    | Description                                                                                                    |
| Server Selection<br>Server Roles<br>Features<br>Confirmation<br>Results | INET Framework 3.5 Features         Image: Interpret state         Image: Interpret state         Interpret state         Interpret state         Interpret state         Interpret state         Image: Interpret state         Image: Interpret state         Interpret state         Image: Interpret state         Image: Interpret state         Image: Interpret state         Image: Interpret state         Image: Interpret state         Image: Interpret state         Image: Interpret state         Image: Interpret state         Image: Interpret state | NET Framework 3.5 combines the<br>power of the .NET Framework 2.0<br>APIs with new technologies for<br>building applications that offer<br>appealing user interfaces, protect<br>your customers' personal identity<br>information, enable seamless and<br>secure communication, and provide<br>the ability to model a range of<br>business processes. |
|                                                                         | < Previous Next >                                                                                                    | Install Cancel                                                                                                    |

7. Select the SNMP Service checkbox. The following confirmation window is displayed:

| 合 |     | Add Roles and Features Wizard                                                                                                    | x |
|---|-----|----------------------------------------------------------------------------------------------------|---|
|   | The | d features that are required for SNMP Service?<br>following tools are required to manage this feature, but do not<br>e to be installed on the same server. |   |
|   | ⊿   | Remote Server Administration Tools                                                                                                    |   |
|   |     | ▲ Feature Administration Tools                                                                                                    |   |
|   |     | [Tools] SNMP Tools                                                                                                    |   |
|   | ~   | Include management tools (if applicable)                                                                                                    | _ |
|   |     | Add Features Cancel                                                                                                    |   |

- 8. Click the [Add Features] button.
- 9. In the Select features page, expand SNMP Service and select the SNMP WMI Provider checkbox.

10. Click the [Next >] button. The Confirm installation selections page is displayed:

| 🚡 Add Roles and Features Wizard 🗕 🗖 🗙 |                                                                                                    |                                       |  |
|---------------------------------------|----------------------------------------------------------------------------------------------------|---------------------------------------|--|
| Confirm installati                    | on selections                                                                                                    | DESTINATION SERVER<br>WIN-3UGJK52COLQ |  |
| Before You Begin                      | To install the following roles, role services, or features on selected server, clic                                   | k Install.                            |  |
| Installation Type                     | Restart the destination server automatically if required                                                              |                                       |  |
| Server Selection                      | Optional features (such as administration tools) might be displayed on this p                                         |                                       |  |
| Server Roles                          | been selected automatically. If you do not want to install these optional featu<br>their check boxes.                 | ures, click Previous to clear         |  |
| Features                              |                                                                                                    |                                       |  |
| <b>Confirmation</b><br>Results        | Remote Server Administration Tools<br>Feature Administration Tools<br>SNMP Tools<br>SNMP Service<br>SNMP WMI Provider |                                       |  |
|                                       | Export configuration settings<br>Specify an alternate source path                                                     |                                       |  |
|                                       | < Previous Next >                                                                                                    | Install Cancel                        |  |

- 11. Click the [Install] button.
- 12. After the installation is complete, click the **[Close]** button.

### Configuring the SNMP Service

To configure the SNMP service on a Windows 2012 Server or Windows 2016 Server, perform the following steps:

**NOTE:** If you recently installed the SNMP service, you must wait for the **Server Manager** window to refresh to allow the SNMP service snap-in to be added. You can manually refresh the **Server Manager** window by closing the **Server Manager** and then re-opening the **Server Manager**.

1. In the upper-right of the **Server Manager** window, select **[Tools]** > Services. The **Services** window is displayed.

2. In the **Services** window, right-click on *SNMP* Service, and then select *Properties*. The **SNMP** Service **Properties** window appears:

| SNMP                                 | Service Properties (Local Computer)                                                          |
|--------------------------------------|----------------------------------------------------------------------------------------------|
| General Log On                       | Recovery Agent Traps Security Dependencies                                                   |
| Service name:                        | SNMP                                                                                         |
| Display name:                        | SNMP Service                                                                                 |
| Description:                         | Enables Simple Network Management Protocol (SNMP) requests to be processed by this computer. |
| Path to executabl<br>C:\Windows\Syst |                                                                                              |
| Startup type:                        | Automatic 🗸 🗸                                                                                |
| Service status:                      | Running                                                                                      |
| Start                                | Stop Pause Resume                                                                            |
| You can specify th<br>from here.     | ne start parameters that apply when you start the service                                    |
| Start parameters:                    |                                                                                              |
|                                      |                                                                                              |
|                                      | OK Cancel Apply                                                                              |

3. In the **Startup type:** field, select Automatic.

| 4. | Select the | [Security] | tab. | The security | y settings | are displayed: |  |
|----|------------|------------|------|--------------|------------|----------------|--|
|----|------------|------------|------|--------------|------------|----------------|--|

|              | SNMP        | Service P    | ropert       | ies (Lo  | cal Con  | nputer) 🛛 🗙  |
|--------------|-------------|--------------|--------------|----------|----------|--------------|
| General      | Log On      | Recovery     | Agent        | Traps    | Security | Dependencies |
| 🖌 Sen        | id authenti | ication trap |              |          |          |              |
| Acce         | epted com   | munity name  | s            |          |          |              |
|              | mmunity     |              |              | Rig      | nts      |              |
|              |             |              |              |          |          |              |
|              |             |              |              |          |          |              |
|              |             |              |              |          |          |              |
|              |             |              | Edi          |          | Dama     |              |
|              | AC          | łd           | Edi          |          | Remo     | ve           |
| 04           | Accept SN   | IMP packets  | from any     | host     |          |              |
| - • <i>I</i> | Accept SN   | IMP packets  | from the     | se hosts |          |              |
|              | calhost     |              |              |          |          |              |
|              |             |              |              |          |          |              |
|              |             |              |              |          |          |              |
|              |             |              | <b>– – –</b> |          |          |              |
|              | AC          | łd           | Edit         |          | Remo     | ve           |
|              |             |              |              |          |          |              |
|              |             |              |              |          |          |              |
|              |             |              |              |          |          |              |
|              |             |              | OK           |          | Cancel   | Apply        |

5. In the Accepted community names panel, click the [Add...] button. The SNMP Service Configuration pop-up window is displayed:

| SNMP Service Properties (Local Computer)                   |
|------------------------------------------------------------|
| General Log On Recovery Agent Traps Security Dependencies  |
| Send authentication trap                                   |
| Accepted community names                                   |
| Community Rights                                           |
|                                                            |
| SNMP Service Configuration                                 |
| Community rights: Add<br>READ ONLY  Community Name: Cancel |
| Add Edit Remove                                            |
| OK Cancel Apply                                            |

- 6. Enter a value in the following fields:
  - Community rights. Select one of the following options from the drop-down list:
    - READ ONLY. Select this option to allow SL1 to request information from this Windows 2012 Server or Windows 2016 Server using this SNMP community string. This option does not allow SL1 to perform write operations on this Windows 2012 Server or Windows 2016 Server using this SNMP community string.
    - READ WRITE. Select this option to allow SL1 to request information from this Windows 2012 Server or Windows 2016 Server and to perform write operations on this Windows 2012 Server or a Windows 2016 Serve using this SNMP community string.

- **Community name**. Enter the SNMP community string that SL1 will use when making SNMP requests to this Windows 2012 Server or Windows 2016 Server. When you create a credential for this Windows 2012 Server or Windows 2016 Server in SL1, you will enter this community string in one the following fields in the **Credential Editor** modal page:
  - SNMP Community (Read-Only). Enter the SNMP community string in this field if you selected READ ONLY in the **Community rights** drop-down list.
  - SNMP Community (Read/Write). Enter the SNMP community string in this field if you selected READ WRITE in the **Community rights** drop-down list.
- 7. Click the **[Add]** button to add the community string to the list of community strings this Windows 2012 Server or Windows 2016 Server accepts.
- 8. In the Accept SNMP packets from these hosts panel, click the Add... button. The SNMP Service Configuration pop-up window is displayed:

|         | SNMP        | Service P      | ropert  | ies (Lo | ocal Con | nputer) 🛛 🗙   |
|---------|-------------|----------------|---------|---------|----------|---------------|
| General | Log On      | Recovery       | Agent   | Traps   | Security | Dependencies  |
| 🖌 Sen   | id authenti | cation trap    |         |         |          |               |
| Acce    | epted com   | munity name    | s       |         |          |               |
|         | mmunity     |                |         | Rig     |          |               |
| pu      | iblic       |                |         | REA     | AD ONLY  |               |
|         |             |                |         |         |          |               |
|         |             | SNMP S         | ervice  | Config  | juration | ×             |
| μ       | lost name,  | , IP or IPX ad | ddress: |         |          | Add<br>Cancel |
|         | Ac          | ld             | Edit    |         | Remo     | ve            |
|         |             |                | OK      | (       | Cancel   | Apply         |

- 9. In the *Host name, IP or IPX address* field, enter the IP address of the All-In-One Appliance or Data Collector that will monitor this server.
- 10. Click the **[Add]** button to add the appliance to the list of authorized devices.
- 11. If you are using SL1 with a distributed architecture, repeat steps 8–10 for each Data Collector in the collector group that will monitor this server.
- 12. Click the [Apply] button to apply all changes.

### Configuring the Firewall to Allow SNMP Requests

To configure the Windows Firewall to allow SNMP requests on a Windows 2012 server or Windows 2016 Server, perform the following steps:

- 1. In the Start menu search bar, enter "firewall" to open a **Windows Firewall with Advanced Security** window.
- 2. In the left pane, click Inbound Rules.
- 3. Locate the two SNMP Service (UDP In) rules.
- 4. If one or both of the rules is not enabled, right-click on the rule and then select *Enable Rule*:

| •                             |                                        | Window                    | vs Firewall with Ad | anced Sec | curity |          |         |               |               | _ 0                   | 1 |
|-------------------------------|----------------------------------------|---------------------------|---------------------|-----------|--------|----------|---------|---------------|---------------|-----------------------|---|
| ile Action View Help          |                                        |                           |                     |           |        |          |         |               |               |                       |   |
| • 🐟 🙍 📰 🗟 🚺                   |                                        |                           |                     |           |        |          |         |               |               |                       |   |
| Windows Firewall with Advance | Inbound Rules                          |                           |                     |           |        |          |         |               |               | Actions               | _ |
| 🗱 Inbound Rules               | Name                                   | Group                     | Profile             | Enabled   | Action | Override | Program | Local Address | ~             | Inbound Rules         |   |
| Cutbound Rules                | Remote Event Log Management (RPC-EP    | Remote Event Log Manage   | All                 | No        | Allow  | No       | %System | Any           |               | New Rule              | _ |
| Security Rules                | Remote Event Monitor (RPC)             | Remote Event Monitor      | All                 | No        | Allow  | No       | %System | Any           |               | -                     |   |
|                               | Remote Event Monitor (RPC-EPMAP)       | Remote Event Monitor      | All                 | No        | Allow  | No       | %System | Any           |               | Filter by Profile     |   |
|                               | Remote Scheduled Tasks Management (    | Remote Scheduled Tasks N  | 4 All               | No        | Allow  | No       | %System | Any           |               | Filter by State       |   |
|                               | Remote Scheduled Tasks Management (    | Remote Scheduled Tasks N  | 4 All               | No        | Allow  | No       | %System | Any           |               | Filter by Group       |   |
|                               | Remote Service Management (NP-In)      | Remote Service Managem    | ent All             | No        | Allow  | No       | System  | Any           |               | View                  |   |
|                               | Remote Service Management (RPC)        | Remote Service Managem    | ent All             | No        | Allow  | No       | %System | Any           |               |                       |   |
|                               | Remote Service Management (RPC-EPM     | Remote Service Managem    | ent All             | No        | Allow  | No       | %System | Any           |               | C Refresh             |   |
|                               | Inbound Rule for Remote Shutdown (RP   | Remote Shutdown           | All                 | No        | Allow  | No       | %system | Any           |               | 📑 Export List         |   |
|                               | Inbound Rule for Remote Shutdown (TC   | Remote Shutdown           | All                 | No        | Allow  | No       | %system | Any           |               | Help                  |   |
|                               | Remote Volume Management - Virtual D   | Remote Volume Managem     | ie All              | No        | Allow  | No       | %System | Any           |               |                       |   |
|                               | Remote Volume Management - Virtual D   |                           |                     | No        | Allow  | No       | %System | Any           |               | SNMP Service (UDP In) |   |
|                               | Remote Volume Management (RPC-EPM      | Remote Volume Managem     | ie All              | No        | Allow  | No       | %System | Any           |               | O Enable Rule         |   |
|                               | Routing and Remote Access (GRE-In)     | Routing and Remote Acce   | ss All              | No        | Allow  | No       | System  | Any           |               | 🔏 Cut                 |   |
|                               | Routing and Remote Access (L2TP-In)    | Routing and Remote Acce   | ss All              | No        | Allow  | No       | System  | Any           |               |                       |   |
|                               | Routing and Remote Access (PPTP-In)    | Routing and Remote Acce   |                     | No        | Allow  | No       | System  | Any           |               | 🗎 Сору                |   |
|                               | Secure Socket Tunneling Protocol (SSTP | Secure Socket Tunneling P | r All               | No        | Allow  | No       | System  | Any           |               | 🔀 Delete              |   |
|                               | SNMP Service (UDP In)                  | SNMP Service              | Domain, Public      | Yes       | Allow  | No       | %System | Any           |               | Properties            |   |
|                               | SNMP Service (UDP In)                  | Enable Rule               | Private, Public     | No        | Allow  | No       | %System | Any           |               | Help                  |   |
|                               | SNMP Trap Service (UDP In)             |                           | Private, Public     | No        | Allow  | No       | %System | Any           |               | I Help                |   |
|                               |                                        | Cut                       | Domain              | No        | Allow  | No       | %System | Any           |               |                       |   |
|                               |                                        | Copy ard M                | a Domain            | No        | Allow  | No       | %System | Any           |               |                       |   |
|                               |                                        | Delete ard M              |                     | No        | Allow  | No       | %System | Any           | =             |                       |   |
|                               | TPM Virtual Smart Card Managemen       | Properties and M          |                     | No        | Allow  | No       | %System | Any           | =             |                       |   |
|                               | I PM Virtual Smart Card Managemen      | - ard ivi                 |                     | No        | Allow  | No       | %System | Any           |               |                       |   |
|                               |                                        | Help itorin               |                     | No        | Allow  | No       | %System | Any           |               |                       |   |
|                               | Wirtual Machine Monitoring (Echo Reque |                           |                     | No        | Allow  | No       | Any     | Any           |               |                       |   |
|                               | Wirtual Machine Monitoring (Echo Reque |                           |                     | No        | Allow  | No       | Any     | Any           |               |                       |   |
|                               | Virtual Machine Monitoring (NB-Session | Virtual Machine Monitorin | g All               | No        | Allow  | No       | Any     | Any           | $\overline{}$ |                       |   |
| III >                         | <                                      |                           |                     |           |        |          |         | •             |               |                       |   |

## Configuring Device Classes for Windows Server 2016 and Windows 10

There is a known problem with the Microsoft OID that contains the version number for the operation system. This problem prevents SL1 from using SNMP to automatically align device classes to Windows 10 devices and Microsoft Server 2016 devices.

Because Microsoft has deprecated support of SNMP on Microsoft Server 2016 and Windows 10, users who want to use SNMP to monitor Windows 10 and Microsoft Server 2016 should use one of these workarounds:

- After discovering a Microsoft Server 2016 or Windows 10 device, manually align the device class and disable nightly auto-discovery
- Edit the registry key

Both workarounds are described in the following sections.

#### Manually Align the Device Class

After discovering Microsoft Server 2016 devices and Windows 10 devices, you can manually align a device class with the discovered devices. To preserve your manual changes, you must disable nightly auto-discovery for those devices. You can manually align the discovered devices with one of these device classes:

- Windows Server 2016
- Windows Server 2016 Domain Controller
- Windows 10 Workstation

For details on manually assigning a device class to a device, follow the steps in the section on Manually Changing the Device Class for a Device in the **Device Management** manual chapter on Managing Device Classes and Device Categories. For details on disabling nightly auto-discovery for a device, see the section on Maintaining the New Device Class During Auto-Discovery in the **Device Management** manual chapter on Managing Device Classes and Device Categories.

#### Edit the Registry Key

You can log in to the device that you want to monitor and manually edit the Windows Registry Key "HKEY\_ LOCAL\_MACHINE\Software\Microsoft\Windows NT\CurrentVersion". You can define the value CurrentVersion as either "2016" or "10.0". To do this:

- 1. Click the Start menu and choose Run.
- 2. In the Run dialog box, type regedit and then click OK.
- 3. Navigate to HKEY LOCAL MACHINE\Software\Microsoft\Windows NT\CurrentVersion
- 4. In the right pane, double click on the Default key.
- 5. Enter the appropriate value:
  - For Microsoft Server 2016, change the Value to 2016
  - For Windows 10, change the Value to 10.0

### Configuring SNMP for Windows Server 2008

To configure SNMP on a Windows 2008 Server, you must:

- 1. Configure "ping" responses.
- 2. Install the SNMP service.
- 3. Configure the SNMP service.
- 4. Configure the firewall to allow SNMP requests.

### Configuring Ping Responses

For SL1 to discover a device, including SNMP-enabled devices, the device must meet one of the following requirements:

- The device must respond to an ICMP "Ping" request.
- One of the ports selected in the **Detection Method & Port** field for the discovery session must be open on the device. If the Default Method option for the **Detection Method & Port** field is selected, SL1 scans TCP ports 21, 22, 23, 25, and 80.

The default configuration for a Windows Server does not allow ICMP "Ping" requests and does not allow connections to TCP ports 21, 22, 23, 25, or 80. Therefore, to discover a Windows Server in SL1, you must perform one of the following tasks:

- Reconfigure the firewall on the Windows Server to allow ICMP "Ping" requests. This section describes how to perform this task.
- Reconfigure the firewall on the Windows Server to allow connections to port 21, 22, 23, 25, or 80. If you have already configured your Windows Server to accept SSH, FTP, Telnet, SMTP, or HTTP connections, this task might have been completed already. You should perform this task only if you were already planning to allow SSH, FTP, Telnet, SMTP, or HTTP connections to your Windows Server.
- When you create the discovery session that will discover the Windows Server, select at least one port in the Detection Method & Port field that is open on the Windows Server. For example, if your Windows Server is configured as an MSSQL Server, you could select port 1433 (the default port for MSSQL Server) in the Detection Method & Port field.

To reconfigure the firewall on a Windows Server to allow ICMP "Ping" requests, perform the following steps:

- 1. In the Start menu search bar, enter "firewall" to open a **Windows Firewall with Advanced Security** window.
- 2. In the left pane, select Inbound Rules.
- 3. If you want SL1 to discover your Windows Server using an IPv4 address, locate the File and Printer Sharing (Echo Request ICMPv4-In) rule.
- 4. If you want SL1 to discover your Windows Server using an IPv6 address, locate the File and Printer Sharing (Echo Request ICMPv6-In) rule.

5. Right click on the rule that you located, then select *Enable Rule*:

| Connection Security Rules                                                                                       | nbound Rules<br>Vame<br>Core Networking - Multicast Listener Qu.<br>Core Networking - Multicast Listener Rep<br>Core Networking - Neighbor Discovery A<br>Core Networking - Neighbor Discovery S<br>Core Networking - Neighbor Discovery S<br>Core Networking - Parameter Problem (I.<br>Core Networking - Router Advertisement<br>Core Networking - Router Advertisement<br>Core Networking - Router Advertisement<br>Core Networking - Router Solicitation (IC<br>Core Networking - Teredo (UDP-In) | Core Network<br>Core Network<br>Core Network<br>Core Network<br>Core Network<br>Core Network<br>Core Network                                                                           | king<br>king<br>king<br>king<br>king<br>king | Profile<br>All<br>All<br>All<br>All<br>All<br>All<br>All | Enabled ^<br>Yes<br>Yes<br>Yes<br>Yes<br>Yes<br>Yes<br>Yes<br>Yes | Actions       Inbound Rules       Image: State       Image: State <th></th> |               |
|----------------------------------------------------------------------------------------------------|----------------------------------------------------------------------------------------------------|----------------------------------------------------------------------------------------------------|----------------------------------------------|----------------------------------------------------------|-------------------------------------------------------------------|----------------------------------------------------------------------------------------------------|---------------|
| Windows Firewall with Advance In<br>Doubound Rules<br>Outbound Rules<br>Connection Security Rules<br>Monitoring | Vame<br>Core Networking - Multicast Listener Qu.<br>Core Networking - Multicast Listener Rep<br>Core Networking - Neighbor Discovery A<br>Core Networking - Neighbor Discovery A<br>Core Networking - Packet Too Big (ICMP<br>Core Networking - Packet Too Big (ICMP<br>Core Networking - Parameter Problem (I.<br>Core Networking - Router Advertisemen<br>Core Networking - Router Solicitation (IC                                                                                                 | Core Network     Core Network     Core Network     Core Network     Core Network     Core Network     Core Network     Core Network     Core Network     Core Network     Core Network | king<br>king<br>king<br>king<br>king<br>king | Ali<br>Ali<br>Ali<br>Ali<br>Ali<br>Ali                   | Yes<br>Yes<br>Yes<br>Yes<br>Yes<br>Yes                            | Inbound Rules       Imbound Rule       Imbound Rule       Imboun                                                                     |               |
| Connection Security Rules                                                                                       | Vame<br>Core Networking - Multicast Listener Qu.<br>Core Networking - Multicast Listener Rep<br>Core Networking - Neighbor Discovery A<br>Core Networking - Neighbor Discovery A<br>Core Networking - Packet Too Big (ICMP<br>Core Networking - Packet Too Big (ICMP<br>Core Networking - Parameter Problem (I.<br>Core Networking - Router Advertisemen<br>Core Networking - Router Solicitation (IC                                                                                                 | Core Network     Core Network     Core Network     Core Network     Core Network     Core Network     Core Network     Core Network     Core Network     Core Network     Core Network | king<br>king<br>king<br>king<br>king<br>king | Ali<br>Ali<br>Ali<br>Ali<br>Ali<br>Ali                   | Yes<br>Yes<br>Yes<br>Yes<br>Yes<br>Yes                            | Inbound Rules       Imbound Rule       Imbound Rule       Imboun                                                                     |               |
| Outbound Rules<br>Connection Security Rules<br>Monitoring                                                       | Core Networking - Multicast Listener Qu.<br>Core Networking - Multicast Listener Rep<br>Core Networking - Multicast Listener Rep<br>Core Networking - Neighbor Discovery A<br>Core Networking - Neighbor Discovery A<br>Core Networking - Packet Too Big (ICMP<br>Core Networking - Packet Too Big (ICMP<br>Core Networking - Parameter Problem (I,<br>Core Networking - Router Advertisment<br>Core Networking - Router Solicitation (IC                                                             | Core Network     Core Network     Core Network     Core Network     Core Network     Core Network     Core Network     Core Network     Core Network     Core Network     Core Network | king<br>king<br>king<br>king<br>king<br>king | Ali<br>Ali<br>Ali<br>Ali<br>Ali<br>Ali                   | Yes<br>Yes<br>Yes<br>Yes<br>Yes<br>Yes                            | <ul> <li>Wew Rule</li> <li>Filter by Profile</li> <li>Filter by State</li> <li>Filter by Group</li> </ul>                                                                                                    |               |
| Connection Security Rules                                                                                       | Core Networking - Multicast Listener Rep<br>Core Networking - Multicast Listener Rep<br>Core Networking - Neighbor Discovery A<br>Core Networking - Neighbor Discovery S<br>Core Networking - Packet Too Big (ICMP<br>Core Networking - Parameter Problem (I.<br>Core Networking - Router Advertisement<br>Core Networking - Router Advertisement                                                                                                    | Core Network<br>Core Network<br>Core Network<br>Core Network<br>Core Network<br>Core Network<br>Core Network                                                                           | king<br>king<br>king<br>king<br>king<br>king | Ali<br>Ali<br>Ali<br>Ali<br>Ali                          | Yes<br>Yes<br>Yes<br>Yes<br>Yes                                   | <ul> <li>Wew Rule</li> <li>Filter by Profile</li> <li>Filter by State</li> <li>Filter by Group</li> </ul>                                                                                                    |               |
| Monitoring                                                                                                    | Core Networking - Multicast Listener Rep<br>Core Networking - Neighbor Discovery A<br>Core Networking - Neighbor Discovery S<br>Core Networking - Packet Too Big (ICMP<br>Core Networking - Parameter Problem (I.<br>Core Networking - Rauter Advertisement<br>Core Networking - Rauter Advertisement                                                                                                    | Core Network<br>Core Network<br>Core Network<br>Core Network<br>Core Network<br>Core Network                                                                                           | king<br>king<br>king<br>king<br>king         | All<br>All<br>All<br>All                                 | Yes<br>Yes<br>Yes<br>Yes                                          | <ul> <li>Filter by Profile</li> <li>Filter by State</li> <li>Filter by Group</li> </ul>                                                                                                    |               |
|                                                                                                    | Core Networking - Neighbor Discovery A<br>Core Networking - Neighbor Discovery S<br>Core Networking - Packet Too Big (ICMP<br>Core Networking - Parameter Problem (I.<br>Core Networking - Router Advertisement<br>Core Networking - Router Advertisement<br>Core Networking - Router Solicitation (IC                                                                                                    | Core Network<br>Core Network<br>Core Network<br>Core Network<br>Core Network                                                                                                    | king<br>king<br>king<br>king                 | All<br>All<br>All                                        | Yes<br>Yes<br>Yes                                                 | <ul> <li>Filter by State</li> <li>Filter by Group</li> </ul>                                                                                                    |               |
|                                                                                                    | 9 Core Networking - Neighbor Discovery S<br>9 Core Networking - Packet Too Big (ICMP<br>9 Core Networking - Parameter Problem (I.<br>9 Core Networking - Router Advertisement<br>9 Core Networking - Router Solicitation (IC                                                                                                    | Core Network<br>Core Network<br>Core Network<br>Core Network                                                                                                    | king<br>king<br>king                         | All<br>All                                               | Yes<br>Yes                                                        | Y Filter by Group                                                                                                    |               |
|                                                                                                    | © Core Networking - Packet Too Big (ICMP<br>© Core Networking - Parameter Problem (I.<br>© Core Networking - Router Advertisement<br>© Core Networking - Router Solicitation (IC                                                                                                    | Core Network<br>Core Network<br>Core Network                                                                                                    | king<br>king                                 | All                                                      | Yes                                                               |                                                                                                    |               |
|                                                                                                    | Core Networking - Parameter Problem (l.     Core Networking - Router Advertisement     Core Networking - Router Solicitation (IC                                                                                                    | Core Network<br>Core Network                                                                                                    | king                                         |                                                          |                                                                   |                                                                                                    |               |
|                                                                                                    | Core Networking - Router Advertisement<br>Core Networking - Router Solicitation (IC                                                                                                    | Core Network                                                                                                    | -                                            | All                                                      | Yes                                                               | View                                                                                                    |               |
|                                                                                                    | Core Networking - Router Solicitation (IC                                                                                                    |                                                                                                    | kina                                         |                                                          |                                                                   |                                                                                                    |               |
|                                                                                                    |                                                                                                    | Core Network                                                                                                    |                                              | All                                                      | Yes                                                               | 💿 Refresh                                                                                                    |               |
|                                                                                                    | 🖉 Core Networking - Teredo (UDP-In)                                                                                                    |                                                                                                    | king                                         | All                                                      | Yes =                                                             | 📑 Export List                                                                                                    |               |
|                                                                                                    |                                                                                                    | Core Network                                                                                                    | king                                         | All                                                      | Yes =                                                             | Help                                                                                                    |               |
|                                                                                                    | Ore Networking - Time Exceeded (ICMP)                                                                                                    | Core Network                                                                                                    | king                                         | All                                                      | Yes                                                               | I Help                                                                                                    |               |
|                                                                                                    | Distributed Transaction Coordinator (RPC                                                                                                    | ) Distributed Tr                                                                                                    | ransaction Coo                               | All                                                      | No                                                                | File and Printer Sharing                                                                                                    | (Echo Request |
|                                                                                                    | Distributed Transaction Coordinator (RP.                                                                                                    | . Distributed Tr                                                                                                    | ransaction Coo                               | All                                                      | No                                                                | O Enable Rule                                                                                                    |               |
|                                                                                                    | Distributed Transaction Coordinator (TC.                                                                                                    | Distributed Tr                                                                                                    | ransaction Coo                               | All                                                      | No                                                                | -                                                                                                    |               |
|                                                                                                    | File and Printer Sharing (Echo R                                                                                                    |                                                                                                    | Sharing                                      | All                                                      | No                                                                | of Cut                                                                                                    |               |
|                                                                                                    | File and Printer Sharing (Echo R<br>En                                                                                                    | able Rule                                                                                                    | Sharing                                      | All                                                      | Yes                                                               | 🗈 Copy                                                                                                    |               |
|                                                                                                    | File and Printer Sharing (LLMNF Cu                                                                                                    | t                                                                                                    | Sharing                                      | All                                                      | No                                                                | 🗙 Delete                                                                                                    |               |
|                                                                                                    | File and Printer Sharing (NB-Dat Co                                                                                                    | pv.                                                                                                    | Sharing                                      | All                                                      | No                                                                | Properties                                                                                                    |               |
|                                                                                                    | City and Deleters Charles - (ND, No.                                                                                                    | r <i>y</i><br>lete                                                                                                    | Sharing                                      | All                                                      | No                                                                |                                                                                                    |               |
|                                                                                                    | File and Printer Sharing (NB-Ses                                                                                                    | iece                                                                                                    | Sharing                                      | All                                                      | No                                                                | 🛛 🕜 Help                                                                                                    |               |
|                                                                                                    | File and Printer Sharing (SMB-Ir Pro                                                                                                    | operties                                                                                                    | Sharing                                      | All                                                      | No                                                                |                                                                                                    |               |
|                                                                                                    | File and Printer Sharing (Spoole He                                                                                                    | lp                                                                                                    | Sharing                                      | All                                                      | No                                                                |                                                                                                    |               |
|                                                                                                    | File and Printer Sharing (Spooler Service -                                                                                                    | File and Print                                                                                                    | er Sharing                                   | All                                                      | No                                                                |                                                                                                    |               |
|                                                                                                    | File and Printer Sharing over SMBDirect (i                                                                                                    | File and Print                                                                                                    | er Sharing over                              | All                                                      | No                                                                |                                                                                                    |               |
|                                                                                                    | iSCSI Service (TCP-In)                                                                                                    | iSCSI Service                                                                                                    |                                              | All                                                      | No                                                                |                                                                                                    |               |
|                                                                                                    | Key Management Service (TCP-In)                                                                                                    | Key Managen                                                                                                    | ment Service                                 | All                                                      | No                                                                |                                                                                                    |               |
|                                                                                                    | Netlogon Service (NP-In)                                                                                                    | Netlogon Ser                                                                                                    | vice                                         | All                                                      | No                                                                |                                                                                                    |               |
|                                                                                                    | Netlogon Service Authz (RPC)                                                                                                    | Netlogon Ser                                                                                                    | vice                                         | All                                                      | No                                                                |                                                                                                    |               |
|                                                                                                    | Network Discovery (LLMNR-UDP-In)                                                                                                    | Network Disc                                                                                                    | overy                                        | All                                                      | No                                                                |                                                                                                    |               |
|                                                                                                    | Network Discovery (NB-Datagram-In)                                                                                                    | Network Disc                                                                                                    | overy                                        | All                                                      | No                                                                |                                                                                                    |               |
|                                                                                                    | Network Discovery (NB-Name-In)                                                                                                    | Network Disc                                                                                                    | overy                                        | All                                                      | No                                                                |                                                                                                    |               |
|                                                                                                    | Network Discovery (Pub-WSD-In)                                                                                                    | Network Disc                                                                                                    |                                              | All                                                      | No 🗸                                                              |                                                                                                    |               |
| III > <                                                                                                    |                                                                                                    |                                                                                                    |                                              |                                                          | >                                                                 |                                                                                                    |               |

### Installing the SNMP Service

To install the SNMP service on a Windows 2008 Server, perform the following steps:

1. Open the **Server Manager** utility.

2. In the left pane of the Server Manager window, select Features. The Features Summary is displayed:

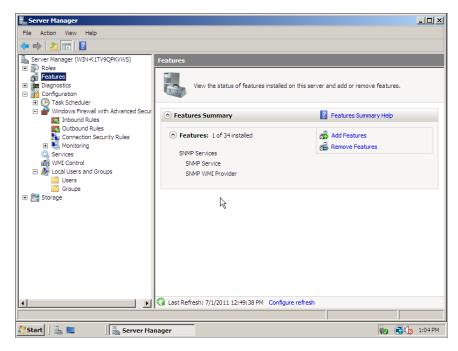

 If the Features Summary displays "SNMP Service" and "SNMP WMI Provider" in the list of installed services (as shown above), you can skip to the section on configuring the SNMP service. If "SNMP Service" and "SNMP WMI Provider" are not included in the list of installed services, select Add Features:

| E Server Manager                                                                                                |                                                                                  |                       |  |  |  |  |
|----------------------------------------------------------------------------------------------------|----------------------------------------------------------------------------------|-----------------------|--|--|--|--|
| File Action View Help                                                                                           |                                                                                  |                       |  |  |  |  |
| 🗢 🔿 🔰 🖬 👔                                                                                                    |                                                                                  |                       |  |  |  |  |
| Server Manager (WIN-K1TV9QPKW                                                                                   | Features                                                                         |                       |  |  |  |  |
| Server Manager (VIII-K11V9QPKV)     Soles     Joies     Joies     Joies     Joies     Configuration     Storage | View the status of features installed on this server and add or remove features. |                       |  |  |  |  |
|                                                                                                    | Features Summary                                                                 | Features Summary Help |  |  |  |  |
|                                                                                                    | Features: 0 of 34 installed                                                      | Add Features          |  |  |  |  |
|                                                                                                    |                                                                                  |                       |  |  |  |  |
|                                                                                                    |                                                                                  |                       |  |  |  |  |
|                                                                                                    |                                                                                  |                       |  |  |  |  |
|                                                                                                    |                                                                                  |                       |  |  |  |  |
|                                                                                                    |                                                                                  |                       |  |  |  |  |
|                                                                                                    |                                                                                  |                       |  |  |  |  |
|                                                                                                    | Last Refresh: 6/30/2011 12:35:51 PM Configure refresh                            |                       |  |  |  |  |
| 🎝 Start 🛛 🚠 📰 🛛 🔂 🛃                                                                                             | erver Manager                                                                    | 👘 🕄 🎝 12:36 PM        |  |  |  |  |

4. In the **Select Features** window, select SNMP Services:

| Add Features Wizard                             |                                                                                                    | X                                                                                                    |
|-------------------------------------------------|----------------------------------------------------------------------------------------------------|----------------------------------------------------------------------------------------------------|
| Select Features                                 |                                                                                                    |                                                                                                    |
| Features<br>Confirmation<br>Progress<br>Results | Select one or more features to install on this server.  Eatures:   Quality Windows Audio Video Experience Remote Assistance Remote Differential Compression Removable Storage Manager Removable Storage Manager Storage Manager MSSANs Subsystem for UNIX-based Applications FiftP Glent FiftP Clent FiftP Clent Windows Process Activation Service Windows Server Backup Features Windows Server Backup Features Windows Server Backup Features Windows Server Backup Features Windows Server Backup Features Windows Server Backup Features Mindows Server Backup Features Windows Server Backup Features Windows Forestates Windows Server Backup Features Windows Forestates Windows Server Backup Features Windows Features Windows Forestates Windows Forestates Windows Forestates Windows Features Windows Features Windows Features Windows Features Windows Features Windows Features Windows Features Windows Features Windows Features Windows Features Windows Features Windows Features Windows Features Windows Features Windows Features Windows Features Windows Features Win | Description:<br><u>Simple Network Management Protocol</u><br>( <u>SIMP) Services includes the SIMP</u><br>Service and SIMP WMI Provider. |
|                                                 | < D CVIDUS                                                                                                    | 2 graden Cancer                                                                                                    |

5. Click the **[Next >]** button. The **Confirm Installed Selections** window is displayed with "SNMP Service" and "SNMP WMI Provider" in the list of features that will be installed:

| Confirm Installation Selections                                                                                                    |
|----------------------------------------------------------------------------------------------------|
|                                                                                                    |
| Peatures         Confirmation         Progress         Results         Image: Image: |

6. Click the **[Install]** button. After the installation is completed, the **Installation Results** window will be displayed:

| Add Features Wizard                             |                                                                                                    | × |
|-------------------------------------------------|----------------------------------------------------------------------------------------------------|---|
| Installation Rest                               | ults                                                                                                    |   |
| Features<br>Confirmation<br>Progress<br>Results | The following roles, role services, or features were installed successfully: <ul> <li>I warning message below</li> </ul> <ul> <li>Control Panel to check for updates.</li> <li>Control Panel to check for updates.</li> <li>SIMP Service</li> <li>Installation succeeded</li> </ul> The following features were installed:         SIMP Service            SIMP Service <ul> <li>SIMP Service</li> <li>SIMP WHI Provider</li> </ul> Print, e-mail, or save the installation report <ul> <li>Previous</li> <li>Next &gt;</li> <li>Close</li> <li>Cancel</li> </ul> |   |
|                                                 | < Previous Livext > Close Cancel                                                                                                    |   |

7. Click the **[Close]** button.

### Configuring the SNMP Service

To configure the SNMP service on a Windows 2008 Server, perform the following steps:

**NOTE:** If you recently installed the SNMP service, you must wait for the **Server Manager** window to refresh before it will display the SNMP service snap-in. You can manually refresh the **Server Manager** window by closing the **Server Manager** and then re-opening the **Server Manager**.

1. In the left pane of the Server Manager window, expand the Configuration section, and then select Services.

2. In the list of services, right-click on SNMP Service, and then select Properties. The **SNMP Service Properties** window appears:

| SNMP Service Prop                      | erties (WIN-K1TV9QPKVW5)                                                                        | X |  |  |  |  |  |  |
|----------------------------------------|-------------------------------------------------------------------------------------------------|---|--|--|--|--|--|--|
| General Log On                         | Recovery Agent Traps Security Dependencies                                                      |   |  |  |  |  |  |  |
| Service name:                          | SNMP                                                                                            |   |  |  |  |  |  |  |
| Display name:                          | SNMP Service                                                                                    |   |  |  |  |  |  |  |
| Description:                           | Enables Simple Network Management Protocol<br>(SNMP) requests to be processed by this computer. |   |  |  |  |  |  |  |
| Path to executable<br>C:\Windows\Syste | **                                                                                              |   |  |  |  |  |  |  |
| Startup type:                          | Automatic                                                                                       |   |  |  |  |  |  |  |
| Help me configure                      | service startup options.                                                                        |   |  |  |  |  |  |  |
| Service status:                        | Started                                                                                         |   |  |  |  |  |  |  |
| Start                                  | Stop Pause Resume                                                                               |   |  |  |  |  |  |  |
| You can specify th<br>from here.       | e start parameters that apply when you start the service                                        |   |  |  |  |  |  |  |
| Start parameters:                      |                                                                                                 |   |  |  |  |  |  |  |
|                                        |                                                                                                 |   |  |  |  |  |  |  |
|                                        | OK Cancel Apply                                                                                 |   |  |  |  |  |  |  |

3. In the **Startup type:** field, select Automatic.

4. Select the **[Security]** tab. The security settings are displayed:

| SNMP Service Properties (W | IN-K1TV9QI    | PKVWS) |        |              | ×   |
|----------------------------|---------------|--------|--------|--------------|-----|
| General Log On Recovery    | Agent Tra     | aps Se | curity | )ependencies | i – |
|                            |               |        |        |              |     |
| Send authentication trap   |               |        |        |              |     |
| Accepted community name    | s             |        |        |              |     |
| Community                  |               | Rights |        |              |     |
|                            |               |        |        |              |     |
|                            |               |        |        |              |     |
|                            |               |        |        |              |     |
| Add                        | Edit          | 1      | Remove | . 1          |     |
| Add                        | E dit         |        | Hemove |              |     |
| C Accept SNMP packets      | s from any ho | st     |        |              |     |
| - Accept SNMP packet       | -             |        |        | k            |     |
| localhost                  |               |        |        |              |     |
|                            |               |        |        |              |     |
|                            |               |        |        |              |     |
|                            |               |        |        |              |     |
| Add                        | Edit          |        | Remove | •            |     |
|                            |               |        |        |              |     |
| Leam more about SNMP       |               |        |        |              |     |
|                            |               |        |        |              |     |
|                            | ОК            |        | Cancel | Apply        |     |
|                            |               | _      |        |              |     |

5. In the Accepted community names panel, click the [Add...] button. The SNMP Service Configuration pop-up window is displayed:

| SNMP Service Properties (WIN-K1TV9QPKVWS)                 | × |
|-----------------------------------------------------------|---|
| General Log On Recovery Agent Traps Security Dependencies |   |
| Send authentication trap                                  |   |
| Accepted community names                                  |   |
| Community Rights                                          |   |
| SNMP Service Configuration                                |   |
| Community rights: Add                                     |   |
| READ ONLY                                                 |   |
| Community Name:                                           |   |
| public                                                    |   |
|                                                           |   |
| Add Edit Remove                                           |   |
| Learn more about <u>SNMP</u>                              |   |
| OK Cancel Apply                                           |   |

- 6. Enter a value in the following fields:
  - Community rights. Select one of the following options from the drop-down list:
    - READ ONLY. Select this option to allow SL1 to request information from this Windows 2008 Server using this SNMP community string. This option does not allow SL1 to perform write operations on this Windows 2008 Server using this SNMP community string.
    - *READ WRITE*. Select this option to allow SL1 to request information from this Windows 2008 server and to perform write operations on this Windows 2008 Server using this SNMP community string.

- **Community name**. Enter the SNMP community string that SL1 will use to make SNMP requests to this Windows 2008 Server. When you create a credential for this Windows 2008 Server in SL1, you will enter this community string in one the following fields in the **Credential Editor** modal page:
  - SNMP Community (Read-Only). Enter the SNMP community string in this field if you selected *READ ONLY* in the **Community rights** drop-down list.
  - SNMP Community (Read/Write). Enter the SNMP community string in this field if you selected *READ WRITE* in the **Community rights** drop-down list.
- 7. Click the **[Add]** button to add the community string to list of community strings this Windows 2008 Server accepts.
- 8. In the Accept SNMP packets from these hosts panel, click the Add... button. The SNMP Service Configuration pop-up window is displayed:

| SNMP Service Properties (WIN-2TVE5CD1762)                 |
|-----------------------------------------------------------|
| General Log On Recovery Agent Traps Security Dependencies |
| Send authentication trap                                  |
| Accepted community names                                  |
| Community Rights                                          |
| cOsmOs READ ONLY                                          |
|                                                           |
| SNMP Service Configuration                                |
| bbA                                                       |
|                                                           |
| Host name, IP or IPX address:                             |
|                                                           |
|                                                           |
|                                                           |
| Add Edit Remove                                           |
| Learn more about <u>SNMP</u>                              |
| OK Cancel Apply                                           |

- 9. In the *Host name, IP or IPX address* field, enter the IP address of the All-In-One Appliance or Data Collector that will monitor this server.
- 10. Click the [Add] button to add the appliance to the list of authorized devices.

- 11. If you are using SL1 with a distributed architecture, repeat steps 8–10 for each Data Collector in the collector group that will monitor this server.
- 12. Click the [Apply] button to apply all changes.

### Configuring the Firewall to Allow SNMP Requests

To configure the Windows Firewall to allow SNMP requests on a Windows 2008 server, perform the following steps:

- 1. In the Start menu search bar, enter "firewall" to open a **Windows Firewall with Advanced Security** window.
- 2. In the left pane, click Inbound Rules.
- 3. Locate the two SNMP Service (UDP In) rules.
- 4. If one or both of the rules is not enabled, right-click on the rule and then select *Enable Rule*:

| 2                               |                                        | Window                    | s Firewall with Ad | vanced Sec | curity |          |         |               |         | - 0                   | ) X |
|---------------------------------|----------------------------------------|---------------------------|--------------------|------------|--------|----------|---------|---------------|---------|-----------------------|-----|
| File Action View Help           |                                        |                           |                    |            |        |          |         |               |         |                       |     |
| (= 🔿 🙍 🖬 🖬 💼                    |                                        |                           |                    |            |        |          |         |               |         |                       |     |
| P Windows Firewall with Advance | Inbound Rules                          |                           |                    |            |        |          |         |               | Actions |                       |     |
| 🗱 Inbound Rules                 | Name                                   | Group                     | Profile            | Enabled    | Action | Override | Program | Local Address | ~       | Inbound Rules         |     |
| Cutbound Rules                  | Remote Event Log Management (RPC-EP    |                           | All                | No         | Allow  | No       | %System |               |         | New Rule              |     |
| La Connection Security Rules    | Remote Event Monitor (RPC)             | Remote Event Monitor      | All                | No         | Allow  | No       | %System |               | - 11    | -                     |     |
| Monitoring                      | Remote Event Monitor (RPC-EPMAP)       | Remote Event Monitor      | All                | No         | Allow  | No       | %System |               |         | Filter by Profile     |     |
|                                 | Remote Scheduled Tasks Management (    | Remote Scheduled Tasks N  | All                | No         | Allow  | No       | %System | Any           |         | Filter by State       |     |
|                                 | Remote Scheduled Tasks Management (    | Remote Scheduled Tasks N  | All                | No         | Allow  | No       | %System | Any           |         | Filter by Group       |     |
|                                 | Remote Service Management (NP-In)      | Remote Service Manageme   | nt All             | No         | Allow  | No       | System  | Any           |         | · · · · ·             |     |
|                                 | Remote Service Management (RPC)        | Remote Service Manageme   | nt All             | No         | Allow  | No       | %System | Any           |         | View                  |     |
|                                 | Remote Service Management (RPC-EPM     | Remote Service Manageme   | nt All             | No         | Allow  | No       | %System | Any           |         | G Refresh             |     |
|                                 | Inbound Rule for Remote Shutdown (RP   | Remote Shutdown           | All                | No         | Allow  | No       | %system | Any           |         | 🔒 Export List         |     |
|                                 | Inbound Rule for Remote Shutdown (TC   | Remote Shutdown           | All                | No         | Allow  | No       | %system | Any           | - 11    | Help                  |     |
|                                 | Remote Volume Management - Virtual D   | Remote Volume Managem     | e All              | No         | Allow  | No       | %System | Any           |         | и нер                 |     |
|                                 | Remote Volume Management - Virtual D   | Remote Volume Managem     | e All              | No         | Allow  | No       | %System | Any           |         | SNMP Service (UDP In) |     |
|                                 | Remote Volume Management (RPC-EPM      | . Remote Volume Managem   | e All              | No         | Allow  | No       | %System | Any           | - 10    | C Enable Rule         |     |
|                                 | Routing and Remote Access (GRE-In)     | Routing and Remote Acces  | s All              | No         | Allow  | No       | System  | Any           |         | -                     |     |
|                                 | Routing and Remote Access (L2TP-In)    | Routing and Remote Acces  | s All              | No         | Allow  | No       | System  | Any           |         | 🤾 Cut                 |     |
|                                 | Routing and Remote Access (PPTP-In)    | Routing and Remote Acces  | s All              | No         | Allow  | No       | System  | Any           |         | 🕒 Сору                |     |
|                                 | Secure Socket Tunneling Protocol (SSTP | Secure Socket Tunneling P | All                | No         | Allow  | No       | System  | Any           |         | 🗙 Delete              |     |
|                                 | SNMP Service (UDP In)                  | SNMP Service              | Domain, Public     | Yes        | Allow  | No       | %System | Any           |         | Properties            |     |
|                                 | SNMP Service (UDP In)                  |                           | Private, Public    | No         | Allow  | No       | %System | Any           | - 11    |                       |     |
|                                 | SNMP Trap Service (UDP In)             | Enable Rule               | Private, Public    | No         | Allow  | No       | %System | Any           |         | ? Help                |     |
|                                 | SNMP Trap Service (UDP In)             | Cut                       | Domain             | No         | Allow  | No       | %System | Any           | -11     |                       |     |
|                                 | TPM Virtual Smart Card Managemen       | Copy and Ma               | Domain             | No         | Allow  | No       | %System | Any           |         |                       |     |
|                                 | TPM Virtual Smart Card Managemen       | Delete ard Ma             | Private, Public    | No         | Allow  | No       | %System | Any           |         |                       |     |
|                                 | TPM Virtual Smart Card Managemen       | ard Ma                    | Domain             | No         | Allow  | No       | %System | Any           | =       |                       |     |
|                                 | TPM Virtual Smart Card Managemen       | Properties and Ma         | Private, Public    | No         | Allow  | No       | %System | Any           |         |                       |     |
|                                 | Wirtual Machine Monitoring (DCOM-      | Help itorin               | All                | No         | Allow  | No       | %System | Any           |         |                       |     |
|                                 | Wirtual Machine Monitoring (Echo Reque | Virtual Machine Monitorin | All                | No         | Allow  | No       | Any     | Any           |         |                       |     |
|                                 | Wirtual Machine Monitoring (Echo Reque | Virtual Machine Monitorin | All                | No         | Allow  | No       | Any     | Any           |         |                       |     |
|                                 | Wirtual Machine Monitoring (NB-Session | Virtual Machine Monitorin | All                | No         | Allow  | No       | Any     | Any           | -       |                       |     |
|                                 |                                        |                           |                    |            |        |          |         |               | -       |                       |     |
| nable Rule                      |                                        |                           |                    |            |        |          |         |               |         |                       |     |

### Chapter

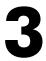

### Configuring Windows Servers for Monitoring with PowerShell

### Overview

Use the following menu options to navigate the SL1 user interface:

- To view a pop-out list of menu options, click the menu icon (三).
- To view a page containing all of the menu options, click the Advanced menu icon ( --- ).

The following sections describe how to configure Windows Server 2022, 2019, 2016, 2012, or 2012 R2 for monitoring by SL1 using PowerShell:

This chapter covers the following topics:

| Prerequisites                                                                                | 32   |
|----------------------------------------------------------------------------------------------|------|
| Configuring PowerShell                                                                       | 33   |
| Step 1: Configuring the User Account for the ScienceLogic Platform                           | 33   |
| Step 2: Configuring a Server Authentication Certificate                                      | 40   |
| Step 3: Configuring Windows Remote Management                                                | 43   |
| Step 4: Configuring a Windows Management Proxy                                               | . 73 |
| Step 5: Increasing the Number of PowerShell Dynamic Applications That Can Run Simultaneously | . 75 |
| Optional PowerShell CLI Parameters                                                           | 76   |

### Prerequisites

Before configuring PowerShell, ensure the following:

- Forward and Reverse DNS should be available for the target Windows server from the SL1 Data Collector. Port 53 to the domain's DNS server should thus be available.
- When using an Active Directory user account as the SL1 credential, port 88 on the Windows Domain Controller, for the Active Directory domain, should be open for Kerberos authentication.
- If encrypted communication between the SL1 Data Collector and monitored Windows servers is desired, port 5986 on the Windows server should be open for HTTPS traffic. If unencrypted communications is being used, then port 5985 on the Windows server should be opened for HTTP traffic
- If multiple domains are in use, ensure that they are mapped in the [domain\_realm] section of the Kerberos krb5.conf file on the Linux operating system of the SL1 collector appliance.

### Configuring PowerShell

To monitor a Windows Server using PowerShell Dynamic Applications, you must configure the Windows Server to allow remote access from SL1. To do so, you must perform the following general steps:

- 1. **Configure a user account** that SL1 will use to connect to the Windows Server. The user account can either be a local account or an Active Directory account.
- **TIP**: For ease of configuration, ScienceLogic recommends using an Active Directory account that is a member of the local Administrators group on the Windows Server.
- Configure a Server Authentication Certificate to encrypt communication between SL1 and the Windows Server.
- 3. Configure Windows Remote Management.
- 4. Optionally, configure a Windows server as a Windows Management Proxy.

**NOTE:** If you are configuring multiple Windows servers for monitoring by SL1, you can apply these settings using a Group Policy.

5. Optionally, you can *increase the number of PowerShell Dynamic Applications that can run simultaneously* against a single Windows server.

## Step 1: Configuring the User Account for the ScienceLogic Platform

To enable SL1 to monitor Windows servers, you must first configure a user account on a Windows Server that SL1 can use to make PowerShell requests. You will include this user account information when creating the PowerShell credential that SL1 uses to collect data from the Windows Server.

To configure the Windows Server user account that SL1 can use to make PowerShell requests, complete one of the following options:

- Option 1: Create an Active Directory Account with Administrator access
- Option 2: Create a local user account with Administrator access
- Option 3: Create a non-administrator user account

TIP: For ease-of-configuration, ScienceLogic recommends creating an Active Directory user account.

After creating your Windows Server user account, depending on your setup and the servers you want to monitor, you might also need to configure the user account for remote PowerShell access to the following server types:

- Microsoft Exchange Server
- Hyper-V Servers
- **NOTE:** In SL1 versions 11.3.0 and later, a newer Kerberos library is used that allows for message encryption over HTTP. This feature is on by default and may eliminate the need for you to configure an HTTPS certificate depending on your security requirements. When the *Encrypted* field is toggled on or off in the PowerShell credential, it determines if the HTTPS port is used (Yes) or not (No). Encryption is on by default.

## Option 1: Creating an Active Directory Account with Administrator Access

For each Windows server that you want to monitor with PowerShell or WinRM, you can create an Active Directory account that is a member of the local Administrators group on each server. For instructions, consult Microsoft's documentation. On Windows Domain Controller servers, you can use a domain account that is not in the Domain Administrators group by following the configuration instructions for Option 3: Creating a Non-Administrator User Account.

After creating your Active Directory account:

- If you use SL1 to monitor Microsoft Exchange Servers, you must configure the user account for remote PowerShell access to Microsoft Exchange Server.
- If you use SL1 to monitor Hyper-V Servers, you must configure the user account for remote PowerShell access to the Hyper-V Servers.
- Otherwise, you can skip the remainder of this section and proceed to Step 3.

### Option 2: Creating a Local User Account with Administrator Access

If you have local Administrator access to the servers you want to monitor and are monitoring Windows Server 2016 or Windows Server 2012, you can alternatively create a local user account with membership in the Administrators group instead of an Active Directory account. For instructions, consult Microsoft's documentation.

WARNING: This method does not work for Windows Server 2008.

After creating your local user account with Local Administrator access:

- If you use SL1 to monitor Microsoft Exchange Servers, you must configure the user account for remote PowerShell access to Microsoft Exchange Server.
- If you use SL1 to monitor Hyper-V Servers, you must configure the user account for remote PowerShell access to the Hyper-V Servers.
- Otherwise, you can skip the remainder of this section and proceed to Step 2.

#### Option 3: Creating a Non-Administrator User Account

If you do not have Local Administrator access to the servers that you want to monitor with PowerShell or WinRM, or if the monitored Windows server is a Domain Controller that will not be in the local Administrators group, then you must first create a domain user account or create a local user account on the Windows Server. For instructions, consult Microsoft's documentation.

After creating your domain user account or local user account:

- You must configure the Windows servers to allow that non-administrator user access. To do so, follow the steps in this section.
- If you use SL1 to monitor Microsoft Exchange Servers, you must also configure the user account for remote PowerShell access to Microsoft Exchange Server.
- If you use SL1 to monitor Hyper-V Servers, you must also configure the user account for remote PowerShell access to the Hyper-V Servers.

To configure Windows Servers to allow access by your non-administrator user account:

1. Start a Windows PowerShell shell with **Run As Administrator** and execute the following command:

```
winrm configsddl default
```

- 2. On the **Permissions for Default** window, click the **[Add]** button, and then add the non-administrator user account.
- 3. Select the Allow checkbox for the **Read (Get, Enumerate, Subscribe)** and **Execute (Invoke)** permissions for the user, and then click **[OK]**.

- 4. Access the Management console. To do this:
  - In Windows Server 2016 and 2012, right-click the Windows icon, click [Computer Management], and then expand [Services and Applications].
- 5. Right-click on [WMI Control] and then select Properties.
- 6. On the WMI Control Properties window, click the [Security] tab, and then click the [Security] button.
- 7. Click the [Add] button, and then add the non-administrator user or group in the Select Users, Service Accounts, or Groups dialog, then click [OK].
- 8. On the **Security for Root** window, select the user o group just added, then in the **Permissions** section at the bottom of the window, select the **Allow** checkbox for the *Execute Methods*, *Enable Account*, and *Remote Enable* permissions.
- 9. Under the Permissions section of the Security for Root window, click the [Advanced] button.
- 10. In the Advanced Security Settings window, double-click on the user account or group you are modifying.
- 11. On the **Permission Entry** window, in the **Type** field, select Allow.
- 12. In the Applies to field, select This namespace and subnamespaces.
- Select the Execute Methods, Enable Account, and Remote Enable permission checkboxes, and then click [OK] several times to exit the windows opened for setting WMI permissions.
- 14. Restart the WMI Service from services.msc.

**NOTE**: To open services.msc, press the Windows + R keys, type "services.msc", and then press Enter.

- 15. If this is a member server, go to the Management console, go to System Tools > Local Users and Groups > Groups. Right-click on *Performance Monitor Users*, then select *Properties*.
- 16. If this is on a domain controller, go to the Server Manager, go to the Tools menu, and click Active Directory Users and Computers. Locate the Builtin folder. Inside the Builtin folder right-click Performance Monitor Users, and then select Properties.
- 17. On the Performance Monitor Users Properties window, click the [Add] button.
- 18. In the *Enter the object names to select* field, type the non-administrator domain user or group name, and then click [Check Names].
- 19. Select the user or group name from the list and then click **[OK]**.
- 20. In the Performance Monitor Users Properties window, click [OK].
- 21. Perform steps 15-20 for the **Event Log Readers** user group and again for the **Distributed COM Users** user group, the **Remote Management Users** user group, and if it exists on the server, the **WinRMRemoteWMIUsers**\_\_ user group.
- 22. If you intend to use encrypted communications between the SL1 collector host and your monitored Windows servers, each Windows server must have a digital certificate installed that has "Server Authentication" as an Extended Key Usage property. You can create a self-signed certificate for WinRM by executing the following command:

```
$Cert = New-SelfSignedCertificate -CertstoreLocation
Cert:\LocalMachine\My -DnsName "myHost"
```

24. Add an HTTPS listener by executing the following command:

```
New-Item -Path WSMan:\LocalHost\Listener -Transport HTTPS -Address * -
CertificateThumbPrint $Cert.Thumbprint -Force
```

NOTE: This command should be entered on a single line.

25. Ensure that your local firewall allows inbound TCP connections on port 5986 if you are going to use encrypted communications between the SL1 collector(s) and the Windows server, or port 5985 if you will be using unencrypted communications between the two. You may have to create a new rule on Windows Firewall if one does not already exist.

### Optional: Configuring the User Account for Remote PowerShell Access to Microsoft Exchange Server

If you use SL1 to monitor Microsoft Exchange Servers:

- 1. Follow the steps in the section Configuring the User Account for SL1.
- 2. Add the new user account to the "Server Management" Exchange security group in Active Directory.
- The user account will then be able to connect to the relevant WinRM endpoint to use cmdlets installed with the Exchange Management Shell. For example, this will give the user account access to the cmdlet "Get-ExchangeServer".

## Optional: Configuring the User Account for Remote PowerShell Access to Hyper-V Servers

To use PowerShell Dynamic Applications to monitor a Hyper-V server, you must:

- Create a user group in Active Directory
- Add the user account you will use to monitor the Hyper-V server to the group
- Set the session configuration parameters on the Hyper-V Server
- Set the group permissions on the Hyper-V Server
- Create a PowerShell credential using the new user account

### Creating a User Group and Adding a User in Active Directory

To create a group in Active Directory and add a user:

- 1. In Active Directory, in the same DC as the Hyper-V host you want to monitor, in the OU called **Users**, create a group. For example, we called our group **PSSession Creators**.
- 2. Add a user that meets the requirements for monitoring a Windows server via PowerShell to the group. This is the user that you will specify in the PowerShell credential.

NOTE: For details on using Active Directory to perform these tasks, consult Microsoft's documentation.

#### Setting the Session Configuration Parameters and Group Permissions

To set the Session Configuration and the Group Permissions on the Hyper-V Server:

- 1. Login to the Hyper-V server.
- 2. Open a PowerShell session. Enter the following command:

Set-PSSessionConfiguration -ShowSecurityDescriptorUI -Name Microsoft.PowerShell

3. When prompted, select **A**.

4. The **Permissions** dialog appears.

| a bee                                                                                                    | AD DCC                                                                                                    | 0                                   |
|----------------------------------------------------------------------------------------------------|----------------------------------------------------------------------------------------------------|-------------------------------------|
| PSSession Creators (MSTEST                                                                                                    | Contraction of the second second second second second second second second second second second second second s | and the second second second second |
| Administrators (MSTESTLAB+<br>Remote Management Users (N                                                                                                    |                                                                                                    | 10051                               |
| Contraction of the second of the second of t |                                                                                                    |                                     |
|                                                                                                    |                                                                                                    |                                     |
|                                                                                                    |                                                                                                    |                                     |
| ĺ                                                                                                    | Add                                                                                                    | Remove                              |
| missions for PSSession                                                                                                    |                                                                                                    | 1244444                             |
| eators                                                                                                    | Allow                                                                                                    | Deny                                |
| Full Control(All Operations)                                                                                                    | •                                                                                                    |                                     |
| Read(Get,Enumerate,Subscribe)                                                                                                    |                                                                                                    |                                     |
| Write(Put, Delete, Create)                                                                                                    |                                                                                                    |                                     |
| Execute(Invoke)                                                                                                    |                                                                                                    |                                     |
| Special permissions                                                                                                    |                                                                                                    |                                     |
|                                                                                                    |                                                                                                    |                                     |
| r special permissions or advance<br>ck Advanced.                                                                                                    | d settings,                                                                                                    | Advanced                            |

- 5. In the **Permissions** dialog, supply values in the following fields:
  - Group or user names. Select the name of the group you created in Active Directory.
  - Permissions for group. For Full Control (All Operations), select the Allow checkbox.
- 6. Click the **[OK]** button.

## Optional: Configuring the User Account for Access to Windows Failover Cluster

To configure Windows Servers to allow access to your Windows Failover Cluster:

1. Start a Windows PowerShell shell with **Run As Administrator** and execute the following command:

```
'Grant-ClusterAccess -User <domain>\<user> -ReadOnly'
```

## Step 2: Configuring a Server Authentication Certificate

**NOTE:** In SL1 versions 11.3.0 and later, a newer Kerberos library is used that allows for message encryption over HTTP. This feature is on by default and may eliminate the need for you to configure an HTTPS certificate depending on your security requirements. When the *Encrypted* field is toggled on or off in the PowerShell credential, it determines if the HTTPS port is used (Yes) or not (No). Encryption is on by default.

ScienceLogic highly recommends that you encrypt communications between SL1 and the Windows Servers you want it to monitor.

If you have created a **local account on the Windows Server that uses Basic Auth** and that account will allow communication between SL1 and the Windows server, the best practice for security is to enable HTTPS to support encrypted data transfer and authentication. To do this, you must configure WinRM to listen for HTTPS requests. This is called configuring an HTTPS listener.

**NOTE:** For details on configuring WinRM on your Windows servers to use HTTPS, see https://support.microsoft.com/en-us/help/2019527/how-to-configure-winrm-for-https.

The sections below describe how to configure a Server Authentication Certificate on the Windows Server. This is only one task included in configuring an HTTPS listener. However, not all users need to configure a Server Authentication Certificate. You can find out if your Windows computer has a digital certificate installed for Server Authentication by running 'Get-ChildItem -Path Cert:\LocalMachine\My -EKU "\*Server Authentication\*"' from a PowerShell command shell.

To support encrypted data transfer and authentication between SL1 and the servers, one of the following must be true:

- Your network *includes a Microsoft Certificate server*. In this scenario, you should work with your Microsoft administrator to get a certificate for your Windows Server instead of configuring a self-signed Server Authentication Certificate. You can skip this section and proceed to Step 3.
- Your network **does not include a Microsoft Certificate server**. In this scenario, you must configure a selfsigned Server Authentication Certificate on the Windows Server that you want to monitor with SL1 using one of the following methods:
  - Option 1: Use the Microsoft Management Console.
  - **Option 2**: If your Windows Server includes Windows Software Development Kit (SDK), you can use the makecert tool.
  - **Option 3:** If you are running PowerShell 4.0 or later, you can use the New-SelfSignedCertificate and Export-PfxCertificate commands.

**NOTE:** If you have created an Active Directory user account on the Windows Server to allow communication between SL1 and the server, Active Directory will use Kerberos and AES-256 encryption to ensure secure authentication.

## Option 1: Using the Microsoft Management Console to Create a Self-Signed Authentication Certificate

To use the Microsoft Management Console to create a self-signed certificate:

- 1. Log in to the Windows Server that you want to monitor with SL1.
- 2. In the Start menu search bar, enter "mmc" to open a Microsoft Management Console window.
- 3. Select [File], then Add/Remove Snap-Ins. The Add or Remove Snap-ins window is displayed:

| vailable snap-ins:<br>Snap-in       | Vendor                         | * | ]     | Selected snap-ins: | Edit Extensions |
|-------------------------------------|--------------------------------|---|-------|--------------------|-----------------|
| ActiveX Control                     | Microsoft Cor<br>Microsoft Cor |   |       |                    | Remove          |
| Certificates<br>Component Services  | Microsoft Cor<br>Microsoft Cor | Е |       |                    | Move Up         |
| Computer Managem                    | Microsoft Cor                  |   | Add > |                    | Move Down       |
| ៅ Disk Management<br>🛃 Event Viewer | Microsoft and<br>Microsoft Cor |   |       |                    |                 |
| Folder                              | Microsoft Cor<br>Microsoft Cor |   |       |                    |                 |
| UP Security Monitor                 | Microsoft Cor<br>Microsoft Cor |   |       |                    |                 |
| Link to Web Address                 | Microsoft Cor                  | Ŧ |       |                    | Advanced        |
| escription:                         |                                |   |       |                    |                 |

4. In the Available snap-ins list, select Certificates.

5. Click the [Add >] button. The Certificates snap-in window is displayed:

| This snap-in will always manage certificates for:<br><ul> <li>My user account</li> <li>Service account</li> <li>Computer account</li> </ul> |
|----------------------------------------------------------------------------------------------------|
| <ul> <li>My user account</li> <li>Service account</li> </ul>                                                                                |
| Service account                                                                                                    |
| 0                                                                                                    |
| Computer account                                                                                                    |
|                                                                                                    |
|                                                                                                    |
|                                                                                                    |
|                                                                                                    |
|                                                                                                    |
|                                                                                                    |
|                                                                                                    |
|                                                                                                    |
|                                                                                                    |
|                                                                                                    |
|                                                                                                    |
|                                                                                                    |
|                                                                                                    |
| < Back Finish Cancel                                                                                                    |

- 6. Select Computer account.
- 7. Click the [Next >] button.
- 8. Click the [Finish] button.
- 9. In the Add or Remove Snap-ins window, click the [OK] button.
- 10. In the left pane of the **Microsoft Management Console** window, navigate to Console Root > Certificates (Local Computer) > Personal.
- 11. Right-click in the middle pane and select All Tasks > Request New Certificate.... The **Certificate Enrollment** window is displayed.
- 12. Click the [Next] button. The Select Certificate Enrollment Policy page is displayed.
- 13. Select Active Directory Enrollment Policy.
- 14. Click the [Next] button. The Request Certificates page is displayed.
- 15. Select the **Computer** checkbox.
- 16. Click the **[Enroll]** button.
- 17. After the certificate is installed, click the **[Finish]** button.

## Option 2: Using the MakeCert Tool to Create a Self-Signed Authentication Certificate

If your Windows system includes Windows Software Development Kit (SDK), you can use the MakeCert tool that is included in the kit to create a self-signed certificate. For information on the MakeCert tool, or for details about creating a self-signed certificate with MakeCert and installing the certificate in the Trusted Root Certificate Authorities store, see the Microsoft documentation.

## Option 3: Using PowerShell Commands to Create a Self-Signed Authentication Certificate

If your Windows system includes PowerShell 4.0 or later, you can use the following PowerShell commands to create a self-signed certificate:

- You can use the **New-SelfSignCertificate** command to create a self-signed certificate. For information on **New-SelfSignCertificate**, see the Microsoft documentation.
- You can use the **Export-PfxCertificate** command to export the private certificate. For information on the **Export-PfxCertificate**, see the Microsoft documentation.

# Step 3: Configuring Windows Remote Management

To provide SL1 remote access to the Windows Servers you want to monitor, you must configure Windows Remote Management.

**NOTE:** This step is required regardless of the user account type that SL1 will use to connect to the Windows Server.

There are three ways to configure Windows Remote Management:

- Option 1: Use the script provided by ScienceLogic.
- Option 2: Manually perform the configuration.
- Option 3: Use a group policy.

## Option 1: Using a Script to Configure Windows Remote Management

ScienceLogic provides a PowerShell script in a .zip file in the PowerPack download folder that automates configuration of Windows Remote Management and permissions required for the user account that will be used in the SL1 credential. The script configures all of the base Windows permissions required, except for opening up Windows Firewall ports for HTTP and/or HTTPS traffic. The configuration performed by the script is useful primarily for running collection with the Microsoft: Windows Server, Microsoft: Windows Server Event Logs, and Microsoft: SQL Server Enhanced PowerPacks. (Microsoft: SQL Server Enhanced requires further instance-specific permissions. See the Monitoring SQL Servers manual for more information.

To use the PowerShell script, perform the following steps:

- When you download the Microsoft: Windows Server PowerPack from the <u>ScienceLogic Support</u> site, a .zip file for the WinRM Configuration Wizard Script (winrm\_configuration\_wizard.ps1) will be in the folder with the PowerPack's EM7PP file.
- 2. Unzip the downloaded file.
- 3. Using the credentials for an account that is a member of the Administrator's group, log in to the Windows server you want to monitor. You can log in directly or use Remote Desktop to log in.
- 4. Copy the PowerShell script named **winrm\_configuration\_wizard** to the Windows server that you want to monitor with SL1.
- 5. Right-click on the PowerShell icon and select **Run As Administrator**.
- 6. At the PowerShell prompt, navigate to the directory where you copied the PowerShell script named **winrm\_ configuration\_wizard**.
- 7. At the PowerShell prompt, enter the following to enable execution of the script:

```
Set-ExecutionPolicy -ExecutionPolicy Unrestricted -Scope Process -Force
```

NOTE: The execution policy setting persists only during the current PowerShell session.

8. After the warning text, select Y.

**NOTE**: If your Windows configuration requires further steps to allow execution of the script, PowerShell will display prompts. Follow the prompts.

9. To run the script with interactive dialogs, enter the following at the PowerShell prompt:

.\winrm configuration wizard.ps1 -user <domain>\<username>

**NOTE**: If you have run the script previously and set HTTPS listeners, make sure you have deleted any previous HTTPS listeners with the following command: winrm delete winrm/config/Listener?Address=\*+Transport=HTTPS

The user account you wish to use for SL1 collection must be specified with the <u>-user</u> commandline argument regardless of other arguments used. You can obtain the full help for the PowerShell configuration script by entering the following:

help .\winrm\_configuration\_wizard.ps1 -full

The most common way to run the script is silently:

```
.\winrm_configuration_wizard.ps1 -user <domain>\<username> -
silent
```

- **NOTE**: If you have multiple certificates installed on your server, running the script with the <code>-silent</code> flag will by default use the first certificate it encounters for your HTTP/HTTPS listeners. To set a specific certificate, run the script without the <code>-silent</code> flag and use the WinRM Installation Wizard.
- 10. If you start the script without using the -silent command-line argument, the WinRM Installation Wizard modal appears. Click [OK].

| WinRM Installation Wizard                                                                                                    |  |  |
|----------------------------------------------------------------------------------------------------|--|--|
| This program will configure Windows Remote Management on your Windows<br>Server, permissions to use WMI, query performance counters and event logs. It<br>will ask a series of questions to determine the preferred security settings and will<br>display your choices at the end. Configuration changes will not be made until the<br>end of the wizard. Before beginning, here are your current settings: |  |  |
| Basic Authentication = True<br>Kerberos Authentication = True<br>Allow Unencrypted WinRM Traffic = True<br>Maximum WinRM Requests = 300<br>HTTP Port = 5985<br>HTTPS Port = 5986                                                                                                    |  |  |
| NOTE: This wizard cannot override settings applied by Group Policy (GPO). To<br>overwrite those settings, please contact a system administrator.                                                                                                    |  |  |
| Click OK to Continue.                                                                                                    |  |  |
| OK Cancel                                                                                                    |  |  |

11. The Windows Account Type modal appears. Select the appropriate choice for your environment.

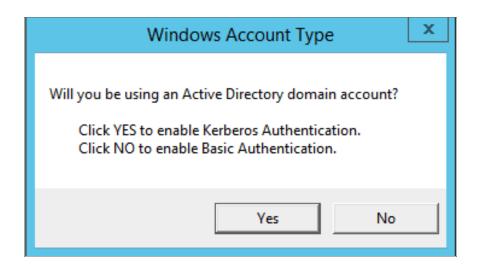

12. The Set Encryption Policy modal appears. Select the appropriate choice for your environment.

| Set Encryption Policy                                                                                                    | x |
|----------------------------------------------------------------------------------------------------|---|
| Should your WinRM traffic from SL1 be encrypted?<br>Click YES to use only encrypted data.<br>Click NO to allow unencrypted data. |   |
| Yes No                                                                                                    |   |

- Click YES to us only encrypted data. Click Yes to configure an HTTPS listener for using encrypted communications between the SL1 collectors and the Windows server. Setting up an HTTPS listener requires a digital certificate with Server Authentication EKU to be available on the server. For information on creating a self-signed certificate, see Configuring a Server Authentication Certificate.
- *Click NO to allow unencrypted data*. For communication between SL1 collectors and the Windows server, if unencrypted traffic is allowed, an HTTP listener will be configured for communication.
- 13. The Change Max Requests modal appears. Click [Yes].

| Change Max Requests                                                                                                    |   |
|----------------------------------------------------------------------------------------------------|---|
| This host allows 300 WinRM requests at one time.<br>Do you want to change this value of maximum requests?<br>Click YES to edit the maximum number of requests.<br>Click NO to leave the maximum number of requests unchanged. |   |
| Yes No                                                                                                    | ] |

14. The **Change IdleTimeout** modal appears. If you would like to change the value of **IdleTimeout**, click **[Yes]**. If you click **[Yes]**, the **Set WinRM IdleTimeout** modal appears. Enter the new value in the field and click **[OK]**.

| Change IdleTimeout                                                                                                    | $\times$ |
|----------------------------------------------------------------------------------------------------|----------|
| This host currently has WinRM IdleTimeout of 900000 ms.<br>Do you want to change this value for the IdleTimeout?<br>Click YES to edit the IdleTimeout.<br>Click NO to leave the IdleTimeout unchanged. |          |
| Yes No                                                                                                    |          |

15. The **Set Ports for WinRM Traffic** modal appears, and it shows the current settings for the HTTP and HTTPS ports. If you want to make a change to these, click **[YES]**; otherwise, click **[NO]** to continue.

| Set Ports for WinRM Traffic                                                                                                    |
|----------------------------------------------------------------------------------------------------|
| Your current HTTP port for Windows Remote Management is set to 5985, and the<br>HTTPS port for Windows Remote Management is set to 5986. Do you want to<br>modify these ports for WinRM traffic use?<br>Click YES to edit your HTTP/HTTPS ports.<br>Click NO to continue to the next page. |
| Yes No                                                                                                    |

16. Choose which port values you would like SL1 to use when communicating with the Windows server.

| Set HTTP/HTTPS Ports 📃 🗖 🗙 |      |    |
|----------------------------|------|----|
| New HTTP port:             | 5985 |    |
| New HTTPS port:            | 5986 |    |
|                            |      | ОК |

17. The **Set HTTPS Thumbprint** modal appears. Enter the information for your certificate thumbprint, which is used to create an HTTPS listener, then click **[OK]**.

| Set HTTPS Thumbprint                                                                                                    |
|----------------------------------------------------------------------------------------------------|
| To setup the WinRM HTTPS listener, you will need to use a certificate thumbprint<br>Run the PowerShell cmdlet below on this Windows computer to get your existing certificate thumbprints: |
| Get-ChildItem -Path Cert:\LocalMachine\My                                                                                                    |
| Then press OK to continue.                                                                                                    |
| Enter your certificate thumbprint here                                                                                                    |
| ок                                                                                                    |

- **NOTE:** If the certificate structure for your certificate thumbprint is incomplete or incorrect, an error message appears indicating that the WinRM client cannot process the request. If you think you made an error, click **[OK]** and try to correct it. Otherwise, contact a system administrator for help.
- 18. The **Confirm Settings** modal appears. If the settings are as you specified, click **[OK]**.

| Confirm Settings                                                                                                    |
|----------------------------------------------------------------------------------------------------|
| Please confirm your settings:<br>Authentication Type: Kerberos (for Active Directory)<br>Encryption Policy: Restrict Unencrypted Data<br>Maximum Connections: 300<br>HTTP Port: 5985<br>HTTPS Port: 5986<br>Certificate Thumbprint: 2B496C35B42415356AC63B34D02C909076B16F20<br>Click OK to update WinRM settings.<br>Click CANCEL to quit wizard (settings will not be updated). |
| OK Cancel                                                                                                    |

19. The **Complete** modal appears. If the settings are correct, click **[OK]**.

| Complete                                                                                                    |  |
|----------------------------------------------------------------------------------------------------|--|
| Your Windows Remote Management settings have been updated. To view them when necessary, you can run the following commands in a PowerShell console: winrm get winrm/config/service winrm e winrm/config/listener                                                                                                    |  |
| Your updated WinRM settings are detailed below:                                                                                                    |  |
| Basic Authentication = true<br>Kerberos Authentication = true<br>Allow Unencrypted WinRM Traffic = true<br>Maximum WinRM Requests = 500<br>HTTP Port = 5985<br>HTTPS Port = 5986<br>Certificate Thumbprint =<br>4705BE1B838CDCA76BB1993BE3307C85DF61C93F<br>The WinRM service will be restarted after this dialog is closed. |  |
| OK Cancel                                                                                                    |  |

20. Exit the PowerShell session.

### Option 2: Manually Configuring Windows Remote Management

To configure a Windows server for monitoring via PowerShell directly, perform the following steps:

- 1. Log in to the server with an account that is a member of the local Administrators group, or a Domain Administrator's account if on a Windows server with the Domain Controller role installed.
- Ensure that your local firewall allows inbound TCP connections on port 5986 if you are going to use encrypted communications between the SL1 Data Collectors and the Windows server, or port 5985 if you will be using unencrypted communications between the two. You may have to create a new rule on Windows Firewall if one does not already exist.
- 3. Right-click on the PowerShell icon in the taskbar or the Start menu, and select Run as Administrator.
- 4. Execute the following command:

Get-ExecutionPolicy

5. If the output is "Restricted", execute the following command:

```
Set-ExecutionPolicy RemoteSigned
```

- 6. Enter "Y" to accept.
- 7. Execute the following command:

winrm quickconfig

- 8. Enter "Y" to accept.
- 9. If you are configuring this Windows server for encrypted communication, execute the following command:

winrm quickconfig -transport:https

- 10. Enter "Y" to accept.
- 11. Execute the following command:

winrm get winrm/config

The output should look like this (additional lines indicated by ellipsis):

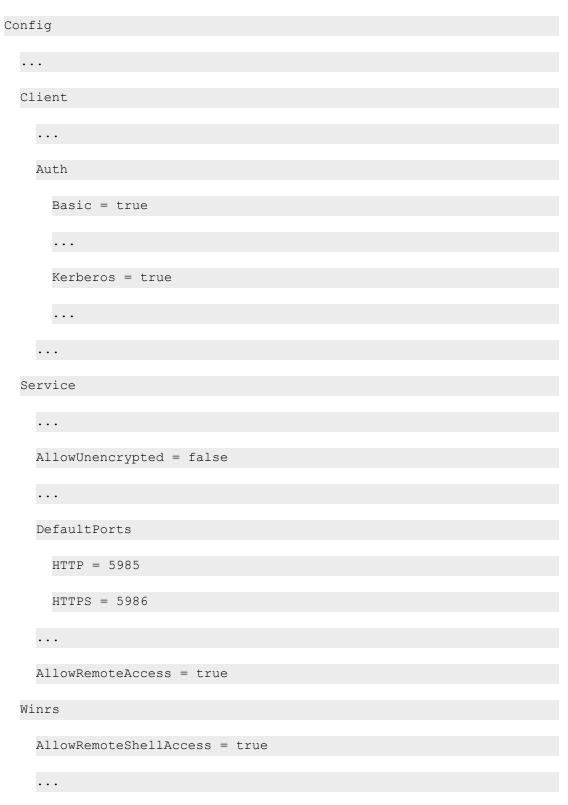

12. In the Service section, if the parameter *AllowRemoteAccess* is set to false, execute the following command:

**NOTE:** This setting does not appear for all versions of Windows. If this setting does not appear, no action is required.

Set-Item WSMan:\Localhost\Service\AllowRemoteAccess -value true

13. In the Winrs section, if the parameter **AllowRemoteShellAccess** is set to false, execute the following command:

Set-Item WSMan:\Localhost\Winrs\AllowRemoteShellAccess -value true

14. If you are configuring this Windows server for unencrypted communication and the parameter **AllowUnencrypted** (in the Service section) is set to *false*, execute the following command:

Set-Item WSMan:\Localhost\Service\AllowUnencrypted -value true

15. If you are configuring this Windows server for unencrypted communication, verify that "HTTP = 5985" appears in the DefaultPorts section.

**NOTE:** ScienceLogic recommends using encrypted communication, particularly if you are also using an Active Directory account. Using an Active Directory account for encrypted authentication enables you to use Kerberos ticketing for authentication.

- If you are configuring this Windows server for encrypted communication, verify that "HTTPS = 5986" appears in the DefaultPorts section.
- 16. If you are using an Active Directory account to communicate with this Windows server and in the Auth section, the parameter **Kerberos** is set to *false*, execute the following command:

Set-Item WSMan:\Localhost\Service\Auth\Kerberos -value true

**NOTE:** ScienceLogic recommends using an Active Directory account.

17. If you are using a local account to communicate with this Windows server and in the Auth section, the parameter **Basic** is set to false, execute the following command:

Set-Item WSMan:\Localhost\Service\Auth\Basic -value true

18. IdleTimeout is set to 7200000 milliseconds (2 hours) by default. If an issue occurs with scheduled PowerShell monitoring and a process remains on a Windows device, it will therefore remain for up to 2 hours before being removed. To reduce the IdleTimeout and have Windows shut down idle WinRM processes after a shorter time period, execute the following command:

```
winrm s winrm/config/winrs '@{IdleTimeout="600000"}'
```

This command will change the timeout to 10 minutes (600000 ms).

**NOTE**: When changing IdleTimeout, ensure that no other applications or utilities need a higher timeout for WinRM sessions.

## Option 3: Using a Group Policy to Configure Windows Remote Management

You can use a group policy object (GPO) to configure the following Windows Remote Management settings on Windows Server 2012 or Windows Server 2016:

- A registry key to enable Local Account access to Windows Remote Management
- Firewall rules
- Certificates
- HTTP and HTTPS listeners, including authentication and encryption settings
- Service start and recovery settings

To create the group policy object, perform the following steps:

- 1. Log in to the CA server as an administrator.
- 2. Right-click on the PowerShell icon in the taskbar and select Run as Administrator.
- 3. At the PowerShell prompt, use the change directory (CD) command to navigate to a folder where you can create new files.
- 4. Save the root Certification Authority certificate to the local directory by executing the following command:

certutil.exe -ca.cert ca name.cer

| :\Users\EM7Admin\Documents>certuti] -ca.cert ca_name.cer<br>A cert[0]: 3 Valid<br>A cert[0]:<br>BEGIN CERTIFICATE<br>IIIDDTCCAo2gAwIBAgIQHAmGt7EAa4tGkBmjDbtA4DANBgkqhkiG9w0BAQUFADBZ<br>RUWEWYKCZImiZPyLGQBGRYFbG9jYWwxGTAXBgoJkiaJk/ISZAEZFg]NU1RMDEy<br>jiJJTAjBgNVBAMTHEITVEwwMTJSMi1UTDAxMlIyLURDLTAxLUNBLTEwHhcNNTQw<br>DEIMTYINTQ1WhcNMTkwNDEIMTcwNTQ1WjBZMRUWEWYKCZImiZPyLGQBGRYFbG9j<br>WwxGTAXBgoJkiaJk/ISZAEZFg]NU1RMNDEyUjIXJTAjBgNVBAMTHEITVEwwMTJS<br>Ji1UTDAxMlIyLURDLTAxLUNBLTEwggEiMAOGCSqGSIb3DQEBAQUAA4IBDMawggEK<br>KOOWqeiuNAuhllfYFIh0sORNSOFHgUNgradrugSPL/oV23VDH2dg]HaDd6azY<br>CcwfD6uu3oV0aZU95gt4HEymPUl4QkGu21n4UTXIdepCA0N370yNkoQg01LUutp<br>Bi16YdKbYaU0WwYkNrSOoSQpadFSGFW7gt8ObIXF92NJNywogEpfeQ+E8UH4<br>Gmt0p5Zk7hsFDMxXkvRhdPugH7rIONGiaOxyoVUUVqfiiK748LiE/QveOX73wBo<br>XLVsMSbWNo9SNxnf8/hiUTJOpOnAgMBAAGjaTBMMBMCCSGAQBgjCUAgQGHuQA<br>WBBMA4GALUdDwE6/wQEAwIBhjAPBgNVHRMBAf8EBTADAQH/MB0GALUdDgQWBBR9<br>jjsBuyfqH2PrforxOq/z9102wDAQBgkrBgEEAYI3FQEEAWIBADANBgkqhkiG9w0B<br>QUFAAOCAQEATSKQpaWpO6iOIT+1398051bHT1n6ayVGi2UZMBAANBgkqhkiG9w0B<br>QUFAAOCAQEATSKQpaYDoE3ZTTNIOXKxEqUQCFR8EPFAZJYWABGqUQEZTQsm9WbUK<br>rD0gFZ7C0HXSJmRYCXJ02DK8zrH0ZADV/TTrn6CEWxYaB6qUQEZTG9m9WbUK<br>rD0gFZ7C0HXSJmRYCXJ02DK8zrH0ZADV/TTrn6CEWxYaB6qUQEZg9m9WbUK<br>rD0gFZ7C0H29LGZGZTYNIOXKxEqUQCFR8EPFACTYZ/+bNFV8V3YJjdAm/42g<br>hjdX04PGLhDj0Bg2srX+01tx8mAMjAvUdNg2kvU0m0dP6h17BqJJ08umJxPmFQI<br>WF19NeTUNHTYW1JdEeR7QhLhK6rkAnHw==<br>END CERTIFICATE<br>eretUti]: -ca.cert command completed successfully. |
|----------------------------------------------------------------------------------------------------|
| :\Users\EM7Admin\Documents>_                                                                                                    |
|                                                                                                    |

TIP: You will import this certificate into the new group policy in step 21.

- 5. Exit the command prompt.
- 6. Log in to a domain controller in your Active Directory forest and navigate to the System Manager dashboard.
- 7. Click the **Tools** menu, then select Group Policy Management.

| <u>الم</u>                                                                                                    | Server Manager                                                                                                    | _ 0 ×                                                                                                    |
|----------------------------------------------------------------------------------------------------|----------------------------------------------------------------------------------------------------|----------------------------------------------------------------------------------------------------|
| Server M      Server M      Local Server     All Servers      All Servers      All Ser | lanager • Dashboard<br>welcome to server manager                                                                                                    |                                                                                                    |
| ■武 AD CS<br>留 AD DS<br>을 DNS<br>部 File and Storage Services ▷<br>記 IIS                                                                                                    | QUICK START     2     Add roles and features       3     Add other servers to manage       WHATS NEW     4     Create a server group                                                                                                    | Certification Authority<br>Component Services<br>Computer Management<br>Defragment and Optimize Drives<br>DNS<br>Event Viewer<br>Group Policy Management<br>Internet Information Services (IIS) Manager<br>ISCSI Initiator |
|                                                                                                    | ROLES AND SERVER GROUPS       Roles: 5   Server groups: 1   Servers total: 1       AD CS     1       Image: AD CS     1                                                                                                    | Local Security Policy<br>ODBC Data Sources (32-bit)<br>ODBC Data Sources (64-bit)<br>Performance Monitor<br>Resource Monitor<br>Security Configuration Wizard<br>Services                                                  |
|                                                                                                    | Image ability     Image ability     Image ability     Image ability       Events     Events     Events       Services     Services     Services       Performance     Performance     Performance       RPA results     RPA results     RPA results | y System Configuration<br>System Information<br>Task Scheduler<br>Windows Firewall with Advanced Security<br>Windows Memory Diagnostic                                                                                     |

8. On the **Group Policy Management** page, in the left panel, right-click the domain name where you want the new group policy to resideand then select Create a *GPO* in this domain and Link it here.

|                                                     |                                  |                      | Group Policy M             | anagement                        |              | - 0 ×                |
|-----------------------------------------------------|----------------------------------|----------------------|----------------------------|----------------------------------|--------------|----------------------|
|                                                     | Window Help                      |                      |                            |                                  |              | - 5                  |
| • 🔿 🙍 🖬 📋                                           | Q 7 11                           |                      |                            |                                  |              |                      |
| Group Policy Manager                                |                                  | Group Policy         | Objects in MSTL012R2.local |                                  |              |                      |
| Forest: MSTL012R2                                   | 2.local                          | Contents Delega      | tion                       |                                  |              |                      |
| ⊿ B Domains                                         | local                            | Name                 |                            | GPO Status                       | WMI Filter   | Modified             |
| 🛒 Defa                                              | Create a GPO in this doma        | in, and Link it here | trollers Policy            | Enabled                          | None         | 3/19/201             |
| Powe                                                | Link an Existing GPO             |                      | cy<br>Management Policy    | Enabled<br>All settings disabled | None<br>None | 2/4/2014<br>4/17/201 |
| Þ 💼 Dom<br>Þ 🎲 Grou                                 | Block Inheritance                |                      | management Forcy           | All settings disabled            | None         | 4/16/20              |
| p 📑 WMI                                             | Group Policy Modeling Wi         | zard                 |                            |                                  |              |                      |
| ▷ in Start ▷ in Stres in Group Polic in Group Polic | New Organizational Unit          |                      |                            |                                  |              |                      |
|                                                     | Search                           |                      |                            |                                  |              |                      |
|                                                     | Change Domain Controlle          | r                    |                            |                                  |              |                      |
|                                                     | Remove                           |                      |                            |                                  |              |                      |
|                                                     | Active Directory Users and       | Computers            |                            |                                  |              |                      |
|                                                     | New Window from Here             |                      |                            |                                  |              |                      |
|                                                     | Refresh                          |                      |                            |                                  |              |                      |
|                                                     | Properties                       |                      |                            |                                  |              |                      |
|                                                     | Help                             |                      |                            |                                  |              |                      |
|                                                     |                                  | <                    |                            |                                  |              | >                    |
|                                                     |                                  |                      |                            |                                  |              |                      |
| ate a GPO in this domai                             | in and link it to this container | 1                    |                            |                                  |              |                      |

9. In the left panel, right-click the new group policy and select *Edit*. The **Group Policy Management Editor** page for the new Windows Remote Management group policy appears.

| R                                                                                                    |                                                           | Group Policy Ma                                                                                                    | anagement                                                                                    |                                                    | _ 0 ×                                                               |
|----------------------------------------------------------------------------------------------------|-----------------------------------------------------------|----------------------------------------------------------------------------------------------------|----------------------------------------------------------------------------------------------|----------------------------------------------------|---------------------------------------------------------------------|
| File Action View Wind                                                                                                    |                                                           |                                                                                                    |                                                                                              |                                                    | - 8                                                                 |
| Group Policy Management Group Noticy Management Group Noticy Management Group Noticy Management Group Noticy Group Polic Default Domais Group Polic Default Domais Group Polic Group Polic Gr | t<br>orced<br>k Enabled<br>e Report<br>w Window from Here | Group Policy Objects in MSTL012R2.local<br>Contents Delegation<br>Name<br>Default Domain Controllers Policy<br>Default Domain Policy<br>Work RM Relacy<br>WinRM Noticy<br>WinRM Settings | GPO Status<br>Enabled<br>Enabled<br>All settings daabled<br>Enabled<br>All settings disabled | WMI Filter<br>None<br>None<br>None<br>None<br>None | Modified<br>3/13/201<br>2/4/201<br>4/17/201<br>4/17/201<br>4/16/201 |
| Ref                                                                                                    | p                                                         | ٢                                                                                                    | н                                                                                            |                                                    | 5                                                                   |
| Open the GPO editor                                                                                                    |                                                           | 1                                                                                                    |                                                                                              |                                                    |                                                                     |

 In the left panel, navigate to Computer Configuration > Policies > Windows Settings > Security Settings > System Services. In the right panel, locate the Windows Remote Management (WS-Management) service. Right-click the service, then select Properties.

|                                                                                                    | Group Po                           | licy Management Editor |             |             | - 0 |
|----------------------------------------------------------------------------------------------------|------------------------------------|------------------------|-------------|-------------|-----|
| le Action View Help                                                                                                    |                                    |                        |             |             |     |
| 🔹 🖄 📰 💥 🖼 🕞 🔽 📷                                                                                                    |                                    |                        |             |             |     |
| WinRM Policy [TL012R2-DC-01.MSTL012R2.LOCAL] Policy                                                                                                    | Service Name                       |                        | Startup     | Permission  |     |
| Nonputer Configuration                                                                                                    | User Access Logging Service        |                        | Not Defined | Not Defined |     |
| a 🦳 Policies                                                                                                    | User Profile Service               |                        | Not Defined | Not Defined |     |
| Software Settings                                                                                                    | 🙀 Virtual Disk                     |                        | Not Defined | Not Defined |     |
| Windows Settings                                                                                                    | Volume Shadow Copy                 |                        | Not Defined | Not Defined |     |
| Name Resolution Policy                                                                                                    | W3C Logging Service                |                        | Not Defined | Not Defined |     |
| Scripts (Startup/Shutdown)                                                                                                    | Windows Audio                      |                        | Not Defined | Not Defined |     |
| A 🔓 Security Settings                                                                                                    | Windows Audio Endpoint Builder     |                        | Not Defined | Not Defined |     |
| Account Policies      Local Policies                                                                                                    | Windows Color System               |                        | Not Defined | Not Defined |     |
| Event Log                                                                                                    | Windows Connection Manager         |                        | Not Defined | Not Defined |     |
| Restricted Groups                                                                                                    | Windows Driver Foundation - User   | -mode Driver Framework | Not Defined | Not Defined |     |
| System Services                                                                                                    | Windows Encryption Provider Hos    | t Service              | Not Defined | Not Defined |     |
| > Registry                                                                                                    | Windows Error Reporting Service    |                        | Not Defined | Not Defined |     |
| b 🔀 File System                                                                                                    | Windows Event Collector            |                        | Not Defined | Not Defined |     |
| Wired Network (IEEE 802.3) Policies                                                                                                    | Windows Event Log                  |                        | Not Defined | Not Defined |     |
| Windows Firewall with Advanced Security                                                                                                    | Windows Firewall                   |                        | Not Defined | Not Defined |     |
| Network List Manager Policies                                                                                                    | Windows Font Cache Service         |                        | Not Defined | Not Defined |     |
| Wireless Network (IEEE 802.11) Policies                                                                                                    | 🛱 Windows Installer                |                        | Not Defined | Not Defined |     |
| Public Key Policies                                                                                                    | Windows Management Instrumen       | tation                 | Not Defined | Not Defined |     |
| Software Restriction Policies                                                                                                    | Windows Modules Installer          |                        | Not Defined | Not Defined |     |
| Network Access Protection                                                                                                    | Windows Process Activation Service | ce                     | Not Defined | Not Defined |     |
| Application Control Policies                                                                                                    | 🙀 Windows Remote Management 🔒      | (teamanant)            | Not Defined | Not Defined |     |
| IP Security Policies on Active Directory (MSTL012F                                                                                                    | 🗱 Windows Store Service (WSServi   | Properties             | Not Defined | Not Defined |     |
| Advanced Audit Policy Configuration                                                                                                    | 🗱 Windows Time                     | Help                   | Not Defined | Not Defined |     |
| Policy-based QoS                                                                                                    | 🙀 Windows Update                   |                        | Not Defined | Not Defined |     |
| Administrative Templates: Policy definitions (ADMX files) Preferences                                                                                                    | WinHTTP Web Proxy Auto-Discov      | ery Service            | Not Defined | Not Defined |     |
| User Configuration                                                                                                    | Wired AutoConfig                   |                        | Not Defined | Not Defined |     |
| b Policies                                                                                                    | WMI Performance Adapter            |                        |             | Not Defined |     |
| Professional Professional Pr | 🗱 Workstation                      |                        | Not Defined | Not Defined |     |
|                                                                                                    | World Wide Web Publishing Service  | e                      | Not Defined | Not Defined |     |

11. The Windows Remote Management (WS-Management) modal page appears. Select the Define this policy setting check box and the Automatic radio button, then click [OK].

| J                                                                                                    | Group Policy Management Edit                                                                                                    | or                                        |                                                                         | _ 0 × |
|----------------------------------------------------------------------------------------------------|----------------------------------------------------------------------------------------------------|-------------------------------------------|-------------------------------------------------------------------------|-------|
| File Action View Help                                                                                                    |                                                                                                    |                                           |                                                                         |       |
| 🕨 🔿 📶 🗙 🗊 🔒 🛛 🖬                                                                                                    |                                                                                                    |                                           |                                                                         |       |
| WinRM Policy [TL012R2-DC-01.MSTL012R2.LOCAL] Policy                                                                                                    | Service Name                                                                                                    | Permission<br>Not Defined                 |                                                                         |       |
| Policies     Policies     Software Settings     a      Windows Settings     p     Name Resolution Policy                                                                                                    | 🔅 User Profile Service<br>Virtual Dick<br>🔅 Volu Windows Remote Management (WS-Manage                                                | Not Defined                               | Not Defined<br>Not Defined<br>Not Defined                               |       |
| Scripts (Startup/Shutdown)  Scripts (Startup/Shutdown)  S | Win     Win     Win     Win     Win     Win     Win     Win     Win     Win     Win     Win     Win     Win     Win     Win     Win  | nt)                                       | Not Defined<br>Not Defined<br>Not Defined<br>Not Defined<br>Not Defined |       |
| <ul> <li>Event Log</li> <li>Extincted Groups</li> <li>System Services</li> <li>Registry</li> </ul>                                                                                                    | Winn<br><sup>™</sup> Winn<br><sup>™</sup> Win<br><sup>™</sup> Win<br><sup>™</sup> Win<br><sup>™</sup> Winn<br><sup>™</sup> Automatic |                                           | Not Defined<br>Not Defined<br>Not Defined                               |       |
| <ul> <li>Fig. System</li> <li>Wired Network (IEEE 802.3) Policies</li> <li>Windows Firewall with Advanced Security</li> <li>Network List Manager Policies</li> </ul>                                                                                                    | Win O Manual<br>∰Win Disabled<br>₩Win                                                                                                |                                           | Not Defined<br>Not Defined<br>Not Defined<br>Not Defined                |       |
| Wireless Network (IEEE 802.11) Policies     Die Public Key Policies     Software Restriction Policies     Metwork Access Protection                                                                                                    | Win Edit Security      Win     Win     Win     Win     Win     Win                                                                   |                                           | Not Defined<br>Not Defined<br>Not Defined<br>Nat Defined                |       |
| <ul> <li>Application Control Policies</li> <li>IP Security Policies on Active Directory (MSTL012</li> <li>Advanced Audit Policy Configuration</li> </ul>                                                                                                    | F Win OK Cancel                                                                                                    | Apply                                     | Not Defined<br>Not Defined<br>Not Defined                               |       |
| Jin Policy-based QoS     P   Administrative Templates: Policy definitions (ADMX files     P   Preferences     g   User Configuration                                                                                                    | WinHTTP Web Proxy Auto-Discovery Service                                                                                             | Not Defined<br>Not Defined<br>Not Defined | Not Defined<br>Not Defined<br>Not Defined                               |       |
| Policies     Preferences                                                                                                    | WMI Performance Adapter<br>Workstation                                                                                               | Not Defined<br>Not Defined<br>Not Defined |                                                                         |       |

12. In the left panel of the Group Policy Management Editor page, navigate to Computer Configuration > Policies > Windows Settings > Security Settings > Windows Firewall with Advanced Security > Windows Firewall with Advanced Security - LDAP > Inbound Rules. In the right panel, right-click and select New Rule.

|                                                                                                    | Gro  | up Policy Management Editor                                                                                                   |   |                           |        |          |         | - 0           | ×   |
|----------------------------------------------------------------------------------------------------|------|----------------------------------------------------------------------------------------------------|---|---------------------------|--------|----------|---------|---------------|-----|
| e Action View Help                                                                                                    |      |                                                                                                    |   |                           |        |          |         |               |     |
| 🔿 🖄 📷 🔒 🛛 🖬                                                                                                    |      |                                                                                                    |   |                           |        |          |         |               |     |
| MindM Policy (TLD12R2-DC-0.LMSTLD12R2.LDCAL] Policy     Computer Configuration     Policies     Policies     Software Settings     Windows Stittings     Windows Stittings     Mindware Settings     Mindware Settings     Mindware Markaneed Settings     Mindware Settings     Mindware | Name | Group<br>There an<br>New Rule<br>Filter by Prof<br>Filter by Stat<br>Filter by Gro<br>Refresh<br>View<br>View<br>View<br>Help | e | Enabled<br>ow in this vie | Action | Override | Program | Local Address | Rem |

13. The **New Inbound Rule Wizard** modal page appears. Click the **Predefined** radio button, select Windows *Firewall Remote Management* from the list, and then click **[Next]**.

| IJ            |                                                         | Group Policy Mana                                                                                                    | gement Editor |             |               |        |          |         | - 0           | x    |
|---------------|---------------------------------------------------------|----------------------------------------------------------------------------------------------------|---------------|-------------|---------------|--------|----------|---------|---------------|------|
|               | View Help                                               |                                                                                                    |               |             |               |        |          |         |               |      |
| WinRM P       | <i>2</i>                                                | New Inbound Rule Wizard                                                                                                    | X             | Profile     | Enabled       | Action | Override | Program | Local Address | Remo |
| ⊿ 🛄 Po<br>▷ 🗎 | Rule Type<br>Select the type of firewall rule to        | o create.                                                                                                    |               | ems to show | w in this vie | w.     |          |         |               |      |
|               | Steps:<br>a Rule Type<br>a Predefined Rules<br>a Action | What type of rule would you like to create?         Program         Rule that controls connections for a program.         Pot         Rule that controls connections for a TCP or UDP port.         Predefined:         Windows Frewall Remote Management         Rule that controls connections for a Windows experience.         Custom         Custom rule. | V             |             |               |        |          |         |               |      |
| ¢             |                                                         | < Back Ned                                                                                                    | Cancel        |             |               |        |          |         |               |      |

14. Select the Windows Firewall Remote Management (RPC) and Windows Firewall Remote Management (RPC-EPMAP) check boxes, then click [Next].

| J                    |                                                      | (                                                                                                    | Group Policy      | Manageme          | ent Editor |   |            |               |        |          |         | - 0           | x    |
|----------------------|------------------------------------------------------|----------------------------------------------------------------------------------------------------|-------------------|-------------------|------------|---|------------|---------------|--------|----------|---------|---------------|------|
|                      | View Help                                            |                                                                                                    |                   |                   |            |   |            |               |        |          |         |               |      |
| WinRM Po             | <b>@</b>                                             | New Inbound Rule Wizard                                                                                                    |                   |                   |            | x | Profile    | Enabled       | Action | Override | Program | Local Address | Remo |
| ⊿ 🛄 Po<br>▷ 🚞<br>⊿ 🚞 | Predefined Rules<br>Select the rules to be created f | or this experience.                                                                                                    |                   |                   |            |   | ems to sho | w in this vie | w.     |          |         |               |      |
| Þ                    | Steps:                                               |                                                                                                    |                   |                   |            |   |            |               |        |          |         |               |      |
| 4                    | Rule Type                                            | Which rules would you like to create?                                                                                                    |                   |                   |            |   |            |               |        |          |         |               |      |
|                      | Predefined Rules                                     | The following rules define network connectivity requered to the second second s | irements for the  | selected predefin | ed group.  |   |            |               |        |          |         |               |      |
|                      | <ul> <li>Action</li> </ul>                           | Hules that are checked will be created. If a rule alreate the existing rule will be overwritten.                                                                                                    | ady exists and is | checked, the co   | intents of |   |            |               |        |          |         |               |      |
|                      |                                                      | Name                                                                                                    | Rule Exists       | Profile           | Desc       |   |            |               |        |          |         |               |      |
|                      |                                                      | Windows Firewall Remote Management (RPC                                                                                                    |                   | All               | Inbou      |   |            |               |        |          |         |               |      |
|                      |                                                      | ☑ Windows Frewall Remote Management (RPC)                                                                                                    | No                | Al                | Inbou      |   |            |               |        |          |         |               |      |
|                      |                                                      | с ш                                                                                                    |                   |                   | >          |   |            |               |        |          |         |               |      |
| ¢<br>•               |                                                      | C                                                                                                    | < Back            | Next >            | Cancel     |   |            |               |        |          |         |               |      |

15. Select the Allow the connection radio button, then click [Finish].

| le Action View Help                                                                     | Group Policy Management Editor                                                                                                    |   |            |                |        |          |         | - 0           | x   |
|-----------------------------------------------------------------------------------------|----------------------------------------------------------------------------------------------------|---|------------|----------------|--------|----------|---------|---------------|-----|
|                                                                                         |                                                                                                    |   |            |                |        |          |         |               |     |
| WinRM Po                                                                                | New Inbound Rule Wizard                                                                                                    | x | Profile    | Enabled        | Action | Override | Program | Local Address | Rem |
| Action                                                                                  | ken when a connection matches the conditions specified in the rule.                                                                                                    |   | ems to sho | ow in this vie | w.     |          |         |               |     |
| <ul> <li>Steps:</li> <li>Rule Type</li> <li>Predefined Rules</li> <li>Action</li> </ul> | What actions should be taken when a connection matches the specified conditions?         • <b>Alon the connection</b> The induces contentions that have been subtracticated by using Prec. Connections Subtractions and using the settings in Prec. properties and rules in the Connection Security the node. |   |            |                |        |          |         |               |     |

16. In the left panel of the Group Policy Management Editor page, navigate to Computer Configuration > Policies > Windows Settings > Security Settings > Public Key Policies > Automatic Certificate Request Settings. In the right panel, right-click and select New > Automatic Certificate Request.

|                                                                    | Group Pol                     | icy Management Editor                                                                                                    |                                                   | _ 0 |
|--------------------------------------------------------------------|-------------------------------|----------------------------------------------------------------------------------------------------|---------------------------------------------------|-----|
| Action View Help                                                   |                               |                                                                                                    |                                                   |     |
| 2 🖬 🖬 🖬 🖬                                                          |                               |                                                                                                    |                                                   |     |
|                                                                    |                               | -                                                                                                    |                                                   |     |
| ⊿ 🧾 Windows Settings                                               | Automatic Certificate Request | ð.                                                                                                    |                                                   |     |
| Name Resolution Policy                                             |                               | There                                                                                                    | are no items to show in this view.                |     |
| Scripts (Startup/Shutdown)                                         |                               |                                                                                                    |                                                   |     |
| Security Settings     Account Policies                             |                               |                                                                                                    |                                                   |     |
| <ul> <li>Account Policies</li> <li>Local Policies</li> </ul>       |                               |                                                                                                    |                                                   |     |
| ▷ I Event Log                                                      |                               |                                                                                                    |                                                   |     |
| Restricted Groups                                                  |                               |                                                                                                    |                                                   |     |
| System Services                                                    |                               |                                                                                                    |                                                   |     |
| Registry                                                           |                               |                                                                                                    |                                                   |     |
| File System                                                        |                               |                                                                                                    |                                                   |     |
| Wired Network (IEEE 802.3) Policies                                |                               |                                                                                                    |                                                   |     |
| Windows Firewall with Advanced Security                            |                               |                                                                                                    |                                                   |     |
| Network List Manager Policies                                      |                               |                                                                                                    |                                                   |     |
| Wireless Network (IEEE 802.11) Policies                            |                               |                                                                                                    |                                                   |     |
| ⊿ Public Key Policies                                              |                               | le contra contra |                                                   |     |
| Encrypting File System Data Protection                             |                               | New                                                                                                    | <ul> <li>Automatic Certificate Request</li> </ul> |     |
| BitLocker Drive Encryption                                         |                               | Refresh                                                                                                    |                                                   |     |
| BitLocker Drive Encryption Network Unlock                          |                               | View                                                                                                    | •                                                 |     |
| Automatic Certificate Request Settings                             |                               | Arrange Icons                                                                                                    | •                                                 |     |
| Enterprise Trust                                                   |                               | Line up Icons                                                                                                    |                                                   |     |
| Intermediate Certification Authorities                             |                               | and the second second                                                                                                    |                                                   |     |
| Trusted Publishers                                                 |                               | Help                                                                                                    |                                                   |     |
| Untrusted Certificates                                             |                               |                                                                                                    |                                                   |     |
| Trusted People                                                     |                               |                                                                                                    |                                                   |     |
| Software Restriction Policies                                      |                               |                                                                                                    |                                                   |     |
| Network Access Protection                                          |                               |                                                                                                    |                                                   |     |
| Application Control Policies                                       |                               |                                                                                                    |                                                   |     |
| IP Security Policies on Active Directory (MSTL0 )                  |                               |                                                                                                    |                                                   |     |
| e a new Automatic Certificate Request object and add it to the Sec |                               |                                                                                                    |                                                   | 1   |

17. The Automatic Certificate Request Setup Wizard modal page appears. Click [Next].

| Automati                                                                                                    | ic Certificate Request Setup Wizard                                                                                                    | Group Pe | olicy Manager | nent Editor  |                             | - 113 | - 0 x |
|----------------------------------------------------------------------------------------------------|----------------------------------------------------------------------------------------------------|----------|---------------|--------------|-----------------------------|-------|-------|
|                                                                                                    | Welcome to the Automatic<br>Certificate Request Setup<br>Wizard<br>This victard helps you set up automatic certificate requests<br>for computers.<br>Using automatic certificate requests, an administrator can<br>specify which types of certificate can be automatically<br>requested by a computer. | tequest  |               | There are no | items to show in this view. |       | -     |
| BitLoC<br>■ Autom<br>Truste<br>■ Intern<br>■ Truste<br>■ Untrus<br>■ Truste<br>■ Software R<br>▶ ■ Software R<br>▶ ■ Application |                                                                                                    |          |               |              |                             |       |       |

18. Select the Computer certificate template. Click [Next], and then click [Finish].

| Automatic Certin                                                                                                    | icate Request Setup Wizard                                                                                                    | Group Policy | Management Editor |                           | - 0 |
|----------------------------------------------------------------------------------------------------|----------------------------------------------------------------------------------------------------|--------------|-------------------|---------------------------|-----|
| Certificate Template<br>The next time a computer logs on, a<br>provided.                                                                                                    | certificate based on the template you select is                                                                                                   | )<br>lequest | <u>.</u>          |                           |     |
| A certificate template is a set of pred<br>computers. Select a template from th<br>Certificate templates:                                                                            | lefined properties for certificates issued to                                                                                                    |              | There are no it   | ems to show in this view. |     |
| Name                                                                                                    | Intended Purposes                                                                                                    |              |                   |                           |     |
| Computer                                                                                                    | Client Authentication, Server Authentication                                                                                                    |              |                   |                           |     |
| Domain Controller                                                                                                    | Client Authentication, Server Authentication                                                                                                    |              |                   |                           |     |
| Enrollment Agent (Computer)                                                                                                    | Certificate Request Agent                                                                                                    |              |                   |                           |     |
| IPSec                                                                                                    | IP security IKE intermediate                                                                                                    |              |                   |                           |     |
|                                                                                                    |                                                                                                    |              |                   |                           |     |
| < 111                                                                                                    | >                                                                                                    |              |                   |                           |     |
| ×                                                                                                    | 7                                                                                                    |              |                   |                           |     |
|                                                                                                    |                                                                                                    |              |                   |                           |     |
|                                                                                                    |                                                                                                    |              |                   |                           |     |
|                                                                                                    |                                                                                                    |              |                   |                           |     |
|                                                                                                    | < Back Next > Cancel                                                                                                    | 1            |                   |                           |     |
|                                                                                                    | < Back Next > Cancel                                                                                                    | ]            |                   |                           |     |
| 📑 BitLocker Drive B                                                                                                    | Encryption                                                                                                    |              |                   |                           |     |
| 📔 BitLocker Drive                                                                                                    | Encryption<br>Encryption Network Unlock                                                                                                    |              |                   |                           |     |
| 🧾 BitLocker Drive B<br>🔛 Automatic Certi                                                                                                    | Encryption<br>Encryption Network Unlock<br>ficate Request Settings                                                                                |              |                   |                           |     |
| BitLocker Drive B<br>Automatic Certi<br>Trusted Root Ce                                                                                                    | Encryption<br>Encryption Network Unlock<br>ficate Request Settings<br>rtification Authorities                                                     |              |                   |                           |     |
| <ul> <li>BitLocker Drive B</li> <li>Automatic Certi</li> <li>Trusted Root Ce</li> <li>Enterprise Trust</li> </ul>                                                                    | Encryption<br>Encryption Network Unlock<br>ficate Request Settings<br>rtification Authorities                                                     |              |                   |                           |     |
| <ul> <li>BitLocker Drive I</li> <li>Automatic Certi</li> <li>Trusted Root Ce</li> <li>Enterprise Trust</li> </ul>                                                                    | Encryption<br>Encryption Network Unlock<br>ficate Request Settings<br>rtification Authorities                                                     |              |                   |                           |     |
| <ul> <li>BitLocker Drive I</li> <li>Automatic Certi</li> <li>Trusted Root Ce</li> <li>Enterprise Trust</li> <li>Intermediate Ce</li> </ul>                                           | Encryption<br>Encryption Network Unlock<br>ficate Request Settings<br>rtification Authorities<br>ers                                              |              |                   |                           |     |
| BitLocker Drive I<br>Automatic Certi<br>Trusted Root Ce<br>Enterprise Trust<br>Intermediate Ce<br>Trusted Publish                                                                    | Encryption<br>Encryption Network Unlock<br>ficate Request Settings<br>rtification Authorities<br>ers                                              |              |                   |                           |     |
| BitLocker Drive f<br>Automatic Certi<br>Trusted Root Ce<br>Enterprise Trust<br>Intermediate Ce<br>Trusted Publish<br>Untrusted Certi<br>Trusted People<br>Software Restriction       | Encryption<br>Encryption Network Unlock<br>fracte Request Settings<br>rtification Authorities<br>ers<br>icates                                    |              |                   |                           |     |
| BitLocker Dire i Automatic Certi Trusted Root Ce Enterprise Trust Intermediate Ce Trusted Publish Untrusted Certi Trusted People b Software Restriction b Network Access Pro         | Encryption<br>Encryption Network Unlock<br>ficate Request Settings<br>triffication Authorities<br>ers<br>icates<br>I Policies<br>tection          |              |                   |                           |     |
| BitLocker Drive i Automatic Certi Trusted Root Ce Enterprise Trust Intermediate Ce Trusted Publish Untrusted Certi Software Restriction b Network Access Pro b Application Control b | Encryption<br>Encryption Network Unlock<br>ficate Request Settings<br>rtification Authorities<br>ers<br>icates<br>Policies<br>tection<br>Policies |              |                   |                           |     |
| BitLocker Drive i Automatic Certi Trusted Root Ce Enterprise Trust Intermediate Ce Trusted Publish Untrusted Certi Software Restriction b Network Access Pro b Application Control b | Encryption<br>Encryption Network Unlock<br>ficate Request Settings<br>triffication Authorities<br>ers<br>icates<br>I Policies<br>tection          | 1            |                   |                           |     |

19. In the left panel of the Group Policy Management Editor page, navigate to Computer Configuration
 > Policies > Windows Settings > Security Settings > Public Key Policies > Trusted Root
 Certification Authorities. In the right panel, right-click and select Import.

|                                                                                                    |    |           | Group Pol | cy Management Editor           |       |                     |                   |               |        | - 0 ×       |
|----------------------------------------------------------------------------------------------------|----|-----------|-----------|--------------------------------|-------|---------------------|-------------------|---------------|--------|-------------|
| Action View Help                                                                                                    |    |           |           |                                |       |                     |                   |               |        |             |
| 🔿 🙍 🛅 📋 🙆 🔂 📷                                                                                                    |    |           |           |                                |       |                     |                   |               |        |             |
| 🛯 🧮 Windows Settings                                                                                                    | ^  | Issued To | -         | -<br>Issued By                 |       | Expiration Date     | Intended Purposes | Friendly Name | Status | Certificate |
| <ul> <li>Name Resolution Policy</li> <li>Scripts (Startup/Shutdown)</li> <li>Scruht Startup/Shutdown)</li> <li>Scruht Settings</li> <li>Account Policies</li> <li>Start Setup</li> <li>Local Policies</li> <li>Event Log</li> <li>System Services</li> <li>Square Services</li> <li>Registry</li> </ul> | _  |           |           | Then                           | e are | no items to show in | this view.        |               |        |             |
| Gill System     Wired Network (IEEE 802.3) Policies     Windows Firewall with Advanced Security     Network List Manager Policies     Wireless Network (IEEE 802.11) Policies                                                                                                    | Ш  |           |           |                                |       |                     |                   |               |        |             |
| a 🔛 Public Key Policies                                                                                                    |    |           |           | Import                         |       |                     |                   |               |        |             |
| Encrypting File System Data Protection                                                                                                    |    |           |           | All Tasks                      | •     |                     |                   |               |        |             |
| BitLocker Drive Encryption                                                                                                    |    |           |           | Refresh                        |       |                     |                   |               |        |             |
| BitLocker Drive Encryption Network Unlock                                                                                                    | ć. |           |           | View                           |       |                     |                   |               |        |             |
| Automatic Certificate Request Settings<br>Trusted Root Certification Authorities<br>Enterprise Trust                                                                                                    |    |           |           | Arrange Icons<br>Line up Icons | ٠     |                     |                   |               |        |             |
| Intermediate Certification Authorities                                                                                                    |    |           |           | Help                           |       |                     |                   |               |        |             |
| <ul> <li>Trusted Publishers</li> <li>Untrusted Certificates</li> <li>Trusted People</li> <li>Software Restriction Policies</li> </ul>                                                                                                    |    |           |           | Look as                        |       |                     |                   |               |        |             |
| Network Access Protection                                                                                                    |    |           |           |                                |       |                     |                   |               |        |             |
| Application Control Policies                                                                                                    | _  |           |           |                                |       |                     |                   |               |        |             |
| IP Security Policies on Active Directory (MSTLO<br>III)                                                                                                    | Ľ. | <         |           |                                |       | Ш                   |                   |               |        |             |

20. The Certificate Import Wizard modal page appears. Click [Next].

|                                                                                                    | Group Policy Management Editor                                                                                                    |                      |                | - 0 ×            |
|----------------------------------------------------------------------------------------------------|----------------------------------------------------------------------------------------------------|----------------------|----------------|------------------|
| File Action View Help                                                                                                    |                                                                                                    |                      |                |                  |
|                                                                                                    |                                                                                                    |                      |                |                  |
|                                                                                                    | Certificate Import Wizard  Welcome to the Certificate Import Wizard  This witard helps you copy certificates, certificate trust lists, and certificate revocation lists from your dak to a certificate store.  A certificate, which is issued by a certification authority, is a confirmation of your identity and contains information used to protect date or to establish eacure network. | ended Purposes Frien | dly Name Statu | s Certificate Te |
| Network List Manager Policies  Wireless Network (IEEE 802.11) Policies  Public Key Policies  Encrypting File System  BitLocker Drive Encryption  BitLocker Drive Encryption  Key Control Network Unloc  Automatic Certificate Request Settings | connections. A certificate store is the system area where certificates are kept. Store Location Current User © Local Machine To continue, dick Next.                                                                                                    |                      |                |                  |
| Trusted Root Certification Authorities  Trusted Root Certification Authorities  Trusted Publishers  Trusted People  Software Restriction Policies  Application Control Policies                                                                | Next Cancel                                                                                                    |                      |                |                  |
| IP Security Policies on Active Directory (MSTL0 ~                                                                                                    |                                                                                                    |                      |                | >                |
| · · · · · · · · · · · · · · · · · · ·                                                                                                    |                                                                                                    |                      | 1              | /                |

21. Browse to the Certification Authority certificate that you saved to your local directory in step 4, then click **[Next]**.

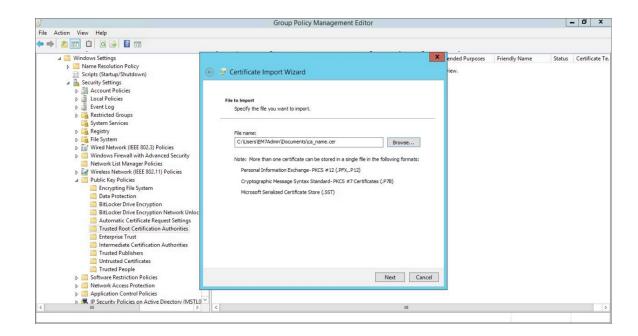

22. Select the **Place all certificates in the following store** radio button, then select the Trusted Root Certification Authorities certificate store and click **[Next]**.

| 1                                                                                                    | Group Policy Management Editor                                                                                                    |                  |               | -      | . 0       | x     |
|----------------------------------------------------------------------------------------------------|----------------------------------------------------------------------------------------------------|------------------|---------------|--------|-----------|-------|
| ile Action View Help                                                                                                    |                                                                                                    |                  |               |        |           |       |
| Windows Settings     Mame Resolution Policy     Scripts (Shartup/Shuddown)     Scripts (Shartup/Shuddown)     Scripts (Shartup/Shuddown)     Scripts (Shartup/Shuddown)     Scripts (Shartup/Shuddown)     Scripts (Shartup/Shuddown)     System Services     Metwork lieft B02.3) Policies     Windows Firewall with Advanced Security     Windows Firewall with Advanced Security     Windows Firewall with Advanced Security     Windows Firewall with Advanced Security     Windows Firewall with Advanced Security     Windows Firewall with Advanced Security     Windows Firewall with Advanced Security     Network List Manager Policies     Public Key Policies     Public Key Policies     Gata Contection     StitLocker Drive Encryption Network Unloc     Automatic Certificate Request Settings     Trusted Rock Certification Authorities     Intermediate Certification Authorities                                                                                                    | Certificate Import Wizard      Certificate Store      Certificate stores are system areas where certificates are kept.      Windows can automatically select a certificate store, or you can specify a location for     mode automatically select the certificate store based on the type of certificate     Automatically select the certificate store based on the type of certificate     @ Pace all certificates in the following store     Certificate store:     Trusted Root Certification Authonities     Browse | ended Purposes 1 | Friendly Name | Status | Certifica | te Ti |
| Turtusted Certificates  Tursted People  Software Restriction Policies  Metwork Access Protection  Metwork Access Protection  Met | Next Cancel                                                                                                    |                  |               |        |           |       |
| < III >                                                                                                    | K                                                                                                    |                  |               |        |           | >     |

23. Click [OK] to confirm that the certificate was successfully imported, and then click [Finish].

|                                                                                                    | Group Policy Management Editor                                                                                                    |                         |               | Ŀ      | - 🗊 X         |
|----------------------------------------------------------------------------------------------------|----------------------------------------------------------------------------------------------------|-------------------------|---------------|--------|---------------|
| File Action View Help                                                                                                    |                                                                                                    |                         |               |        |               |
| <ul> <li>∠ Windows Settings</li> <li>▷ Name Resolution Policy</li> <li>≥ Scripts (Startup/Shutdown)</li> <li>∠ 5 security Settings</li> </ul>                                                                                                    | € 🦻 Certificate Import Wizard                                                                                                    | ended Purposes<br>riew. | Friendly Name | Status | Certificate T |
| P      Gamma Count Policies     D      Gamma Count Policies     D      Gamma Count Policies     D      Count Policies     P      Count Policies     P      P      Count Policies     P      P      Count Policies     P      P           | Completing the Certificate Import Wizard<br>The certificate will be imported after you click Finish.<br>You have specified the following settings:                  |                         |               |        |               |
| Journal Metwork (IEE 802.3) Policies     Windows Firewall with Advanced Security     Network List Manager Policies     Journal Metwork (IEE 802.11) Policies     Public Rey Policies     Dublic Rey Policies     Dublic R     | Contract store Section by User     Trasted Root Certification Authorities       Content     Certificate       File Name     C:\Users\EM7Admin\Documents\ca_name.cer |                         |               |        |               |
| Trusted Root Certification Authonities Trusted Root Certification Authonities Trusted Publishers Trusted Publishers Trusted Publishers Trusted People Software Restriction Policies Depople Depople D | Finish Cancel                                                                                                    |                         |               |        |               |
| Application Control Policies     Application Control Policies     Application Control Policies     Application Control Policies     Application Control Policies     Application Control Policies                                                                                                    | × ( III                                                                                                    |                         |               |        |               |

24. In the left panel of the Group Policy Management Editor page, navigate to Computer Configuration
 Policies > Administrative Templates > Network > Network Connections > Windows Firewall
 > Domain Profile. In the right panel, right-click Windows Firewall: Define inbound port exceptions and select *Edit*.

| a Action View Help   Windby Picky [Tu13R2-DC-01.MSTL012R2L0CAL] Policy   Computer Configuration   b Software Settings   b Software Settings   b Softwa                                                                                                    |                  | Group Poli                                                                                                    | cy Management Editor                                                                                                    |                                                                                                    |                                                                                                    | - 0                                                            |
|----------------------------------------------------------------------------------------------------|------------------|----------------------------------------------------------------------------------------------------|----------------------------------------------------------------------------------------------------|----------------------------------------------------------------------------------------------------|----------------------------------------------------------------------------------------------------|----------------------------------------------------------------|
| Windby Direct (TL012R2-DC-OLINSTL012R2.LOCAL] Policy Configuration Policies Policies<                                                                                                    | Action View Help |                                                                                                    |                                                                                                    |                                                                                                    |                                                                                                    |                                                                |
| <ul> <li>Configuration</li> <li>Policies</li> <li>Software Settings</li> <li>Monovs Firewalls Define induors Firewalls Allow local program exceptions. Not configured No</li> <li>Monovs Firewalls Define induors Firewalls Allow local program exceptions. Not configured No</li> <li>Monovs Firewalls Define induors Firewalls Allow local program exceptions. Not configured No</li> <li>Monovs Firewalls Allow local program exceptions. Not configured No</li> <li>Windows Firewalls Allow vibeous firewalls Allow induors Firewalls Allow local program exceptions. Not configured No</li> <li>Windows Firewalls Allow vibeous firewalls Allow local program exceptions. Not configured No</li> <li>Windows Firewalls Allow local program exceptions. Not configured No</li> <li>Windows Firewall Allow local program exceptions. Not configured No</li> <li>Windows Firewall Allow local prot exceptions is the finite on group policy. Windows Firewall Allow local pot exceptions. Not configured No</li> <li>Windows Firewall Allow local pot exceptions. Ist configured No</li> <li>Windows Firewall Allow local pot exceptions. Ist configured No</li> <li>Windows Firewall Allow local pot exceptions. Ist configured No</li> <li>Windows Firewall Allow local pot exceptions. Ist configured No</li> <li>Windows Firewall Allow local pot exceptions. Ist configured No</li> <li>Windows Firewall Allow local pot exceptions. Ist configured No</li> <li>Windows Firewall Allow local pot exceptions. Ist configured No</li> <li>Windows Firewall Allow local pot exceptions. Ist configured No</li> <li>Windows Firewall Allow local pot exceptions. Ist configured No</li> <li>Windows Firewall Allow local pot exceptions. Ist configured No</li> <li>Windows Firewall Allow local pot exceptions. Ist configured No</li> <li>Windows Firewall Allow local pot exceptions. Ist configured No</li> <li>Windows Firewall Allow inbound Firewalls Prohibution undows Firewall Allow inbound Firewalls Prohib</li></ul> | 🔶 🙍 📷 🛛 🖬 🔻      |                                                                                                    |                                                                                                    |                                                                                                    |                                                                                                    |                                                                |
| <ul> <li>Policies</li> <li>Software Settings</li> <li>Mondows Firevall: Allow local program exceptions</li> <li>Not configured</li> <li>Administrative Templates: Policy definitions (ADMX f)</li> <li>Administrative Templates: Policy definitions (ADMX f)</li> <li>Beckground Intelligent Transfer Service (BITS)</li> <li>BranchCache</li> <li>DirectAccess Client Experience Settings</li> <li>DirectAccess Client Experience Settings</li> <li>DirectAccess Client Experience Settings</li> <li>Link-Layer Topology Discovery</li> <li>Microsof Teevalt</li> <li>Microsof Teevalt</li> <li< th=""><th></th><th></th><th>Setting</th><th></th><th>State</th><th>Comment</th></li<></ul>                                                                   |                  |                                                                                                    | Setting                                                                                                    |                                                                                                    | State                                                                                                    | Comment                                                        |
| b 📴 WWAN Service                                                                                                    |                  | port exceptions<br>Edit policy setting,<br>Requirements:<br>At least Windows XP Professional<br>with SP2<br>Description:<br>Allows you to view and change<br>the inbound port exceptions list<br>defined by Group Policy. Windows<br>Firewall uses two port exception<br>lists: one is defined by Group<br>Policy settings and the other is<br>defined by the Windows Firewall<br>component in Control Panel.<br>If you enable this policy setting,<br>you can view and change the<br>inbound port exceptions list<br>defined by Group Policy. To view<br>this port exceptions list<br>defined by Group Policy. To view<br>this port exceptions list<br>defined by Group Policy. To view<br>this port exceptions list<br>definition. To add a port,<br>enable the policy setting, note the<br>syntax. citck the Show button. In<br>the Show Contents dialog box<br>type a definition tring that uses<br>the syntax format. To remove a<br>port, citck its definition, and then<br>press the DELETE key. To edit a<br>definition; remove the current | Windows Firewall: Allow local progra     Windows Firewall: Define inbound pu     Windows Firewall: Define inbound pu     Windows Firewall: Allow inbound file     Windows Firewall: Allow inbound file     Windows Firewall: Allow indows     Windows Firewall: Allow logging     Windows Firewall: Allow logging     Windows Firewall: Allow logging     Windows Firewall: Allow inbound     Windows Firewall: Allow inbound     Windows Firewall: Allow inbound     Windows Firewall: Allow inbound     Windows Firewall: Allow inbound     Windows Firewall: Allow inbound     Windows Firewall: Allow inbound     Windows Firewall: Allow inbound     Windows Firewall: Allow inbound     Windows Firewall: Prohibit unical | ogram exceptions<br>c connections<br>stand printer sharing ex<br>tions<br>cceptions<br>Edit<br>Filter On<br>Filter Options<br>Re-Apply Filter<br>All Tasks | Not configured<br>Not configured<br>Not configured<br>Not configured<br>Not configured<br>Not configured<br>Not configured<br>Not configured<br>Iot configured<br>Iot configured<br>Iot configured<br>Iot configured | No<br>No<br>No<br>No<br>No<br>No<br>No<br>No<br>No<br>No<br>No |

- 25. The Windows Firewall: Define inbound port exceptions modal page appears. Under Options, click [Show].
- 26. The **Show Contents** modal page appears. Enter the following values:

|                                                                                                |                                                                                             | Group Policy Management Editor                                                                                                    | - 0                 |
|------------------------------------------------------------------------------------------------|---------------------------------------------------------------------------------------------|----------------------------------------------------------------------------------------------------|---------------------|
| le Action View I                                                                               | Se Windows                                                                                  | Firewall: Define inbound port exceptions                                                                                                    |                     |
| 🔿 🖄 📷 🗟                                                                                        | Windows Firewall: Define inbound port                                                       | exceptions Previous Setting Next Setting                                                                                                    | ÷                   |
| <ul> <li>Computer Config</li> <li>Policies</li> <li>Software !</li> <li>Situation !</li> </ul> | O Not Configured                                                                            | State     State     Acceptions     Not configured     am exceptions     Not configured                                                                                                    | Comment<br>No<br>No |
| p → Windows                                                                                    | Supported on: At                                                                            | nections Not configured<br>s. Not configured<br>Show Contents - Vindows XP Professional with SP2<br>Show Contents - Vindows Analysis Analysis An | No<br>No<br>No      |
| ⊿ Netwo<br>Ba<br>Bra<br>Din                                                                    | Options:                                                                                    | Define port exceptions: Not configured Not configured Not configured Not configured                                                                                                    | No<br>No<br>No      |
| 📑 DM<br>🛄 Ho<br>📑 La                                                                           | Denne port exceptions: Snow                                                                 | Value         Not configured           5985:TCP:*:enabled WSMan         Not configured           // 5985:TCP:*:enabled WSMan         ration exc.                                                                                                    | No<br>No<br>No      |
| iii Lir<br>⊳ iii Mi                                                                            | Syntax:                                                                                     | P 3986 ICF: shabed WSMan Proceedings of the state of the state of            | No<br>No            |
| ⊿ <u></u> Ne<br>⊿ <u></u>                                                                      | <port> is a decimal port number<br/><transport> is either "TCP" or "UDP"</transport></port> | c exceptio Not configured                                                                                                    | No                  |
| iii Ne<br>iii Ne<br>iii Of                                                                     | <scope> is either * (for all networks) o<br/>a comma-separated list that contains</scope>   |                                                                                                    |                     |
| ▶ 🚞 Qa<br>🛄 SN<br>🛄 SS                                                                         | IP addresses, such as 10.0.0.1                                                              | OK Cancel also enable the Windows Firewalt Allow local port exceptions                                                                                                    |                     |
| ▶ 🥌 TC<br>📑 Wi<br>🥅 Wi                                                                         | < 111                                                                                       | 24 v<br>V<br>V<br>V<br>V<br>V<br>V<br>V<br>V<br>V<br>V<br>V<br>V<br>V                                                                                                    |                     |
| ⊳ 🛄 Wi<br>⊳ 🛅 W                                                                                |                                                                                             | OK Cancel Apply                                                                                                    |                     |

- 5985:TCP:\*:enabled:WSMan
- 5986:TCP:\*:enabled:WSMan
- 27. Click [OK], then click [OK] again.
- 28. In the left panel of the Group Policy Management Editor page, navigate to Computer Configuration > Policies > Administrative Templates > Windows Components > Windows Remote Management (WinRM) > WinRM Client. In the right panel, double-click the Allow Basic authentication setting.

|                                                                                                    | Group Policy Manage                                                                                                    | ement Editor                                                                                                    | _ 0 X                                     |
|----------------------------------------------------------------------------------------------------|----------------------------------------------------------------------------------------------------|----------------------------------------------------------------------------------------------------|-------------------------------------------|
| File Action View Help                                                                                                    | <b>9</b>                                                                                                    | Allow Basic authentication                                                                                                    |                                           |
| + + 2 🖬 🕒 🗊 🍸                                                                                                    | Allow Basic authentication                                                                                                    | Previous Setting Next Setting                                                                                                    |                                           |
| Smart Card<br>Smart Card<br>Snyc your settings<br>P Tablet PC<br>Task Scheduler<br>Windows Color System<br>Windows Color System<br>Windows Color System<br>Windows Customer Experince Improvement F<br>Windows Customer Experince Improvement<br>Windows Eror Reporting<br>Windows Installer<br>Windows Media Player<br>Windows Media Player<br>Windows Media Player<br>Windows Media Player<br>Windows Media Player<br>Windows Remote Management<br>Windows Remote Management (WinRM)<br>Windows Remote Management (WinRM)<br>Windows Remote Shall<br>Windows Remote Shall<br>Windows Remote Management (WinRM)<br>Windows Remote Shall<br>Windows Remote Management (WinRM)<br>Windows Remote Shall<br>Windows Remote Shall<br>Windows R | Comment: Comment: Co | Previous setting       Vext setting         At least Windows Vista       V         At least Windows Vista       V         Help:       V         This policy setting allows you to manage whether the Windows       Remote Management (WinRM) client uses Basic authentication.         If you enable this policy setting, the WinRM client uses Basic authentication. If WinRM is configured to use HTTP transport, the user name and password are sent over the network as clear text.         If you disable or do not configure this policy setting, the WinRM client does not use Basic authentication.         Voidable or do not configure this policy setting, the WinRM         Client does not use Basic authentication. | hment<br>Vo<br>Vo<br>Vo<br>Vo<br>Vo<br>Vo |
| < III > Extende                                                                                                    | d                                                                                                    |                                                                                                    |                                           |
| 7 setting(s)                                                                                                    |                                                                                                    |                                                                                                    |                                           |

29. Select the **Enabled** radio button, then click **[OK]**.

- 30. Repeat steps 28 and 29 for the Allow unencrypted traffic setting.
- 31. Double-click the **Trusted Hosts** setting. Select the **Enabled** radio button, enter an asterisk (\*) in the **TrustedHostsList** field (under **Options**), and then click **[OK]**.

|                                                                                                    | Group Policy Management Editor                                                                                                    | - 0 X                    |
|----------------------------------------------------------------------------------------------------|----------------------------------------------------------------------------------------------------|--------------------------|
| File Action View Help                                                                                                    | Trusted Hosts                                                                                                    |                          |
| Smart Card     Smart Card     S | Trusted Hosts     Image: Comment:       Image: Comment:     Image: Comment:       Image: Comment:     Image: Comment: | ment<br>0<br>0<br>0<br>0 |
| Windows Messenger     Trastelit       Windows Messenger     He Windows Mobility Center       Windows RoverShell     He Wini neither H       Windows Reinbeith Analysis     House SoverShell       Windows Remote Management (WinRM)     WinRM Service       Windows Update     Im Mindows RoverShell       Windows Update     Im Mindows Update       Windows Update     Im Mindows RoverShell       Work Folders     Work Folders       Work Folders     Im Mindows Update       Work Folders     Im Mindows Versite       Work Folders     Im Versite                                                                                                    | I list       is a trusted entity. The WinRM Client uses this list when neither         of host names. You can use wildcards (*) but only       is a trusted entity. The WinRM Client uses this list when neither         Use * <local>* (case insensitive) is used to indicate       if you disable or do not configure this policy setting and the         Use *<local>* (case insensitive) is used to indicate       if you disable or do not configure this folicy setting and the         Use asterisk (*) to indicate that no host is       is trusted.         Vesterisk (*) to indicate that all hosts are trusted.       Vesterisk (*) to indicate that all hosts are trusted.         Vesterisk (*) to indicate that all hosts are trusted.       Vesterisk (*) to indicate that all hosts are trusted.         Vesterisk (*) to indicate that all hosts are trusted.       Vesterisk (*) to indicate that all hosts are trusted.         Vesterisk (*) to indicate that all hosts are trusted.       Vesterisk (*) to indicate that all hosts are trusted.         Vesterisk (*) to indicate that all hosts are trusted.       Vesterisk (*) to indicate that all hosts are trusted.</local></local>  |                          |
| 7 setting(s)                                                                                                    |                                                                                                    |                          |

32. In the left panel of the Group Policy Management Editor page, navigate to Computer Configuration > Policies > Administrative Templates > Windows Components > Windows Remote Management (WinRM) > WinRM Service. In the right panel, double-click the Allow Basic authentication setting.

|                                                                                                    | Group Policy Management Editor | - 0 × |
|----------------------------------------------------------------------------------------------------|--------------------------------|-------|
| File Action View Help                                                                                                    | Allow Basic authentication     |       |
| ◆ ◆ Ź 🔯 🕞 🖬 🗊 🔻                                                                                                    |                                |       |
| Sync your settings     Sync your settings     Task Scheduler     Windows Calendar     Windows Calendar     Windows Color System     Windows Cuctomer Experience Improvement F     Windows Cuctomer Experience Improvement F     Windows Strat Reporting     Windows Media Pather     Windows Media Center     Windows Media Digital Rights Management     Windows Media Digital Rights Management     Windows Media Digital Rights Management     Windows Reliability Analysis     Windows Reliability Analysis     Windows Update     Windows Remote Shell     Windows Update     Windows Update     Windows Update     Windows Remote Shell     Windows Update     Windows Update     Workplace Join     Windows Remote Swell     Windows Remote Swell     Windows Weater Stell     Windows Weater Stell     Windows Update     Windows Update     Wind |                                |       |
| III     Extended     I0 setting(s)                                                                                                    |                                |       |

33. Select the **Enabled** radio button, then click **[OK]**.

- 34. Repeat steps 32 and 33 for the Allow unencrypted traffic setting.
- 35. Double-click the **Allow remote server management through WinRM** setting. Select the **Enabled** radio button, enter an asterisk (\*) in the **Pv4 filter** and **Pv6 filter** fields (under **Options**), and then click **[OK]**.

|                                                                                                    | Group Policy Management Editor                                                                                                    | _ 0 X |
|----------------------------------------------------------------------------------------------------|----------------------------------------------------------------------------------------------------|-------|
| File Action View Help                                                                                                    | Allow remote server management through WinRM - 🗖 🗙                                                                                                    |       |
|                                                                                                    | Allow remote server management through WinRM     Image: Comment:       Allow remote server management through WinRM     Previous Setting       Not Configured     Comment:       Enabled     Image: Comment:       Disabled     Image: Comment:       Supported on:     At least Windows Vista       Pv4 filter:     Image: Comment:       Pv4 filter:     Image: Comment:       Pv6 filter:     Image: Comment:       Image: Comment:     Image: Comment:       Image: Comment: |       |
| Windows Medie Player     Windows Medie Player     Windows Medie Player     Windows Mobility Center     Windows PowerShell     Windows Reliability Analysis     Windows Reliability Analysis     Windows Reliability Analysis     Windows Remote Management (WinRM)     WinKM Service     WinKM Service     Windows Remote Shell     Configure | pyntax::       ype **** to allow messages from any IP address, or eave the eave the eave the eave the fisters on the network for requests on the HTTP transport over the detroys to listen on no IP address. You can pecify one or more ranges of IP addresses.         red empty to listen on no IP address. You can pecify one or more ranges of IP addresses.       To allow WinRM service to receive requests over the network, configure the Windows Firewall policy setting, with exceptions for Por 1985 (default port for hTTP).         type: "** to allow control to addresses.       To allow WinRM service to receive requests over the network, configure the Windows Firewall policy setting, with exceptions for Por 1985 (default port for not any WinRM instemes are configured.         type: "** to allow control to addresses specifies on to not any WinRM instemes are configured.       The service listens on the addresses specifies one or more ranges of IPv4 addresses, if specifies one or more ranges of IPv4 addresses.         v       V       OK       Cancel       Apply                                                                                                    |       |

36. In the left panel of the Group Policy Management Editor page, navigate to Computer Configuration > Policies > Administrative Templates: Policy Definitions > Windows Components > Windows Remote Shell. In the right panel, double-click on Specify Idle Timeout:

| Group Policy Management Editor                                                                                                    |                                                                                                    |                                                                                                    |                                       |
|----------------------------------------------------------------------------------------------------|----------------------------------------------------------------------------------------------------|----------------------------------------------------------------------------------------------------|---------------------------------------|
| File Action View Help                                                                                                    | 💭 Specify idle Timeout                                                                                                    | - O X                                                                                                    | 1                                     |
| 💠 🔶 🙍 📷 🕞 📓 💷 🖤                                                                                                    | and developing Terrory                                                                                                    |                                                                                                    |                                       |
| Windows Defender Antvirus     Windows Defender Spicio Guard     Windows Elefender SmartScreen     Windows Helle for Eurois Guard     Windows Helle for Eurois     Windows Helle for Eurois     Windows Inteller     Windows Inteller     Windows Media Digital Rights Management     Windows Media Digital Rights Management     Windows Media Digital Rights Management     Windows Media Digital Rights Management     Windows Media Digital Rights Management     Windows Media Digital Rights Management     Windows Media Digital Rights Management     Windows Media Digital Rights Management     Windows Media Digital Rights Management     Windows Media Digital Rights Management     Windows Media Digital Rights Management     Windows Remote Management (WinRM)     Windows Remote Management (WinRM)     Windows Remote Management (WinRM | Specify idle Timeout  Not Configured  Not Configured  Disabled  Disabled  Supported on:  At  Options:  IdleTimeout  900000 | Previous Setting       Next Setting         t least Windows Vista       Image: Configures the maximum time in milliseconds month of the Vistay open without any user activity until it is automatically deleted.         Any value from 0 to 0x/FFFFFF can be set. A minimum of 60000 milliseconds milliseconds milliseconds or smaller values.         Hy ou enable this policy setting, the sarver will wait for the specified amount of time since the last received message from the client before terminating the open shell.         Hy ou enable this policy setting, the sarver will wait for the specified amount of time since the last received message from the client before terminating the open shell.         Hy ou enable this policy setting, the used. | Comment<br>No<br>No<br>No<br>No<br>No |
|                                                                                                    |                                                                                                    | OK Cancel Apply                                                                                                    |                                       |
|                                                                                                    |                                                                                                    |                                                                                                    |                                       |

Adjust the setting to meet your requirements. Using the value of 900000 in the image will set the timeout to 15 minutes. Once you have entered your timeout value in milliseconds, click the *Enabled* radio button and then click **[OK]**.

**NOTE**: When changing IdleTimeout, ensure that no other applications or utilities need a higher timeout for WinRM sessions.

37. In the Windows Remote Shell folder, in the right panel, double-click on MaxConcurrentUsers:

| 8                                                                     |               | Max            | ConcurrentUsers                                                                                                    | D X            |
|-----------------------------------------------------------------------|---------------|----------------|----------------------------------------------------------------------------------------------------|----------------|
| 🔠 MaxConcurrentUs                                                     | ers           |                | Previous Setting Next Setting                                                                                                    |                |
| <ul> <li>Not Configured</li> <li>Enabled</li> <li>Disabled</li> </ul> | Comment:      |                |                                                                                                    | ~              |
|                                                                       | Supported on: | At least Windo | ws Vista                                                                                                    | < >            |
| Options:                                                              |               |                | Help:                                                                                                    |                |
| MaxConcurrentUsers                                                    | 40            | × >            | This policy setting configures the maximum number of<br>able to concurrently perform remote shell operations on<br>system.<br>The value can be any number from 1 to 100.<br>If you enable this policy setting, the new shell connection<br>rejected if they exceed the specified limit.<br>If you disable or do not configure this policy setting, the<br>number is five users. | nthe<br>ns are |
|                                                                       |               |                | OK Cancel                                                                                                    | Apply          |

Enter "40" in the **MaxConcurentUsers** field. Once you have entered your value, click the **Enabled** radio button and then click **[OK]**.

38. You can skip this step if you already have a group policy in place for this setting. In the left panel of the Group Policy Management Editor page, navigate to Computer Configuration > Preferences
 > Windows Settings > Registry. In the right panel, right-click and select New > Registry Item. In the New Registry Properties modal page, edit the values in one or more of the following fields:

**NOTE:** This step is required only if the user account is **not** a domain account and **not** the built-in local administrator account.

- Action. Select Create.
- Hive. Select HKEY\_LOCAL\_MACHINE.
- Key Path. Enter "SOFTWARE\Microsoft\Windows\CurrentVersion\policies\system".
- Value name. Enter "LocalAccountTokenFilterPolicy".
- Value type. Enter "REG\_DWORD".
- Value data. Enter "1".
- Base. Select Decimal.
- 39. In the left panel of the Group Policy Management Editor page, navigate to Computer Configuration > Preferences > Control Panel Settings > Services. In the right panel, right-click and select New > Service.

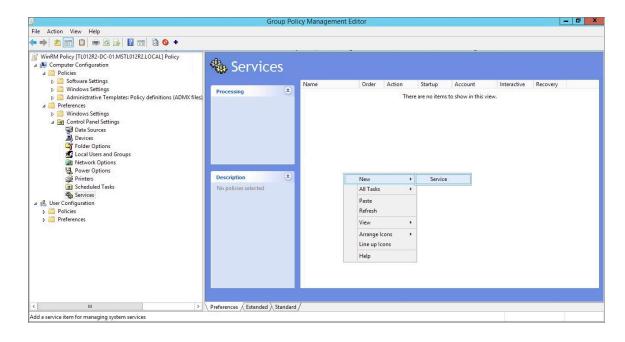

40. In the New Service Properties modal page, edit the values in one or more of the following fields:

| Group Policy Management Editor                                                                                                    | d X |
|----------------------------------------------------------------------------------------------------|-----|
| File Action View Help                                                                                                    |     |
|                                                                                                    |     |
| WinRM Policy [TL012R2-DC-01.MSTL012R2.LOCAL] Policy         WinRM Policy [TL012R2-DC-01.MSTL012R2.LOCAL] Policy         Policies         Policies         Power Options         Power Options         Power Options         Policies         Power Options         Policies         Power Options         Policies         Policies         Preferences         Preferences |     |
| < III > Preferences / Extended > Standard /                                                                                                    |     |
| Services                                                                                                    |     |

- Startup. Select No change.
- Service name. Enter "WinRM".
- Service action. Select Start service.
- Wait timeout if service is locked. Select 30 seconds.
- Log on as. Select No change.
- 41. Click the **[Recovery]** tab, then edit the values in one or more of the following fields:

| E                                                                                                    | Group Policy Management Editor                                                                                                    | - 0 X |
|----------------------------------------------------------------------------------------------------|----------------------------------------------------------------------------------------------------|-------|
| File Action View Help                                                                                                    |                                                                                                    |       |
| 🗢 🔿 📶 📋 🗰 🖻 🔂 🖬                                                                                                    |                                                                                                    |       |
| <ul> <li>WinRM Policy [TL012R2-0C-01.MSTL012R2L0CAL] Policy</li> <li>Computer Configuration</li> <li>Policies</li> <li>Software Settings</li> <li>Administrative Templates: Policy definitions (ADMX files)</li> <li>Preferences</li> <li>Control Panel Settings</li> <li>Control Panel Settings</li> <li>Control Panel Settings</li> <li>Devices</li> <li>Folder Options</li> <li>Exceeduled Tasks</li> <li>Services</li> <li>Scheduled Tasks</li> <li>Services</li> <li>Preferences</li> <li>Preferences</li> </ul> | Services      New Service Properties      Statup Account Interactive Recovery     re are no items to show in this view.      Sect the computer's response if this service fails.      First failure:     Restart the Service     Subsequent failures:     Restart the Service     Subsequent failures:     Restart the Service     Subsequent failures:     Restart the Service     Subsequent failures:     Restart the Service     Restart fail count after:     Subsequent failures:     Restart the Service     Restart failure:     Restart failure:     Restart |       |
| < III >                                                                                                    | Preferences / Extended / Standard /                                                                                                    |       |
| Services                                                                                                    |                                                                                                    |       |

• First failure. Select Restart the Service.

- Second failure. Select Restart the Service.
- Subsequent failures. Select Restart the Service.
- Restart fail count after. Select 0 days.
- Restart service after. Select 1 minute.
- 42. Click the **[OK]** button.
- 43. To enforce your group policy, in the left panel of the Group Policy Management Editor page, navigate to Forest > Domains > [your local domain] > PowerShell Remote Management Policy. In the PowerShell Remote Management Policy panel on the right, right-click the local domain name under The following sites, domains, and OUs are linked to this GPO and select Enforced.

| 12                                                                                                    | Group Policy Management                                                                                                    | _ 0 ×          |
|----------------------------------------------------------------------------------------------------|----------------------------------------------------------------------------------------------------|----------------|
| 📓 File Action View Window Help                                                                                                    |                                                                                                    | _ <i>B</i> ×   |
| 🗢 🔿 🙋 🖬 🧕 🖬 🖬                                                                                                    |                                                                                                    |                |
| Group Policy Management<br>Group Policy Management<br>Group Policy Management<br>Group Policy Management Policy<br>MinRM Policy<br>DeverShell Remote Management Policy<br>WinRM Policy<br>DeverShell Remote Management Policy<br>WinRM Policy<br>DeverShell Remote Management Policy<br>WinRM Policy<br>DeverShell Remote Management Policy<br>WinRM Policy<br>DeverShell Remote Management Policy<br>WinRM Policy Diets<br>DeverShell Remote Management Policy<br>Stater GPOs<br>DeverShell Remote Management Policy<br>Stater GPOs<br>Stater GPOs<br>Group Policy Modeling<br>Group Policy Results | PowerShell Remote Management Policy           Scope         Details         Settings         Delegation           Links         Display links in this location:         MSTL012R2.local           The following stes, domains, and OUs are linked to this GPO:         MSTL012R2.local | v              |
|                                                                                                    |                                                                                                    | Path           |
|                                                                                                    | MSTL01222eed         No         Yes           Enforced                                                                                                    | MSTL012R2/seed |
|                                                                                                    | Name                                                                                                    |                |
|                                                                                                    | State Authenticated Users                                                                                                    |                |
|                                                                                                    | Add Remove Properties                                                                                                    |                |
|                                                                                                    | WMI Filtering           This GPO is linked to the following WMI filter:                                                                                                    |                |
|                                                                                                    | IL                                                                                                    |                |

44. To enable your group policy, in the left panel of the Group Policy Management Editor page, navigate to Forest > Domains > [your local domain] > Group Policy Objects > WinRM Policy. Right-click WinRM Policy, then select GPO Status > Enabled.

| <u>(</u>                     |                         | Group Policy Management                                       | - 0 × |
|------------------------------|-------------------------|---------------------------------------------------------------|-------|
| File Action View Windo       |                         |                                                               | - 8   |
| • 🔿 🙍 📅 🐴 🗊 🗙                |                         |                                                               |       |
| Group Policy Management      |                         | WinRM Policy                                                  |       |
|                              |                         | Scope Details Settings Delegation Status                      |       |
|                              |                         | Links                                                         |       |
|                              |                         | Display links in this location: MSTL012R2.local               | Y     |
|                              |                         | The following sites, domains, and OUs are linked to this GPO: |       |
|                              |                         | Location   Enforced Link Enabled Path                         |       |
|                              |                         | MSTL012R2.local No Yes MSTL012R2.local                        |       |
| 🗾 Default Don                | nain Controllers Policy |                                                               |       |
| 📑 Default Don                |                         |                                                               |       |
| VinRM Poli                   | Remote Management Polic |                                                               |       |
| WinRM S                      | Edit                    |                                                               |       |
| 👂 📑 WMI Filters 🗌            | GPO Status              | ► 🗸 Enabled                                                   |       |
| D Starter GPOs Churcher GPOs | Back Up                 | User Configuration Settings Disabled                          |       |
| Group Policy Mode            | Restore from Backup     | Computer Configuration Settings Disabled computers:           |       |
| 🔀 Group Policy Result        | Import Settings         | All Settings Disabled                                         |       |
|                              | Save Report             | ricinicalcu useis                                             |       |
|                              | View                    | •                                                             |       |
|                              | New Window from Here    |                                                               |       |
|                              | Сору                    |                                                               |       |
|                              | Delete                  |                                                               |       |
|                              | Rename                  | Add Remove Properties                                         |       |
|                              | Refresh                 | Add Hemove Propentes                                          |       |
|                              | Help                    | Itering                                                       |       |
|                              | 1.00                    | O is linked to the following WMI filter:                      |       |
|                              | >                       | (none) V Open                                                 |       |
| settings enabled             | /                       | P                                                             | 1     |

### Configuring an HTTPS Listener with GPO Configuration

If you are using an HTTPS listener, you cannot create the listener and start it on the monitored device within group policy object (GPO) configuration without using a startup script or an immediate task in the group policy, or by running a command manually or on the remote management tool on the device to be monitored. This command needs to be run only once as the HTTPS listener will automatically start once configured.

To perform this configuration within the group policy, perform the following steps:

1. Run the following command on the device you want to monitor:

```
winrm quickconfig -transport:https -force
```

This command will select the first available certificate enabled for server authentication. If you have multiple, valid server authentication certificates installed on your device, you will need to specify the thumbprint of the certificate and use the following command instead:

```
New-Item -Path WSMan:\LocalHost\Listener -Transport HTTPS -Address *
-CertificateThumbPrint "<CertThumbprint>" -Force
```

**NOTE**: The thumbprint should not contain spaces.

#### Using Forward and Reverse DNS for Windows Remote Management

When using Active Directory accounts for PowerShell monitoring, Kerberos and Windows Remote Management (WinRM) are used to connect to Windows devices and execute PowerShell code on those devices. Kerberos is used to request a ticket for authentication to the Windows device, and WinRM is used to execute code on the Windows device.

In a Windows Active Directory configuration, Kerberos needs to be able to communicate with the target Windows device and the Active Directory Domain Controller to verify credentials and issue a ticket for authentication. Kerberos refers to a Windows Domain as a "realm" and an Active Directory Server as a "kdc" (Key Distribution Center).

For this process, it is important that forward and reverse lookup is working for all systems involved. Forward lookup translates a host to an IP address; reverse lookup translates an IP address to a host.

This can be managed through DNS, where a forward lookup is handled through an "A" record in a forward lookup zone, and reverse lookup through a "PTR" record in a reverse lookup zone. A utility such as "nslookup" will work correctly only if the DNS record (a PTR record, in this case) is present.

Where DNS is not available or reliable, it is possible to use the hosts file (/etc/hosts) instead. SL1 uses Python, which in turn can use the hosts file to provide both forward and reverse lookup. However, this approach means a higher level of server management because the hosts files on multiple Data Collector servers would need to be kept in sync. Additionally, where Concurrent PowerShell is used, the hosts files within the Docker containers would need to be updated.

Without a reliable forward and reverse lookup mechanism in place, Kerberos may not be able to validate credentials and issue a ticket for access to a Windows Device, which in turn would mean that access over WinRM to the device would be rejected.

## Step 4: Configuring a Windows Management Proxy

If SL1 cannot execute PowerShell requests directly on a Windows server, you can optionally configure an additional Windows server to act as a proxy for those PowerShell requests. To use a proxy, you must configure at least two Windows servers:

- A target server that SL1 cannot communicate with directly.
- A proxy server that SL1 will communicate with to execute PowerShell requests on the target server.

**NOTE**: When monitoring a Windows device using a proxy, the account specified in the credentials is used to access both the proxy server and the target device. This account must have the correct access rights to be used on both servers. If multiple Active Directory domains are used, a trust relationship must be in place that allows the specified account access to the servers in both domains.

To configure the target and proxy servers, perform the following steps:

- Configure a user account that SL1 will use to connect to the proxy server and the proxy server will use to connect to the target server. The user account can either be a local account or an Active Directory account; however, the user account must have the same credentials on the target and proxy servers and be in the Local Administrator's group on both servers.
- 2. If you have created a local user account on the Windows Server instead of an Active Directory account, you must configure encrypted communication between SL1 and the Windows server. To do this, you must configure a Server Authentication certificate.
- 3. Configure Windows Remote Management on the target server and the proxy server.
- 4. Log in to the proxy server as an administrator.
- 5. Open the PowerShell command window.
- 6. Right-click on the PowerShell icon in the taskbar and select Run as Administrator.
- 7. Execute one of the following commands on the proxy server to allow the proxy server to trust one or more target servers:
  - To allow the proxy server to trust all servers (not recommended), execute the following command:

```
Set-Item WSMan:\Localhost\Client\TrustedHosts -value *
```

• To allow the proxy server to trust only specific target servers, execute the following command, inserting a list that includes the IP address for each target server. Separate the list of IP addresses with commas.

```
Set-Item WSMan:\Localhost\Client\TrustedHosts -value <comma-
delimited-list-of-target-server-IPs>
```

**NOTE**: The following step is required only if the user account is **not** a domain account and **not** the built-in local administrator account.

8. Execute the following command on the proxy server to configure the LocalAccountTokenFilterPolicy:

```
New-ItemProperty
"HKLM:\SOFTWARE\Microsoft\Windows\CurrentVersion\Policies\System" -
Name "LocalAccountTokenFilterPolicy" -Value 1 -PropertyType "DWORD"
```

- **NOTE**: If the proxy server is in a different Windows domain (domain A) than the target servers (domain B), and the proxy server uses a user account from Active Directory, and Active Directory is in the same Windows domain as the target servers (domain B), you must perform the following to allow the proxy server to send PowerShell commands to the target servers:
  - On the domain controller for each domain (domain A and domain B), create new forward-lookup zones and reverse-lookup zones that allow name resolution to work between the two domains.
  - On the domain controller for each domain (domain A and domain B), create a non-transitive realm trust between the two domains.
  - Login to the proxy server and add the Active Directory account (from domain A) to the Local Administrator's group for the proxy server. You should be able to select the account on the proxy server after you create the non-transitive realm trust between the two domains.

#### Risk of Password Exposure

The use of a PowerShell proxy server or PowerShell implicit remoting can expose the monitoring account password when using HTTP or when Script Block Logging is enabled.

To avoid password exposure, use the following recommendations:

- Use HTTPS instead of HTTP for PowerShell monitoring.
- The only ScienceLogic-released PowerPack that included implicit remoting is the *Microsoft: Exchange Server* PowerPack. Implicit remoting has been removed from the PowerPack as of version 101. ScienceLogic recommends either uninstalling the *Microsoft: Exchange Server* PowerPack if it is not being used, or upgrading the PowerPack to version 101.
- Do not enable Script Block Logging on the PowerShell proxy server. If Script Block Logging is required by company policy, then take extra care in restricting what users can access on that server.

### Step 5: Increasing the Number of PowerShell Dynamic Applications That Can Run Simultaneously

You can optionally execute a series of commands that will allow SL1 to increase the default maximum number of PowerShell Dynamic Applications that can run simultaneously.

To do so:

- 1. Determine the number of Dynamic Applications that will be used to monitor the Windows server. Multiply this number by three.
- 2. Open a PowerShell command prompt. Log in as an Administrator.

3. At the prompt, execute the following commands:

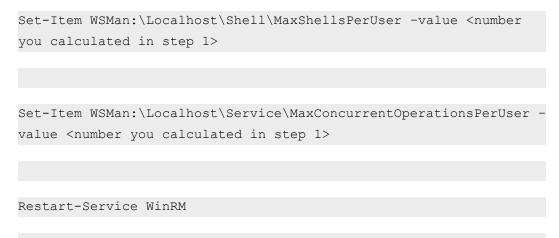

4. Repeat these steps on each Windows server that will be monitored by SL1.

#### **Optional PowerShell CLI Parameters**

You can use the following parameters in PowerShell for the associated reasons:

- -NoProfile. Does not load the PowerShell profile.
- -NoLogo. Hides the copyright banner at startup.
- -NonInteractive. Does not present an interactive prompt to the user.

To enable concurrent PowerShell collection to use one of these parameters:

- 1. Go to the **Database Tool** page (System > Tools > DB Tool).
- If this row does not already exist in the master.system\_custom\_config table, enter the following in the SQL Query field:

```
INSERT INTO master.system_custom_config (`powershell_prefix_setting`,
`<PREFIX INTEGER>`)
```

where:

<*PREFIX*> is an integer that represents one of the prefix values described above. The integers are as follows:

- 0. Disabled
- 1. -NoProfile
- 2. -NoLogo
- 3. -NoProfile and -NoLogo

- 4. -NonInteractive
- 7. -NoProfile, -NoLogo, and -NonInteractive

For example, if a user wanted to configure their PowerShell Data Collector to not load their PowerShell profile, they would enter the following into the **SQL Query** field:

```
INSERT INTO master.system_custom_config (`powershell_prefix_setting`,
`1`)
```

3. If this row already exists in the master.system\_custom\_config table, enter the following in the SQL Query field:

```
UPDATE master.system_custom_config SET field_value = 1 WHERE field =
`powershell_prefix_setting`
```

4. After you have entered the command in the **SQL Query** field, click the **[Go]** button. Your changes will be picked up with the next batch of jobs that are processed.

# Chapter

# 4

## **Dynamic Applications for Windows Devices**

#### Overview

Use the following menu options to navigate the SL1 user interface:

- To view a pop-out list of menu options, click the menu icon (≡).
- To view a page containing all of the menu options, click the Advanced menu icon ( … ).

The following sections describe the SNMP and PowerShell Dynamic Applications that SL1 uses to monitor Windows devices:

This chapter covers the following topics:

| SNMP Dynamic Applications for Windows Devices       | 78             |
|-----------------------------------------------------|----------------|
| PowerShell Dynamic Applications                     | 79             |
| Relationships with Other Types of Component Devices | <del>7</del> 0 |

## SNMP Dynamic Applications for Windows Devices

If you configure your Windows system to respond to SNMP requests from SL1, you can discover your Windows system as an SNMP device. When SL1 discovers a Windows system as an SNMP device, the platform will automatically collect the same data from the Windows system that the platform collects from most network devices. This data includes interface usage, file system usage, CPU usage, memory usage, and hardware configuration information.

In addition to the common SNMP data collection, you can install an optional agent that reports WMI information through SNMP. The following SNMP Dynamic Applications can be used to collect the information reported by the optional agent:

- MSSQL: General
- MSSQL: Memory
- MSSQL: SQL Stats

### PowerShell Dynamic Applications

If you configure your Windows system to respond to PowerShell requests from SL1, you can use PowerShell Dynamic Applications to collect information from your Windows system.

All of the PowerShell Dynamic Applications include a discovery object. If you include a credential for PowerShell Dynamic Applications in the discovery session that includes your Windows system, SL1 will automatically align the appropriate PowerShell Dynamic Applications to the Windows system. For more information about creating a discovery session, see the **Discovery & Credentials** manual.

The following PowerPacks include PowerShell Dynamic Applications for Microsoft Servers.

#### Microsoft: Active Directory Server

NOTE: The Dynamic Applications in this PowerPack support Windows Server 2012 R2.

The following PowerShell Dynamic Applications can be used to collect performance data from Active Directory servers:

- Microsoft: Active Directory Address Book Performance
- Microsoft: Active Directory Async Thread Queue Performance
- Microsoft: Active Directory Database Performance
- Microsoft: Active Directory Directory Services Reads Performance
- Microsoft: Active Directory Directory Services Searches Performance
- Microsoft: Active Directory Directory Services Writes Performance
- Microsoft: Active Directory DRA Performance
- Microsoft: Active Directory LDAP Performance
- Microsoft: Active Directory Security Account Management Performance
- Microsoft: Active Directory Services General Performance
- Microsoft: Active Directory Web Service Performance

#### Microsoft: DHCP Server

NOTE: The Dynamic Applications in this PowerPack support Windows Server 2012.

The following PowerShell Dynamic Applications can be used to collect performance data from DHCP servers:

- Microsoft: DHCP IPv4 Performance
- Microsoft: DHCP IPv4 Scope Performance
- Microsoft: DHCP Service Performance

The following PowerShell Dynamic Applications can be used to collect configuration data from DHCP servers:

- Microsoft: DHCP IPv4 Lease Configuration
- Microsoft: DHCP IPv6 Lease Configuration
- Microsoft: DHCP Service Performance

#### Microsoft: DNS Server

NOTE: The Dynamic Applications in this PowerPack support Windows Server 2012 and 2012 R2.

The following PowerShell Dynamic Applications can be used to collect performance data from DNS servers:

- Microsoft: DNS AXFR Performance
- Microsoft: DNS Dynamic Update Performance
- Microsoft: DNS IXFR Performance
- Microsoft: DNS Memory Performance
- Microsoft: DNS Notification Performance
- Microsoft: DNS Recursion Performance
- Microsoft: DNS Secure Dynamic Update Performance
- Microsoft: DNS TCP Performance
- Microsoft: DNS Total Overall Performance
- Microsoft: DNS UDP Performance
- Microsoft: DNS WINS Performance
- Microsoft: DNS Zone Transfer Performance

#### Microsoft: Exchange Server

The following PowerShell Dynamic Applications can be used to collect performance data from Exchange 2013 and Exchange 2016 servers:

- Microsoft: Exchange CAS ActiveSync Performance
- Microsoft: Exchange CAS Address Book Load Performance
- Microsoft: Exchange CAS Address Book Service Performance
- Microsoft: Exchange CAS Availability Service Performance
- Microsoft: Exchange CAS OWA Performance
- Microsoft: Exchange CAS Performance
- Microsoft: Exchange CAS RPC Client Access Load Performance
- Microsoft: Exchange CAS RPC Client Access Performance
- Microsoft: Exchange MBS Database Performance
- Microsoft: Exchange MBS Info Store RPC Processing Stats
- Microsoft: Exchange MBS Information Store Performance
- Microsoft: Exchange MBS Replay Log I/O Latency Requirements
- Microsoft: Exchange TPS Disk Performance
- Microsoft: Exchange TPS Transport Database Performance
- Microsoft: Exchange TPS Transport Load Assessment Stats
- Microsoft: Exchange UMS General Performance

#### Microsoft: Exchange Server 2010

The following PowerShell Dynamic Applications can be used to collect performance data from Exchange 2010 servers:

- Microsoft: Exchange 2010 CAS Address Book Load Performance
- Microsoft: Exchange 2010 CAS Address Book Service Performance
- Microsoft: Exchange 2010 CAS Availability Service Performance
- Microsoft: Exchange 2010 CAS OWA Performance
- Microsoft: Exchange 2010 CAS Performance
- Microsoft: Exchange 2010 CAS RPC Client Access Load Performance
- Microsoft: Exchange 2010 CAS RPC Client Access Performance
- Microsoft: Exchange 2010 MBS Client-Related Search Performance
- Microsoft: Exchange 2010 MBS Database Performance
- Microsoft: Exchange 2010 MBS Info Store RPC Processing Stats
- Microsoft: Exchange 2010 MBS Information Store Performance

- Microsoft: Exchange 2010 MBS Message Queuing Performance
- Microsoft: Exchange 2010 MBS Replay Log I/O Latency Requirements
- Microsoft: Exchange 2010 MBS RPC Client Throttling Performance
- Microsoft: Exchange 2010 MBS Store Client Request Performance
- Microsoft: Exchange 2010 TPS Disk Performance
- Microsoft: Exchange 2010 TPS Transport Database Performance
- Microsoft: Exchange 2010 TPS Transport Load Assessment Stats
- Microsoft: Exchange 2010 TPS Transport Queue Length Performance
- Microsoft: Exchange 2010 UMS General Performance

#### Microsoft: Hyper-V Server

**NOTE:** The Dynamic Applications in this PowerPack support Hyper-V Server 2012, 2012 R2, 2016, 2019, and 2022.

The following PowerShell Dynamic Applications can be used to collect performance data from Hyper-V servers:

- Microsoft: Hyper-V Component Count
- Microsoft: Hyper-V Logical Processor Performance
- Microsoft: Hyper-V Overall Guest CPU Performance
- Microsoft: Hyper-V Process Performance
- Microsoft: Hyper-V Root Virtual Processor Performance
- Microsoft: Hyper-V Virtual Processor Performance
- Microsoft: Hyper-V Virtual Storage Device Performance
- Microsoft: Hyper-V Virtual Switch Performance

The following PowerShell Dynamic Applications can be used to collect configuration data from Hyper-V servers:

- Microsoft: Hyper-V Component Count Configuration
- Microsoft: Hyper-V Host Configuration

This PowerPack also includes Snippet Dynamic Applications that discover virtual machines managed by the Hyper-V host. Although the Dynamic Applications are of type "Snippet", the snippets themselves perform PowerShell requests to collect data and use PowerShell credentials. See the *Discovering Component Devices* on Hyper-V Systems section for more information.

- Microsoft: Hyper-V Guest Configuration
- Microsoft: Hyper-V Guest Configuration Cache
- Microsoft: Hyper-V Guest Discovery

This PowerPack also includes Snippet Dynamic Applications that retrieve performance data from virtual machines managed by the Hyper-V host. Although the Dynamic Applications are of type "Snippet", the snippets themselves perform PowerShell requests to collect data and use PowerShell credentials:

- Microsoft: Hyper-V Connected Clients
- Microsoft: Hyper-V Guest CPU Performance
- Microsoft: Hyper-V Guest IDE Controller Performance
- Microsoft: Hyper-V Guest Interface Performance
- Microsoft: Hyper-V Guest Memory Performance

#### Microsoft: IIS Server

**NOTE:** The Dynamic Applications in this PowerPack support Internet Information Services (ISS) versions 7.5, 8.0, 8.5, and 10.0.

The following PowerShell Dynamic Applications can be used to collect performance data from IIS servers:

- Microsoft: IIS Active Server Pages Performance
- Microsoft: IIS Core Performance
- Microsoft: IIS Web Service Performance

The following PowerShell Dynamic Applications can be used to collect configuration data from IIS servers:

• Microsoft: IIS Server Configuration

#### Microsoft: Lync Server 2010

The following PowerShell Dynamic Applications can be used to collect performance data from Lync 2010 servers:

- Microsoft: Lync 2010 Announcement Service Performance
- Microsoft: Lync 2010 AS MCU Performance
- Microsoft: Lync 2010 Auto Attendant Performance
- Microsoft: Lync 2010 AV MCU Performance
- Microsoft: Lync 2010 AV SIP/MRAS/QOE Performance
- Microsoft: Lync 2010 Call Park Service Performance
- Microsoft: Lync 2010 Conferencing Compatibility Performance
- Microsoft: Lync 2010 Data Conferencing Performance
- Microsoft: Lync 2010 IM MCU Performance
- Microsoft: Lync 2010 Response Group Performance
- Microsoft: Lync 2010 SIP Load Management Performance
- Microsoft: Lync 2010 SIP Networking Performance

- Microsoft: Lync 2010 SIP Peers Performance
- Microsoft: Lync 2010 SIP Protocol Performance
- Microsoft: Lync 2010 SIP Response Performance
- Microsoft: Lync 2010 SipEps Incoming Message Performance
- Microsoft: Lync 2010 User Services Performance
- Microsoft: Lync 2010 Web Services Performance

The following PowerShell Dynamic Applications can be used to collect configuration data from Lync 2010 servers:

- Microsoft: Lync 2010 AS MCU Configuration
- Microsoft: Lync 2010 AV MCU Configuration
- Microsoft: Lync 2010 Conferencing Compatibility Configuration
- Microsoft: Lync 2010 Data Conferencing Configuration
- Microsoft: Lync 2010 Service Health Configuration
- Microsoft: Lync 2010 User Services Configuration

#### Microsoft: SharePoint Server

**NOTE**: The Dynamic Applications in this PowerPack support SharePoint Server 2010 SE.

The following PowerShell Dynamic Applications can be used to collect performance data from SharePoint servers:

- Microsoft: SharePoint Core Performance
- Microsoft: SharePoint Indexer Performance
- Microsoft: SharePoint Query Performance

#### Microsoft: Skype for Business

NOTE: This PowerPack was previously named Microsoft: Lync Server 2013.

The following PowerShell Dynamic Applications can be used to collect performance data from Lync 2013 servers:

- Microsoft: Lync 2013 AS MCU Performance
- Microsoft: Lync 2013 AV MCU Performance
- Microsoft: Lync 2013 AV SIP/MRAS/QOE Performance
- Microsoft: Lync 2013 Bandwidth Services Performance
- Microsoft: Lync 2013 Call Park Service Performance

- Microsoft: Lync 2013 Data Conferencing Performance
- Microsoft: Lync 2013 IM MCU Performance
- Microsoft: Lync 2013 Mediation Server Performance
- Microsoft: Lync 2013 Response Group Performance
- Microsoft: Lync 2013 SIP Load Management Performance
- Microsoft: Lync 2013 SIP Networking Performance
- Microsoft: Lync 2013 SIP Peers Performance
- Microsoft: Lync 2013 SIP Protocol Performance
- Microsoft: Lync 2013 SIP Response Performance
- Microsoft: Lync 2013 SipEps Incoming Message Performance
- Microsoft: Lync 2013 User Services Performance
- Microsoft: Lync 2013 Web Services Performance

The following PowerShell Dynamic Applications can be used to collect configuration data from Lync 2013 servers:

- x Microsoft: Lync 2013 AS MCU Configuration
- x Microsoft: Lync 2013 AV MCU Configuration
- x Microsoft: Lync 2013 Data Conferencing Configuration
- x Microsoft: Lync 2013 Service Health Configuration
- x Microsoft: Lync 2013 User Services Configuration

#### Microsoft: SQL Server

NOTE: The Dynamic Applications in this PowerPack support SQL Server 2012, 2014, and 2016.

The following PowerShell Dynamic Applications can be used to collect performance data from SQL servers:

- Microsoft: SQL 2008 Buffer Pages Performance
- Microsoft: SQL Buffer Performance
- Microsoft: SQL Database Performance
- Microsoft: SQL Memory Performance
- Microsoft: SQL Plan Cache Performance
- Microsoft: SQL Query Performance
- Microsoft: SQL Session Performance
- Microsoft: SQL Table Lock/Latch Performance

#### Microsoft: Windows Server

**NOTE:** The Dynamic Applications in this PowerPack support Windows Server 2012, 2012 R2, 2016, 2019, and 2022, as well as Windows 10.

The following PowerShell Dynamic Applications can be used to collect configuration data from Windows servers:

- Microsoft: Print Server
- Microsoft: Windows Server BIOS Configuration
- Microsoft: Windows Server Configuration Cache
- Microsoft: Windows Server CPU Configuration
- Microsoft: Windows Server Device Discovery
- Microsoft: Windows Server Disk Configuration
- Microsoft: Windows Server Interface Configuration
- Microsoft: Windows Server Memory Configuration
- Microsoft: Windows Server OS Configuration
- Microsoft: Windows Server Software Configuration

**NOTE:** The "Microsoft: Windows Server Configuration Cache" Dynamic Application caches data that is consumed by all of the other configuration Dynamic Applications in the list.

**NOTE:** When the "Microsoft: Windows Server OS Configuration" or "Microsoft: Windows Server Device Discovery" Dynamic Applications automatically align to Windows servers, they trigger events and Run Book Actions that classify the server.

The following PowerShell Dynamic Applications can be used to collect performance data from Windows servers:

- Microsoft: Windows Server CPU Performance
- Microsoft: Windows Server Disk Performance
- Microsoft: Windows Server Interface Performance
- Microsoft: Windows Server IPStats Performance
- Microsoft: Windows Server Memory Performance
- Microsoft: Windows Server Performance Cache
- Microsoft: Windows Server TCPStats Performance
- Microsoft: Windows Server UDPStats Performance

**NOTE:** The "Microsoft: Windows Server Performance Cache" Dynamic Application caches data that is consumed by all of the other performance Dynamic Applications in the list.

The following Snippet Dynamic Application creates a DCM+R relationship for AppDynamics, Dynatrace, New Relic, and virtual machine component devices with the physical Windows server device:

• Microsoft: Windows Server DCM+R Relationship

The following Snippet Dynamic Application monitors Windows services, displaying the status of all services in a configuration report:

• Microsoft: Windows Server Service Configuration

The following Dynamic Applications use PowerShell to collect data as a supplement to SL1's internal collection capabilities:

- Microsoft: Windows Server IC Cache Trigger
- Microsoft: Windows Server IC Detail
- Microsoft: Windows Server IC Filesystem Inventory
- Microsoft: Windows Server IC Filesystem Performance
- Microsoft: Windows Server IC Interface Inventory
- Microsoft: Windows Server IC Interface Performance
- Microsoft: Windows Server IC Port Performance
- Microsoft: Windows Server IC Process Inventory
- Microsoft: Windows Server IC Process Performance
- Microsoft: Windows Server IC Process Service Cache
- Microsoft: Windows Server IC Service Inventory
- Microsoft: Windows Server IC Service Performance

**NOTE:** The "Microsoft: Windows Server IC Cache Trigger" Dynamic Application needs to be enabled for both legacy and concurrent PowerShell collection.

#### Microsoft: Windows Server Event Logs

The following Snippet Dynamic Applications can be used to collect data from system, application, and security event logs on Microsoft Windows servers:

- Microsoft: Windows Server Application Events
- Microsoft: Windows Server Security Events
- Microsoft: Windows Server System Events

To customize how the *Microsoft: Windows Server Event Logs* Dynamic Applications filter event logs, perform the following steps for each Dynamic Application:

- 1. Go to the **Dynamic Applications Manager** page (System > Manage > Applications) and search for the Dynamic Application you want to customize in the **Dynamic Application Name** column.
- 2. Click the wrench icon (🎤) for the Dynamic Application you want to edit.
- 3. In the [Snippets] tab, click the wrench icon (*P*) next to the item in the Snippet Registry pane.
- 4. In the Snippet Editor, you can edit the following fields:
  - EVENT\_ID\_FILTER\_INCLUDE\_LIST. Enter a list of Event IDs to include in your event logs.
  - EVENT\_TYPE\_FILTER\_INCLUDE\_LIST. Enter a list of Event Types to include in your event logs.
  - **EVENT\_MSG\_FILTER\_INCLUDE\_LIST**. Enter a list of Event Descriptions to include in your event logs. This field supports the use of the \* wildcard character.
  - **EVENT\_SRC\_FILTER\_INCLUDE\_LIST**. Enter a list of Event Provider names to include in your event logs. This field supports the use of the \* wildcard character.
- 5. Click the **[Save]** button.

| Close <u>P</u> roperties                                                                                                    | <u>C</u> ollections                                                                  | Presentati <u>o</u> ns                                                    | <u>S</u> nippets                                       | <u>T</u> hresholds         | Alerts    | Subscribers                     |                                    |
|----------------------------------------------------------------------------------------------------|--------------------------------------------------------------------------------------|---------------------------------------------------------------------------|--------------------------------------------------------|----------------------------|-----------|---------------------------------|------------------------------------|
| Dynamic Applications [1662]   Snippet Ed                                                                                                    | itor & Registry   Editing                                                            | Snippet [2025]                                                            |                                                        |                            |           |                                 | Guide Reset                        |
| Snippet Name<br>Get Security Event Log Entries                                                                                                    |                                                                                      | [Enabled]                                                                 | Active State<br>Snippet Code                           | T                          | [Required | Required<br>- Stop Collection ] | ▼.                                 |
| EVENT_ID_FILTER_INCLUDE_L<br># Add the list of Event I<br># Example: the list of co<br># return events<br># EVENT_ID_FILTER_INCLUDE                                                                                     | Ds you wish to<br>des below will<br>where those Eve                                  | filter on to the<br>cause the filter<br>nt IDs are a mat                  | is list.<br>r to only                                  |                            |           |                                 | Î                                  |
| EVENT_TYPE_FILTER_INCLUDE<br># Add the list of Event T<br># following values are sus<br># - "Security Audit Succe<br># - "security Audit Failu<br># Examples:<br># EVENT_TYPE_FILTER_INCLU<br># EVENT_TYPE_FILTER_INCLU | ypes you wish t<br>pported:<br>ss"<br>re"<br>DE_LIST = ["Sec                         | o filter on to t<br>urity Audit Fail                                      | this list. The<br>lure"]                               |                            | "1        |                                 |                                    |
| <pre># EVENT_MSG_FILTER_INCLUDE<br/># Add the list of Event D<br/># Use entire description<br/># Examples:<br/># EVENT_MSG_FILTER_INCLUD<br/># EVENT_MSG_FILTER_INCLUD<br/># EVENT_MSG_FILTER_INCLUD</pre>              | LIST = ["An acc<br>escriptions you<br>in filter or us<br>E_LIST = ["An a<br>E_LIST = | ount was logged<br>wish to filter<br>e the * wildcard<br>ccount was logge | off."]<br>on to this li<br>d character fo<br>ed off."] | ist.<br>or partial descriț | -         | rs.                             |                                    |
| EVENT_SRC_FILTER_INCLUDE<br># Add the list of Event P<br># Supports the use of the<br># Evamples*                                                                                                    | rovider Names y                                                                      | ou wish to filte<br>racter.                                               | er on to this<br>Save Save                             |                            |           |                                 | ,•                                 |
| Snippet Registry 1. 🦉 Get Security Event Log Entries                                                                                                    |                                                                                      | Snippet Name                                                              |                                                        |                            |           | equired ID<br>equired snip_2025 | Date Edit<br>2020-01-31 12:39:57 😋 |

#### Run Book Automations and Actions Associated with PowerShell Dynamic Applications for Windows Servers

You can use the following Run Book Automation Policy and Run Book Action Policy to assign a device class to each Windows device that does not support SNMP:

- Microsoft: Windows Server Device Class Alignment (Run Book Automation Policy)
- Microsoft: Windows Server Device Class Alignment (Run Book Action Policy)

Devices that do not support SNMP are assigned a device class of type "pingable".

The automation policy is configured to trigger when the "Microsoft: Windows Server OS Configuration" or "Microsoft: Windows Server Device Discovery" Dynamic Applications are aligned with a device during discovery. These Dynamic Applications collect the name of the Windows operating system and store the name in a collection object named "Edition". The Run Book Automation policy and Run Book Action policy use the value of the collection object named "Edition" to assign a device class to each Windows device that does not support SNMP.

For example, if the collection object named "Edition" contains the value "Microsoft Windows Server 2012 R2 Datacenter", the Run Book Automation policy and the Run Book Action policy will assign the device to the device class "Microsoft Windows Server 2012 R2".

#### Error Messages for PowerShell Collection

| Error Message                                                       | Possible Issue(s)                                                                                     |
|---------------------------------------------------------------------|----------------------------------------------------------------------------------------------------|
| Preauthentication failed while getting initial credentials          | Incorrect Password (Active Directory Accounts only)                                                   |
| Client not found in Kerberos database                               | Username does not exist in Active Directory (Active Directory Accounts only)                          |
| KRB5 error code 68 while getting initial credentials                | Incorrect domain name (Active Directory Accounts only)                                                |
| Bad HTTP response returned from server. Code 401, basic auth failed | Incorrect username/password or target server does not allow user account to perform WinRM operations. |

The following table lists error messages that SL1 can generate during PowerShell collection.

| Error Message                                             | Possible Issue(s)                                                                                                |
|-----------------------------------------------------------|----------------------------------------------------------------------------------------------------|
| ParseError                                                | Incorrect port specified in credential                                                                           |
| [Errno 111] Connection refused                            | Mismatch between server configuration and credential, e.g. encryption option selected but not enabled on server. |
| Hostname cannot be canonicalized                          | Forward and/or reverse name resolution are not<br>working from the Data Collector or All-In-One<br>Appliance     |
| Cannot resolve network address for KDC in requested realm | Forward and/or reverse name resolution are not<br>working from the Data Collector or All-In-One<br>Appliance     |
| Configuration file does not specify default realm         | Forward and/or reverse name resolution are not<br>working from the Data Collector or All-In-One<br>Appliance     |
| No credentials cache found                                | Forward and/or reverse name resolution are not<br>working from the Data Collector or All-In-One<br>Appliance     |
| Server not found in Kerbers database                      | Forward and/or reverse name resolution are not<br>working from the Data Collector or All-In-One<br>Appliance     |

## Relationships with Other Types of Component Devices

Additionally, the Dynamic Applications in the *Microsoft*: *Windows Server* PowerPack can automatically build relationships between Windows servers and other associated devices:

- If you discover Dynatrace devices using the Dynamic Applications in the Dynatrace PowerPack, SL1 will automatically create relationships between Windows servers and Dynatrace hosts.
- If you discover Cisco AppDynamics devices using the Dynamic Applications in the Cisco: AppDynamics PowerPack, SL1 will automatically create relationships between Windows servers and AppDynamics nodes.

• If you discover New Relic devices using the Dynamic Applications in the *New Relic APM Pro* PowerPack, SL1 will automatically create relationships between Windows servers and New Relic servers.

# Chapter

# 5

## Creating Credentials and Discovering Windows Devices

#### Overview

Use the following menu options to navigate the SL1 user interface:

- To view a pop-out list of menu options, click the menu icon (三).
- To view a page containing all of the menu options, click the Advanced menu icon ( ••• ).

The following sections describe how to create SNMP and PowerShell credentials for Windows devices that you want to monitor with SL1, general discovery steps, and how to discover Windows Server clusters and component devices on Hyper-V systems:

This chapter covers the following topics:

| Creating an SNMP Credential                                               |     |
|---------------------------------------------------------------------------|-----|
| Creating a PowerShell Credential                                          | 98  |
| Testing Windows Credentials                                               |     |
| Adding Devices Using Unguided Discovery                                   | 107 |
| Discovering Windows Server Clusters                                       |     |
| Discovering Devices with the Microsoft: Windows Server Discovery Template | 114 |
| Discovering Component Devices on Hyper-V Systems                          | 118 |
| Manually Aligning the Microsoft: Print Server Dynamic Application         | 119 |

## Creating an SNMP Credential

SNMP credentials allow SL1 to access SNMP data on a managed device. SL1 uses SNMP credentials to perform discovery, run auto-discovery, and gather information from SNMP Dynamic Applications.

To create an SNMP credential:

- 1. Go to the **Credentials** page (Manage > Credentials).
- 2. Click the [Create New] button and then select Create SNMP Credential. The Create Credential modal page appears:

| Name*                      |                                       |                             |                     | Credential Tester                                        |         |
|----------------------------|---------------------------------------|-----------------------------|---------------------|----------------------------------------------------------|---------|
| All Organizations 🛑 Wit    | at organization manages this service? | v                           | Timeout (m)<br>1500 | Select Credential Test                                   |         |
| SNMP Version               | SNMP Retries                          | Port'                       |                     | Select Collector<br>CUG1   AsimovSandboxCU1: 10.2.25.101 |         |
| SNMP V2                    | <u> </u>                              | 161                         |                     | IP or Hostname to test "                                 |         |
| SNMP Community (Read-Only) |                                       | SNMP Community (Read/Write) |                     |                                                          | Test Cr |
|                            |                                       |                             |                     |                                                          |         |
|                            |                                       |                             |                     |                                                          |         |
|                            |                                       |                             |                     |                                                          |         |
|                            |                                       |                             |                     |                                                          |         |
|                            |                                       |                             |                     |                                                          |         |
|                            |                                       |                             |                     |                                                          |         |
|                            |                                       |                             |                     |                                                          |         |
|                            |                                       |                             |                     |                                                          |         |
|                            |                                       |                             |                     |                                                          |         |
|                            |                                       |                             |                     |                                                          |         |

- 3. Supply values in the following fields:
  - **Name**. Name of the credential. Can be any combination of alphanumeric characters, up to 64 characters. This is a required field.
  - All Organizations. Toggle on (blue) to align the credential to all organizations, or toggle off (gray) and then select one or more specific organizations from the What organization manages this **service?** drop-down field to align the credential with those specific organizations. This field is required.

**NOTE:** To learn more about credentials and organizations, see the section Aligning Organizations With a Credential.

- *Timeout (ms)*. Time, in milliseconds, after which SL1 will stop trying to communicate with the device. The default value is 1500.
- **SNMP Version**. SNMP version. Choices are SNMP V1, SNMP V2, and SNMP V3. The default value is SNMP V2.

- **Port**. The port SL1 will use to communicate with the external device or application. The default value is *161*. This field is required.
- **SNMP Retries**. Number of times SL1 will try to authenticate and communicate with the external device. The default value is 1.

#### SNMP V1/V2 Settings

If you selected SNMP V1 or SNMP V2 in the **SNMP Version** field, complete these fields. These fields are inactive if you selected SNMP V3.

- **SNMP Community (Read-Only)**. The SNMP community string (password) required for read-only access of SNMP data on the remote device or application. For SNMP V1 and SNMP V2 credentials, you must supply a community string, either in this field or in the **SNMP Community (Read/Write)** field.
- SNMP Community (Read/Write). The SNMP community string (password) required for read and write access of SNMP data on the remote device or application. For SNMP V1 and SNMP V2 credentials, you must supply a community string, either in this field or in the SNMP Community (Read Only) field.

#### SNMP V3 Settings

If you selected SNMP V3 in the **SNMP Version** field, complete these fields. These fields are inactive if you selected SNMP V1 or SNMP V2.

- Security Name. Name for SNMP authentication. This field is required.
- Security Passphrase. Password to authenticate the credential. This value must contain at least 8 characters. This value is required if you use a Security Level that includes authentication.

In addition to alphanumeric characters, you **can** also use the following special characters in an SNMP V3 security passphrase: ? - \_ = , . : # + % \$ [] { } &! () | /

You *cannot* use the following special characters in an SNMP V3 security passphrase: "'\

- Authentication Protocol. Select an authentication algorithm for the credential. This field is required. Choices are:
  - MD5. This is the default value.
  - ° SHA
  - ° SHA-224
  - SHA-256
  - ° SHA-384
  - ° SHA-512

**NOTE:** The SHA option is SHA-128.

- **Security Level**. Specifies the combination of security features for the credentials. This field is required. Choices are:
  - No Authentication / No Encryption.
  - ° Authentication Only. This is the default value.
  - Authentication and Encryption.
- **Engine ID**. The unique engine ID for the SNMP agent you want to communicate with. (SNMPv3 authentication and encryption keys are generated based on the associated passwords and the engine ID.) This field is optional.
- **Context**. A context is a mechanism within SNMPv3 (and AgentX) that allows you to use parallel versions of the same MIB objects. For example, one version of a MIB might be associated with SNMP Version 2 and another version of the same MIB might be associated with SNMP Version 3. For SNMP Version 3, specify the context name in this field. This field is optional.
- **Privacy Protocol**. The privacy service encryption and decryption algorithm. This field is required. Choices are:
  - DES. This is the default value.
  - ° AES-128
  - ° AES-192
  - ° AES-256
  - ° AES-256-C. This option is for discovering Cisco devices only.
- Privacy Protocol Passphrase. Privacy password for the credential. This field is optional.
- 4. Click [Save & Close].

**NOTE**: If you would like to test your credential using the Credential Tester panel, click **[Save & Test]**. For detailed instructions on using the Credential Tester panel, see the *Using the Credential Tester Panel* section.

#### Creating an SNMP Credential in the SL1 Classic User Interface

SNMP Credentials allow SL1 to access SNMP data on a managed device. SL1 uses SNMP credentials to perform discovery, run auto-discovery, and gather information from SNMP Dynamic Applications.

To create an SNMP credential:

- 1. Go to the Credential Management page (System > Manage > Credentials).
- 2. Click the [Actions] button and select Create SNMP Credential. The Credential Editor page appears.

| Credential Editor                                                                |                                        | ×                            |
|----------------------------------------------------------------------------------|----------------------------------------|------------------------------|
| Create New SNMP Credential                                                       |                                        | Reset                        |
| Basic Settings<br>Profile                                                        | e Name                                 | SNMP Version                 |
| Port [161                                                                        | Timeout(ms)                            | Retries                      |
| SNMP V1/V2 Settings<br>SNMP Community (Read-Only)<br>SNMP Community (Read-Write) |                                        |                              |
| SNMP V3 Settings<br>Security Name                                                | Security                               | Passphrase                   |
| Authentication Protocol                                                          | Security Level [[Authentication Only]] | SNMP v3 Engine ID            |
| Context Name                                                                     | Privacy Protocol                       | Privacy Protocol Pass Phrase |
| -                                                                                | Save                                   |                              |

- 3. Supply values in the following fields:
  - **Profile Name**. Name of the credential. Can be any combination of alphanumeric characters. This field is required.
  - **SNMP Version**. SNMP version. Choices are SNMP V1, SNMP V2, and SNMP V3. The default value is SNMP V2.
  - **Port**. The port SL1 will use to communicate with the external device or application. The default value is *161*. This field is required.
  - *Timeout (ms)*. Time, in milliseconds, after which SL1 will stop trying to communicate with the SNMP device. The default value is 1500.
  - **Retries**. Number of times SL1 will try to authenticate and communicate with the external device. The default value is 1.

#### SNMP V1/V2 Settings

These fields appear if you selected SNMP V1 or SNMP V2 in the **SNMP Version** field. The fields are inactive if you selected SNMP V3.

- SNMP Community (Read-Only). The SNMP community string (password) required for read-only access of SNMP data on the remote device or application. For SNMP V1 and SNMP V2 credentials, you must supply a community string, either in this field or in the SNMP Community (Read/Write) field.
- SNMP Community (Read/Write). The SNMP community string (password) required for read and write access of SNMP data on the remote device or application. For SNMP V1 and SNMP V2 credentials, you must supply a community string, either in this field or in the SNMP Community (Read Only) field.

#### SNMP V3 Settings

These fields appear if you selected SNMP V3 in the **SNMP Version** field. These fields are inactive if you selected SNMP V1 or SNMP V2.

- Security Name. Name for SNMP authentication. This field is required.
- Security Passphrase. Password to authenticate the credential. This value must contain at least 8 characters. This value is required if you use a Security Level that includes authentication.
- Authentication Protocol. Select an authentication algorithm for the credential. This field is required. Choices are:
  - MD5. This is the default value.
  - ° SHA
  - SHA-224
  - ° SHA-256
  - ° SHA-384
  - ° SHA-512

NOTE: The SHA option is SHA-128.

- Security Level. Specifies the combination of security features for the credentials. This field is required. Choices are:
  - No Authentication / No Encryption.
  - ° Authentication Only. This is the default value.
  - Authentication and Encryption.
- **SNMP v3 Engine ID**. The unique engine ID for the SNMP agent you want to communicate with. (SNMPv3 authentication and encryption keys are generated based on the associated passwords and the engine ID.) This field is optional.
- **Context Name**. A context is a mechanism within SNMPv3 (and AgentX) that allows you to use parallel versions of the same MIB objects. For example, one version of a MIB might be associated with SNMP Version 2 and another version of the same MIB might be associated with SNMP Version 3. For SNMP Version 3, specify the context name in this field. This field is optional.
- **Privacy Protocol**. The privacy service encryption and decryption algorithm. This field is required. Choices are:
  - DES. This is the default value.
  - ° AES-128
  - ° AES-192

- ° AES-256
- ° AES-256-C. This option is for discovering Cisco devices only.
- Privacy Protocol Passphrase. Privacy password for the credential. This field is optional.
- 4. Click the [Save] button to save the new SNMP credential.
- 5. Repeat steps 1-4 for each SNMP-enabled device in your network that you want to monitor with SL1.

**NOTE**: When you define an SNMP Credential, SL1 automatically aligns the credential with all organizations of which you are a member.

#### Creating a PowerShell Credential

If you configure your Windows system to respond to PowerShell requests from SL1, you can use PowerShell Dynamic Applications to collect information from your Windows system.

All of the PowerShell Dynamic Applications include a discovery object. If you include a credential for PowerShell Dynamic Applications in the discovery session that includes your Windows system, SL1 will automatically align the appropriate PowerShell Dynamic Applications to the Windows system. For more information about creating a discovery session, see the **Discovery & Credentials** manual.

To define a PowerShell credential in SL1, you will need the following information:

- The username and password for a user on the Windows device.
- If the user is an Active Directory account, the hostname or IP address of the Active Directory server and the domain.
- Determine if an encrypted connection should be used.
- If you are using a Windows Management Proxy, the hostname or IP address of the proxy server.

To create a PowerShell credential:

- 1. Go to the **Credentials** page (Manage > Credentials).
- 2. Click the [Create New] button and then select Create Powershell Credential. The Create Credential modal page appears:

|                                  |                               |                         |        | Credential Tester                                       |  |
|----------------------------------|-------------------------------|-------------------------|--------|---------------------------------------------------------|--|
| All Organizations 👘 What organ   | ization manages this service? | v                       | v 1500 | Select Credential Test                                  |  |
|                                  |                               |                         |        | Select Calector<br>CUG1   AsimovSandboxCU1: 10.2.25.101 |  |
| Account Type<br>Active Directory | ÷                             | Encrypted               | -      |                                                         |  |
|                                  |                               |                         |        | IP or Hostname to test                                  |  |
| Username*                        |                               | Password *              |        |                                                         |  |
|                                  |                               | Port"<br>5985           |        |                                                         |  |
| Hostname/IP*                     |                               | 5985                    |        |                                                         |  |
| PowerShell Proxy Hostname/IP     |                               |                         |        |                                                         |  |
| Active Directory Host/IP         |                               | Active Directory Domain |        |                                                         |  |
|                                  |                               |                         |        |                                                         |  |
|                                  |                               |                         |        |                                                         |  |
|                                  |                               |                         |        |                                                         |  |
|                                  |                               |                         |        |                                                         |  |
|                                  |                               |                         |        |                                                         |  |
|                                  |                               |                         |        |                                                         |  |
|                                  |                               |                         |        |                                                         |  |
|                                  |                               |                         |        |                                                         |  |
|                                  |                               |                         |        |                                                         |  |

- 3. Supply values in the following fields:
  - **Name**. Name of the credential. Can be any combination of alphanumeric characters, up to 64 characters. This field is required.
  - All Organizations. Toggle on (blue) to align the credential to all organizations, or toggle off (gray) and then select one or more specific organizations from the What organization manages this **service?** drop-down field to align the credential with those specific organizations. This field is required.

**NOTE**: To learn more about credentials and organizations, see the section Aligning Organizations With a Credential.

- *Timeout (ms)*. Time, in milliseconds, after which SL1 will stop trying to communicate with the authenticating server. For collection to be successful, SL1 must connect to the authenticating server, execute the PowerShell command, and receive a response within the amount of time specified in this field.
- Account Type. Type of authentication for the username and password in this credential. Choices are:
  - Active Directory. On the Windows device, Active Directory will authenticate the username and password in this credential.
  - Local. Local security on the Windows device will authenticate the username and password in this credential.
- Hostname/IP. Hostname or IP address of the device from which you want to retrieve data. This field
  is required.
  - You can include the variable **%D** in this field. SL1 will replace the variable with the IP address of the device that is currently using the credential.

- You can include the variable **%N** in this field. SL1 will replace the variable with the hostname of the device that is currently using the credential. If SL1 cannot determine the hostname, SL1 will replace the variable with the primary, management IP address for the current device.
- You can include the prefix HOST or WSMAN before the variable %D in this field if the device you want to monitor uses a service principal name (for example, "HOST://%D" or "WSMAN://%D").
   SL1 will use the WinRM service HOST or WSMan instead of HTTP and replace the variable with the IP address of the device that is currently using the credential.
- **Username**. Type the username for an account on the Windows device to be monitored or on the proxy server. This field is required.

**NOTE**: The user should not include the domain name prefix in the username for Active Directory accounts. For example, use "em7admin" instead of "MSDOMAIN\em7admin".

- **Password**. Type the password for the account on the Windows device to be monitored or on the proxy server. This field is required.
- **Encrypted**. Select whether SL1 will communicate with the device using an encrypted HTTP or HTTPS connection:
  - Toggle on (blue) if SL1 will communicate with the device using an encrypted connection over HTTPS. If toggled on, when communicating with the Windows server, SL1 will use a local user account with authentication of type "Basic Auth". You must then use HTTPS and can use a Microsoft Certificate or a self signed certificate.

**NOTE:** In SL1 versions 11.3.0 and later, a newer Kerberos library is used that allows for message encryption over HTTP. This feature is on by default and may eliminate the need for you to configure an HTTPS certificate depending on your security requirements.

- Toggle off (gray) . The credential is encrypted over HTTP rather than HTTPS.
- **Port**. Type the port number used by the WinRM service on the Windows device. This field is required and is automatically populated with the default port based on the value you selected in the **Encrypted** field.
- **PowerShell Proxy Hostname/IP**. If you use a proxy server in front of the Windows devices you want to communicate with, type the fully-qualified domain name or the IP address of the proxy server in this field.
- Active Directory Host/IP. If you selected Active Directory in the Account Type field, type the hostname or IP address of the Active Directory server that will authenticate the credential.
- Active Directory Domain. If you selected Active Directory in the Account Type field, type the domain where the monitored Windows device resides.

#### 4. Click [Save & Close].

**NOTE**: If you would like to test your credential using the Credential Tester panel, click [Save & Test]. For detailed instructions on using the Credential Tester panel, see the Using the Credential Tester Panel section.

**NOTE**: If you update the credential after your initial discovery session, you will need to run a new discovery session to update the etc/krb5.conf file and to re-align Dynamic Applications.

#### Creating a PowerShell Credential in the SL1 Classic User Interface

To define a PowerShell credential in SL1:

- 1. Collect the information you need to create the credential:
  - The username and password for a user on the Windows device.
  - If the user is an Active Directory account, the hostname or IP address of the Active Directory server and the domain.
  - Determine if an encrypted connection should be used.
  - If you are using a Windows Management Proxy, the hostname or IP address of the proxy server.
- 2. Go to the **Credential Management** page (System > Manage > Credentials).
- 3. In the Credential Management page, click the [Actions] menu. Select Create PowerShell Credential.
- 4. The Credential Editor page appears, where you can define the following fields:

| Credential Editor                                      | ×                            |
|--------------------------------------------------------|------------------------------|
| Create New PowerShell Credential                       | Reset                        |
| Basic Settings                                         |                              |
| Profile Name                                           | Account Type                 |
| Hostname/IP                                            | Timeout(ms)                  |
| Username                                               | Password                     |
| Encrypted         Port           [yes]         ▼       | PowerShell Proxy Hostname/IP |
| Active Directory Settings Active Directory Hostname/IP | Domain                       |
| Save                                                   |                              |

• **Profile Name**. Name of the credential. Can be any combination of alphanumeric characters. This field is required.

- Hostname/IP. Hostname or IP address of the device from which you want to retrieve data. This field is required.
  - You can include the variable **%D** in this field. SL1 will replace the variable with the IP address of the device that is currently using the credential.
  - You can include the variable **%N** in this field. SL1 will replace the variable with the hostname of the device that is currently using the credential. If SL1 cannot determine the hostname, SL1 will replace the variable with the primary, management IP address for the current device.
  - You can include the prefix HOST or WSMAN before the variable %D in this field if the device you want to monitor uses a service principal name (for example, "HOST://%D" or "WSMAN://%D").
     SL1 will use the WinRM service HOST or WSMan instead of HTTP and replace the variable with the IP address of the device that is currently using the credential.
- **Username**. Type the username for an account on the Windows device to be monitored or on the proxy server. This field is required.

**NOTE**: The user should not include the domain name prefix in the username for Active Directory accounts. For example, use "em7admin" instead of "MSDOMAIN\em7admin".

- **Encrypted**. Select whether SL1 will communicate with the device using an encrypted connection. Choices are:
  - yes. When communicating with the Windows server, SL1 will use a local user account with authentication of type "Basic Auth". You must then use HTTPS and can use a Microsoft Certificate or a self-signed certificate.
  - no. When communicating with the Windows server, SL1 will not encrypt the connection.
- **Port**. Type the port number used by the WinRM service on the Windows device. This field is automatically populated with the default port based on the value you selected in the **Encrypted** field. This field is required.
- Account Type. Type of authentication for the username and password in this credential. Choices are:
  - Active Directory. On the Windows device, Active Directory will authenticate the username and password in this credential.
  - Local. Local security on the Windows device will authenticate the username and password in this credential.
- *Timeout (ms)*. Type the time, in milliseconds, after which SL1 will stop trying to collect data from the authenticating server. For collection to be successful, SL1 must connect to the authenticating server, execute the PowerShell command, and receive a response within the amount of time specified in this field.
- **Password**. Type the password for the account on the Windows device to be monitored or on the proxy server. This field is required.

- **PowerShell Proxy Hostname/IP**. If you use a proxy server in front of the Windows devices you want to communicate with, type the fully-qualified domain name or the IP address of the proxy server in this field.
- Active Directory Hostname/IP. If you selected Active Directory in the Account Type field, type the hostname or IP address of the Active Directory server that will authenticate the credential.
- **Domain**. If you selected Active Directory in the **Account Type** field, type the domain where the monitored Windows device resides.
- 5. To save the credential, click the **[Save]** button. To clear the values you set, click the **[Reset]** button.

**NOTE**: If you update the credential after your initial discovery session, you will need to run a new discovery session to update the etc/krb5.conf file and to re-align Dynamic Applications.

### Testing Windows Credentials

Credential Tests define a series of steps that SL1 can execute on-demand to validate whether a credential works as expected. This section describes the SNMP and PowerShell Credential Tests that are included in the default installation of SL1.

#### **SNMP** Credential Test

The SNMP Credential Test can be used to test an SNMP credential for connectivity. The SNMP Credential Test performs the following steps:

- Test Reachability. Performs an ICMP ping request to the host specified in the credential.
- Test Port Availability. Performs an NMAP request to the UDP port specified in the credential on the host specified in the credential.
- Test SNMP Availability. Attempts an SNMP getnext request to .1.3.6.1 using the credential.

#### PowerShell Credential Test

The PowerShell Credential Test can be used to test a PowerShell credential for connectivity. The PowerShell Credential Test performs the following steps:

- Test Reachability. Performs an ICMP ping request to the host specified in the credential.
- Test Port Availability. Performs an NMAP request to the TCP port specified in the credential on the host specified in the credential.
- Test Name Resolution. Performs an nslookup request on the host specified in the credential.
- **Test Kerberos**. If the credential does not specify local authentication, attempts to acquire a kerberos ticket using the credential.
- Test WinRM Connection. Attempts a WinRM connection using the credential.

• **Execute PowerShell Cmdlet**. Attempts to execute the 'Get-WmiObject Win32\_Process | Select Name' PowerShell Cmdlet using the credential.

#### Running a Windows Credential Test

You can test a credential from the Credentials page using a predefined credential test.

To run a credential test from the **Credentials** page:

- 1. Go to the **Credentials** page (Manage > Credentials).
- 2. Click the Actions button (--) of the credential that you want to test, and then select Test.
- 3. The **Credential Test Form** modal page appears. Fill out the following fields on this page:
  - **Credential**. Select the credential to test. This drop-down list includes only credentials that you have access to. (If you clicked the **Actions** button (---) and then selected *Test* for a specific credential, then this field is read-only.)
  - Select Credential Test. Select a credential test to run. This drop-down list includes the ScienceLogic Default Credential Tests, credential tests included in any PowerPacks that have been optionally installed on your system, and credential tests that users have created on your system.
  - Collector. Select the All-In-One Appliance or Data Collector that will run the test.
  - IP or Hostname to Test. Type a hostname or IP address that will be used during the test. For example, if you are testing an SNMP credential, the hostname/IP address you supply will be used to perform a test SNMP request.
- 4. Click [Run Test] button to run the credential test. The Testing Credential window appears:

| esting Credential      |                                                          |                                                                    |                            | × |
|------------------------|----------------------------------------------------------|--------------------------------------------------------------------|----------------------------|---|
| \$ STEP                | DESCRIPTION                                              | LOG MESSAGE                                                        | STATUS                     |   |
| Test Reachability      | Check to see if the device is reachable using ICMP       | The device is reachable using ICMP. The average response time is 2 | <ul> <li>Passed</li> </ul> | ? |
| Test Port Availability | Check to see if the appropriate port is open             | Port 443 is open                                                   | <ul> <li>Passed</li> </ul> | ? |
| Test Name Resolution   | Check to see if nslookup can resolve the IP and hostname | Name resolution failed: Reverse failed, Forward failed             | Failed                     | ? |
| Make of IRE Request    | Check to cap if a cl IRI request succeeds                | cl IRI request failed: HTTP 400                                    | Failed                     | 2 |

The **Testing Credential** window displays a log entry for each step in the credential test. The steps performed are different for each credential test. The log entry for each step includes the following information:

- Step. The name of the step.
- Description. A description of the action performed during the step.
- Log Message. The result of the step for this execution of the credential test.
- **Status**. Whether the result of this step indicates the credential and/or the network environment is configured correctly (Passed) or incorrectly (Failed).

• **Step Tip**. Mouse over the question mark icon (?) to display the tip text. The tip text recommends what to do to change the credential and/or the network environment if the step has a status of "Failed".

To run a Windows credential test using the Credential Tester panel:

- 1. While defining a credential, supply values in the required fields on the **Create Credential** page.
- 2. Click the [Save & Test] button. This activates the Credential Tester fields.
- 3. In the Credential Tester panel, supply values in the following fields:
  - Select Credential Test. Select a credential test to run. This drop-down list includes the ScienceLogic Default Credential Tests, credential tests included in any PowerPacks that have been optionally installed on your system, and credential tests that users have created on your system.
  - Select Collector. Select the All-In-One Appliance or Data Collector that will run the test.
  - *IP or Hostname to test*. Type a hostname or IP address that will be used during the test. For example, if you are testing an SNMP credential, the hostname/IP address you supply will be used to perform a test SNMP request.
- 4. Click [Run Test] button to run the credential test. The Testing Credential window appears:

| Testing Credential     |                                                          |                                                                    |                            | × |
|------------------------|----------------------------------------------------------|--------------------------------------------------------------------|----------------------------|---|
| STEP                   | DESCRIPTION                                              | LOG MESSAGE                                                        | STATUS                     |   |
| Test Reachability      | Check to see if the device is reachable using ICMP       | The device is reachable using ICMP. The average response time is 2 | <ul> <li>Passed</li> </ul> | ? |
| Test Port Availability | Check to see if the appropriate port is open             | Port 443 is open                                                   | <ul> <li>Passed</li> </ul> | ? |
| Test Name Resolution   | Check to see if nslookup can resolve the IP and hostname | Name resolution failed: Reverse failed, Forward failed             | Failed                     | ? |
| Make of IRL Request    | Check to see if a cLIRL request succeeds                 | cl IRI request failed: HTTD 400                                    | Eailed                     | 2 |
|                        |                                                          |                                                                    |                            |   |

The **Testing Credential** window displays a log entry for each step in the credential test. The steps performed are different for each credential test. The log entry for each step includes the following information:

- Step. The name of the step.
- **Description**. A description of the action performed during the step.
- Log Message. The result of the step for this execution of the credential test.
- **Status**. Whether the result of this step indicates the credential and/or the network environment is configured correctly (Passed) or incorrectly (Failed).
- **Step Tip**. Mouse over the question mark icon (?) to display the tip text. The tip text recommends what to do to change the credential and/or the network environment if the step has a status of "Failed".

#### Running a Windows Credential Test in the SL1 Classic User Interface

To run a Windows credential test from the **Credential Management** page:

- 1. Go to the Credential Management page (System > Manage > Credentials).
- 2. Click the [Actions] menu, and then select Test Credential. The Credential Tester modal page appears:

| Credential Tester [ | BETA] ×                  |
|---------------------|--------------------------|
| Test Type           | [ SNMP Credential Test ] |
| Credential          | EM7 Default V2           |
| Hostname/IP         |                          |
| Collector           | em7ao ·                  |
|                     | Run Test                 |

- 3. Supply values in the following fields:
  - Test Type. Select a credential test to run.
  - **Credential**. Select the credential you want to test. This drop-down list includes only credentials that you have access to that can be tested using the selected credential test.
  - Hostname/IP. Enter a hostname or IP address that will be used during the test. For example, if you
    are testing an SNMP credential, the hostname/IP address you supply will be used to perform a test
    SNMP request.
  - Collector. Select the All-In-One Appliance or Data Collector that will run the test.
- 4. Click the [Run Test] button to run the credential test. The Test Credential window appears:

| Test Credential   Test execution complete |                        |                                                    |                                                                          |        |   |
|-------------------------------------------|------------------------|----------------------------------------------------|--------------------------------------------------------------------------|--------|---|
|                                           | Step                   | Description                                        | Log Message                                                              | Status |   |
| 1                                         | Test Reachability      | Check to see if the device is reachable using ICMP | The device is reachable using ICMP. The average response time is 0.397ms | Passed | 2 |
| 2                                         | Test Port Availability | Check to see if the SNMP port is open              | Port 161 is open                                                         | Passed | 2 |
| 3                                         | Test SNMP Availability | Check to see if a walk of SNMP will return results | The SNMP SysName is ScienceLogic EM7 G3 - All-In-One                     | Passed | 2 |

The **Test Credential** window displays a log entry for each step in the credential test. The steps performed are different for each credential test. The log entry for each step includes the following information:

- Step. The name of the step.
- Description. A description of the action performed during the step.
- Log Message. The result of the step for this execution of the credential test.
- **Status**. Whether the result of this step indicates the credential and/or the network environment is configured correctly (Passed) or incorrectly (Failed).
- Step Tip. Mouse over the question mark icon () to display the tip text. The tip text recommends what to do to change the credential and/or the network environment if the step has a status of "Failed".

5. Optionally, you can click the **[Execute Discovery Session]** button to run a discovery session using the **Credential**, **Hostname/IP**, and **Collector** you selected in the **Credential Tester** modal page.

#### Adding Devices Using Unguided Discovery

To run an unguided discovery:

- On the Devices page ( ) or the Discovery Sessions page (Devices > Discovery Sessions), click the [Add Devices] button. The Select page appears.
- 2. Click the **[Unguided Network Discovery]** button. Additional information about the requirements for discovery appears in the **General Information** pane to the right.
- 3. Click [Select]. The Add Devices page appears.
- 4. Complete the following fields:
  - **Discovery Session Name**. Type a unique name for this discovery session. This name is displayed in the list of discovery sessions on the **[Discovery Sessions]** tab.
  - **Description**. Type a short description of the discovery session. You can use the text in this description to search for the discovery session on the **[Discovery Sessions]** tab. Optional.
  - Select the organization to add discovered devices to. Select the name of the organization to which you want to add the discovered devices.
- 5. Click [Next]. The Credentials page of the Add Devices wizard appears.
- 6. On the **Credentials** page, you can optionally do one of the following:
  - If the credential you need is not in the list, click the [Create New] button to open the Create Credential window, where you can specify the name and organization for the credential, the thirdparty username and password, and other data such as Cloud Type and Proxy information. You can also test the credential before you save using the Credential Tester panel. Click [Save & Close] to save the credential and return to the Credential Selection page of the guided discovery session.
  - To edit a credential on the **Credential Selection** page, click the name of the credential you would like to edit from the **Name** column and edit that credential as needed. You can also test the credential before you save using the **Credential Tester** panel. Click the **[Save & Close]** button on the **Edit Credential** window to save your updates.
- 7. On the **Credentials** page of the **Add Devices** wizard, select one or more credentials to allow SL1 to access a device's SNMP data and click **[Next]**. The **Discovery Session Details** page of the **Add Devices** wizard appears.
- 8. Complete the following fields:
  - List of IPs/Hostnames. Provide a list of IP addresses, hostnames, or fully-qualified domain names for SL1 to scan during discovery. This field is required. In this field, you can enter a combination of one or more of the following:
    - One or more single IPv4 addresses separated by commas and a new line. Each IP address must be in standard IP notation and cannot exceed 15 characters. For example, "10.20.30.1, 10.20.30.2, 10.20."

- One or more ranges of IPv4 addresses with "-" (dash) characters between the beginning of the range and the end of the range. Separate each range with a comma. For example, "10.20.30.1 10.20.30.254".
- One or more IP address ranges in IPv4 CIDR notation. Separate each item in the list with a comma. For example, "192.168.168.0/24".
- One or more ranges of IPv6 addresses with "-" (dash) characters between the beginning of the range and the end of the range. Separate each range with a comma. For example, "2001:DB8:0:0:0:0:0:0:0:0:0:0:0:0:0:0:0:0:0:0.0003".
- One or more IP address ranges in *IPv6 CIDR notation*. Separate each item in the list with a comma. For example, "2001:DB8:0:0:0:0:0:0/117".
- One or more hostnames (fully-qualified domain names). Separate each item in the list with a comma.

TIP: You can also click the [Upload File] button to upload a comma-separated list of IPs.

• Which collector will monitor these devices?. Select an existing collector group to monitor the discovered devices. Required.

**NOTE:** When assigning devices to a collector group, SL1's multi-tenancy rules will validate that the collector group you select belongs to the organization you selected in the previous field. If you attempt to run a discovery session where the devices, collector group, and credentials do not all belong to the same organization, you will receive an error message and will not be able to save or execute the discovery session.

- *Run after save*. Select this option to run this discovery session as soon as you click [Save and Close].
- Advanced options. Click the down arrow icon (<sup>™</sup>) to access additional discovery options.

In the Advanced options section, complete the following fields as needed:

- *Initial Scan Level*. For this discovery session only, specifies the data to be gathered during the initial discovery session. The options are:
  - System Default (recommended). Use the value defined in the Behavior Settings page (System > Settings > Behavior) in the classic user interface of SL1.
  - 1. Model Device Only. Discovery will discover if the device is up and running and if so, collect the make and model of the device. SL1 will then generate a device ID for the device so it can be managed by SL1.
  - 2. Initial Population of Apps. Discovery will search for Dynamic Applications to associate with the device. The discovery tool will attempt to collect data for the aligned Dynamic Applications. Discovery will later retrieve full sets of data from each Dynamic Application. Discovery will also perform 1. Model Device Only discovery.

- 3. Discover SSL Certificates. Discovery will search for SSL certificates and retrieve SSL data. Discovery will also perform 2. Initial Population of Apps and 1. Model Device Only.
- 4. Discover Open Ports. Discovery will search for open ports. Discovery will also perform 3. Discover SSL Certificates, 2. Initial Population of Apps, and 1. Model Device Only.

**NOTE:** If your system includes a firewall and you select *4*. *Discover Open Ports*, discovery might be blocked and/or might be taxing to your network.

5. Advanced Port Discovery. Discovery will search for open ports, using a faster TCP/IP connection method. Discovery will also perform 3. Discover SSL Certificates, 2. Initial Population of Apps, and 1. Model Device Only.

**NOTE:** If your system includes a firewall and you select 5. Advanced Port Discovery, some devices might remain in a pending state (purple icon) for some time after discovery. These devices will achieve a healthy status, but this might take several hours.

6. Deep Discovery. Discovery will use nmap to retrieve the operating system name and version. Discovery will also scan for services running on each open port and can use this information to match devices to device classes. Discovery will search for open ports, using a faster TCP/IP connection method. Discovery will also perform 3. Discover SSL Certificates, 2. Initial Population of Apps, and 1. Model Device Only.

**NOTE:** For devices that don't support SNMP, option 6. *Deep Discovery* allows you to discover devices that don't support SNMP and then align those devices with a device class other than "pingable". Note that option 6. *Deep Discovery* is compute-intensive.

**NOTE**: If SL1 cannot determine the appropriate Device Class, it will assign the device to the Generic SNMP Device Class.

- Scan Throttle. Specifies the amount of time a discovery process should pause between each specified IP address (specified in the IP Address/Hostname Discovery List field). Pausing discovery processes between IP addresses spreads the amount of network traffic generated by discovery over a longer period of time. The choices are:
  - System Default (recommended). Use the value defined in the Behavior Settings page (System > Settings > Behavior) in the classic user interface for SL1.
  - Disabled. Discovery processes will not pause.
  - 1000 Msec to 10000 Msec. A discovery process will pause for a random amount of time between half the selected value and the selected value.

- **Port Scan All IPs**. For the initial discovery session only, specifies whether SL1 should scan all IP addresses on a device for open ports. The choices are:
  - System Default (recommended). Use the value defined in the Behavior Settings page (System > Settings > Behavior) in the classic user interface for SL1.
  - Enabled. SL1 will scan all discovered IP addresses for open ports.
  - Disabled. SL1 will scan only the primary IP address (the one used to communicate with SL1) for open ports.
- Port Scan Timeout. For the initial discovery session only, specifies the length of time, in milliseconds, after which SL1 should stop trying to scan an IP address for open ports and begin scanning the next IP address (if applicable). Choices are:
  - System Default (recommended). Use the value defined in the Behavior Settings page (System > Settings > Behavior).
  - Choices between 60 to 1,800 seconds.
- **Scan Ports**. Specify a list of ports to scan, separated by colons (:). The default is 21:22:25:80:136.
- Interface Inventory Timeout (ms). Specifies the maximum amount of time that the discovery processes will spend polling a device for the list of interfaces. After the specified time, SL1 will stop polling the device, will not model the device, and will continue with discovery. The default value is 600,000 ms (10 minutes).
  - During the execution of this discovery session, SL1 uses the value in this field first. If you delete
    the default values and do not specify another value in this field, SL1 uses the value in the
    Global Threshold Settings page (System > Settings > Thresholds).
  - If you specify a value in this field and do not apply a device template to this discovery session, the Interface Inventory Timeout setting in the Device Thresholds page (Registry > Devices > Device Manager > wrench icon > Thresholds) is set to this value for each discovered device. If there is no device template applied to the discovery session and no value is supplied in this field, SL1 uses the value in the Global Threshold Settings page (System > Settings > Thresholds).
- **Maximum Allowed Interfaces**. Specifies the maximum number of interfaces per devices. If a device exceeds this number of interfaces, SL1 will stop scanning the device, will not model the device, and will continue with discovery. The default value is 10,000.
  - During the execution of this discovery session, SL1 uses the value in this field first. If you delete
    the default values and do not specify another value in this field, SL1 uses the value in the
    Global Threshold Settings page.
  - If you specify a value in this field and do not apply a device template to this discovery session, the Maximum Allowed Interfaces setting in the Device Thresholds page is set to this value for each discovered device. If there is no device template applied to the discovery session and no value is supplied in this field, SL1 uses the value in the Global Threshold Settings page.

- **Bypass Interface Inventory**. Specifies whether or not the discovery session should discover network interfaces.
  - Selected. SL1 will not attempt to discover interfaces for each device in the discovery session.
     For each discovered device, the *Bypass Interface Inventory* checkbox on the *Device Investigator* [Settings] tab will be selected.
  - Not Selected. SL1 will attempt to discover network interfaces, using the Interface Inventory Timeout value and Maximum Allowed Interfaces value.
- **Discover Non-SNMP**. Specifies whether or not SL1 should discover devices that don't respond to SNMP requests.
  - Selected. SL1 will discover devices that don't respond to the SNMP credentials selected in the SNMP Credentials field. These devices will be discovered as "pingable" devices.
  - Not Selected. SL1 will not discover devices that don't respond to the SNMP credentials selected in the SNMP Credentials fields.

**NOTE:** You must either select a credential for the discovery session or select the **Discover Non-SNMP** option. SL1 will prevent you from proceeding with discovery if you have not met those conditions.

- **Model Devices**. Determines whether or not the devices that are discovered with this discovery session can be managed through SL1. Choices are:
  - Enabled. When a device is modeled, SL1 creates a device ID for the device; you can then access the device through the **Device Manager** page and manage the device in SL1.
  - Disabled. If a device is not modeled, you cannot access the device through the Device Manager page, and you cannot manage the device in SL1. However, each discovered device will still appear in the Discovery Session logs. For each discovered device, the discovery logs will display the IP address and device class for the device. This option is useful when performing an initial discovery of your network, to determine which devices you want to monitor and manage with SL1. For the amount of time specified in the Device Model Cache TTL (h) field, a user can manually model the device from the Discovery Session window.
- Enable DHCP. Specifies whether or not the specified range of IPs and hostnames use DHCP.
  - Selected. SL1 will perform a DNS lookup for the device during discovery and each time SL1 retrieves information from the device.
  - Not Selected. SL1 will perform normal discovery.
- Device Model Cache TTL (h). Amount of time, in hours, that SL1 stores information about devices that are discovered but not modeled, either because the Model Devices option is not enabled or because SL1 cannot determine whether a duplicate device already exists. The cached data can be used to manually model the device from the Discovery Session window.

- Log All. Specifies whether or not the discovery session should use verbose logging. When you select verbose logging, SL1 logs details about each IP address or hostname specified in the IP Address/Hostname Discovery List field, even if the results are "No device found at this address."
  - Selected. This discovery session will use verbose logging.
  - Not Selected. This discovery session will not use verbose logging.
- Apply Device Template. As SL1 discovers a device in the IP discovery list, that device is configured with the selected device template. You can select from a list of all device templates in SL1. For more information on device templates, see the manual on Device Groups and Device Templates.
- 9. Click **[Save and Close]** to save the discovery session. The **Discovery Sessions** page (Devices > Discovery Sessions) displays the new discovery session.
- 10. If you selected the **Run after save** option on this page, the discovery session runs, and the **Discovery Logs** page displays any relevant log messages. If the discovery session locates and adds any devices, the **Discovery Logs** page includes a link to the **Device Investigator** page for the discovered device.

## **Discovering Windows Server Clusters**

To discover a Windows Server cluster with the *Microsoft: Windows Server* PowerPack, you must align the discovery Dynamic Application to one or more of the cluster node physical devices. To align the Dynamic Application:

- 1. On the [Collections] tab of the Device Investigator, click [Edit] and then click [Align Dynamic App]. The Align Dynamic Application window appears.
- 2. Click Choose Dynamic Application. The Choose Dynamic Application window appears:

| Choose Dynamic Application            |                             | ×<br>ESC |
|---------------------------------------|-----------------------------|----------|
| Q Type to search dynamicApplications  |                             | ≡ 0      |
|                                       | TYPE<br>artiste Comgonation | ^        |
| Avocent: Serial Port Performance      | SNIMP Performance           |          |
| Avocent: Serial Port Performance: ACS | SNIMP Performance           |          |
| AWS Account Discovery                 | Snippet Configuration       |          |
| AWS API Gateway Service Configuration | Snippet Configuration       |          |
| AWS API Gateway Service Discovery     | Snippet Configuration       |          |
| AWS API Gateway Service Health        | Snippet Journal             |          |
| AWS API Instance Configuration        | Bulk Snippet Configuration  | ,        |
|                                       |                             | Select   |

- 3. Select the "Microsoft: Windows Server Discovery" Dynamic Application and click **[Select]**. The name of the Dynamic Application appears in the **Align Dynamic Application** window.
- 4. If a default credential is listed below the Dynamic Application and you do not want to use that credential, uncheck the box next to the credential name.
- 5. Click Choose Credential. The Choose Credential window appears.
- 6. Select the credential you created for the Dynamic Application and click the **[Select]** button. The name of the selected credential appears in the **Align Dynamic Application** window.
- 7. Click the **[Align Dynamic App]** button. When the Dynamic Application is successfully aligned, it is added to the **Collections** tab, and a confirmation message appears at the bottom of the tab.

**TIP**: To *unalign* a Dynamic Application from a device, click the **[Actions]** button (---) for that Dynamic Application and select *Unalign Dynamic App*. However, be advised that when you unalign a Dynamic Application, you also delete the data it has collected.

Once you have aligned the "Microsoft: Windows Server Discovery" Dynamic Application, an event will be generated with the network name of the cluster. The "Microsoft: Windows Server Create Windows Cluster Virtual Device" Run Book action will execute and create a virtual device with the name of the cluster. The necessary Dynamic Applications will automatically align to the virtual device, and the cluster DCM tree will then be created over the next few polling cycles.

#### Discovering Windows Server Clusters in the SL1 Classic User Interface

To discover a Windows Server cluster with the *Microsoft: Windows Server* PowerPack, you must align the discovery Dynamic Application to one or more of the cluster node physical devices. To align the Dynamic Application:

- 1. Go to the **Device Manager** page (Devices > Device Manager).
- 2. In the **Device Manager** page, find a cluster node device and click its wrench icon (*P*).
- 3. In the **Device Administration** panel, click the **[Collections]** tab.
- 4. In the **Dynamic Application Collections** page, click the **[Actions]** menu and select Add Dynamic Application.
- 5. The **Dynamic Application Alignment** modal page appears. Locate the "Microsoft: Windows Server Discovery" Dynamic Application and select it.
- 6. After selecting a Dynamic Application, select the credential you created in the Credentials field.
- 7. Click the **[Save]** button in the **Dynamic Application Alignment** modal page to align the Dynamic Application and the credential to the device.

Once you have aligned the "Microsoft: Windows Server Discovery" Dynamic Application, an event will be generated with the network name of the cluster. The "Microsoft: Windows Server Create Windows Cluster Virtual Device" Run Book action will execute and create a virtual device with the name of the cluster. The necessary Dynamic Applications will automatically align to the virtual device, and the cluster DCM tree will then be created over the next few polling cycles.

## Discovering Devices with the Microsoft: Windows Server Discovery Template

A *device template* allows you to save a device configuration and apply it to multiple devices. The Microsoft: Windows Server PowerPack includes a device template for discovering Microsoft devices.

The template will work as-is, unless you would like to remove a Dynamic Application from the template. To remove any Dynamic Applications you may not need:

- 1. Go to the **Configuration Templates** page (Devices > Templates, or Registry > Devices > Templates in the SL1 classic user interface).
- 2. Locate the "Microsoft: Windows Server Discovery Template" and click its wrench icon (*P*). The **Device Template Editor** page appears.
- 3. Modify the **Template Name** field, as you will not want to overwrite the sample template.
- 4. Click the [Dyn Apps] tab. The Editing Dynamic Application Subtemplates page appears:

| Device Template Editor I Editing Dynamic A                                                                                                    | pplication Subtemplate                | s (Click field labels t                                       | o enable/disable them)                                  | )                                                   | N                     | ew Reset |  |
|----------------------------------------------------------------------------------------------------|---------------------------------------|---------------------------------------------------------------|---------------------------------------------------------|-----------------------------------------------------|-----------------------|----------|--|
| Template Name Microsoft: Windows Server Discovery Template                                                                                                    |                                       |                                                               |                                                         |                                                     |                       |          |  |
| Config Interface                                                                                                    | CV Policies                           | Port Policies                                                 | Svc Policies                                            | Proc Policies                                       | Dyn Apps              | Logs     |  |
| Subtemplate Selection           App: Microsoft: Windows Served           App: Microsoft: Windows Served                                                                                                    | Collect W                             | applications and up<br>ettings<br>erver Configuration<br>Crec | date collection states)<br>Dynamic<br>Cache<br>lentials | Application With Application Presentation Object(s) | Poi<br>Every 1 Minute | I Rate   |  |
| 22 App: Microsoft: Windows Served<br>23. App: Microsoft: Windows Served<br>24. App: Microsoft: Windows Served<br>25. App: Microsoft: Windows Served<br>26. App: Microsoft: Windows Served<br>27. App: Microsoft: Windows Served<br>27. App: Microsoft: Windows Served<br>27. App: Microsoft: Windows Served<br>28. App: Microsoft: Windows Served<br>29. App: Microsoft: Windows Served<br>20. App: Microsoft: Windows Served<br>20. App: Microsoft: Windows Ser | Dynamic Application T<br>Raw Data Ret |                                                               |                                                         | <u> </u>                                            | 5 days                |          |  |
|                                                                                                    |                                       | Save                                                          | Save As                                                 |                                                     |                       |          |  |

- 5. Click each Dynamic Application and replace the example credential with the credential created for the Windows server(s) being discovered.
- 6. To remove a Dynamic Application listed in the **Subtemplate Selection** section on the left side of the page, click it's bomb icon () and then click **[OK]** when asked to confirm.
- 7. Click [Save As].

To discover the Windows Server devices that you want to monitor:

On the Devices page (I) or the Discovery Sessions page (Devices > Discovery Sessions), click the [Add Devices] button. The Select page appears:

- 2. Click the **[Unguided Network Discovery]** button. Additional information about the requirements for discovery appears in the **General Information** pane to the right.
- 3. Click [Select]. The Add Devices page appears.
- 4. Complete the following fields:
  - **Name**. Type a unique name for this discovery session. This name is displayed in the list of discovery sessions on the **[Discovery Sessions]** tab.
  - **Description**. Optional. Type a short description of the discovery session. You can use the text in this description to search for the discovery session on the **[Discovery Sessions]** tab.
  - Select the organization to add discovered devices to. Select the name of the organization to which you want to add the discovered devices.
- 5. Click [Next]. The Credentials page of the Add Devices wizard appears.
- 6. On the Credentials page, click [Next].
- 7. The Discovery Session Details page of the Add Devices wizard appears:

| Step 1<br>Basic Information |                                                                             | Step 2<br>Credential Selection      | 3           | Step 3<br>Discovery Session Details | ×       |
|-----------------------------|-----------------------------------------------------------------------------|-------------------------------------|-------------|-------------------------------------|---------|
|                             | En                                                                          | ter basic discovery session details |             |                                     |         |
|                             | List of IPs/Hostnames                                                       |                                     | File Upload |                                     |         |
|                             | 1 10.0.0.55                                                                 |                                     |             |                                     |         |
|                             |                                                                             |                                     |             |                                     |         |
|                             |                                                                             |                                     |             |                                     |         |
|                             |                                                                             |                                     |             |                                     |         |
|                             |                                                                             |                                     |             |                                     |         |
|                             |                                                                             |                                     |             |                                     |         |
|                             | Which collector will discover these devices?<br>CUG   em7aio17: 10.64.68.17 |                                     | ~           |                                     |         |
|                             |                                                                             |                                     |             |                                     |         |
|                             | Run after save                                                              |                                     |             |                                     |         |
|                             | Advanced Options 🗸                                                          |                                     |             |                                     |         |
|                             |                                                                             |                                     |             |                                     |         |
|                             |                                                                             |                                     |             |                                     |         |
|                             |                                                                             |                                     |             |                                     |         |
|                             |                                                                             |                                     |             |                                     |         |
|                             |                                                                             |                                     |             |                                     |         |
|                             |                                                                             |                                     |             |                                     |         |
|                             |                                                                             |                                     |             |                                     |         |
| < Back                      |                                                                             |                                     |             | Save                                | And Run |

- 8. Complete the following fields:
  - List of IPs/Hostnames. Type the IP address or addresses for the Windows Server devices that you want to discover.
  - Which collector will monitor these devices?. Select an existing collector to monitor the discovered devices. Required.
  - *Run after save*. Select this option to run this discovery session as soon as you click [Save and Close].

In the Advanced options section, click the down arrow icon ( $\sim$ ) to complete the following fields:

- Discover Non-SNMP.Enable this setting.
- Select Device Template. Select the device template that you configured.
- 9. Click **[Save and Close]** to save the discovery session. The **Discovery Sessions** page (Devices > Discovery Sessions) displays the new discovery session.
- 10. If you selected the **Run after save** option on this page, the discovery session runs, and the **Discovery Logs** page displays any relevant log messages. If the discovery session locates and adds any devices, the **Discovery Logs** page includes a link to the **Device Investigator** page for the discovered device.

To discover Windows Server devices in the SL1 classic user interface:

- 1. Go to the **Discovery Control Panel** page (System > Manage > Classic Discovery).
- 2. In the Discovery Control Panel, click the [Create] button.

3. The **Discovery Session Editor** page appears. In the **Discovery Session Editor** page, complete the following fields:

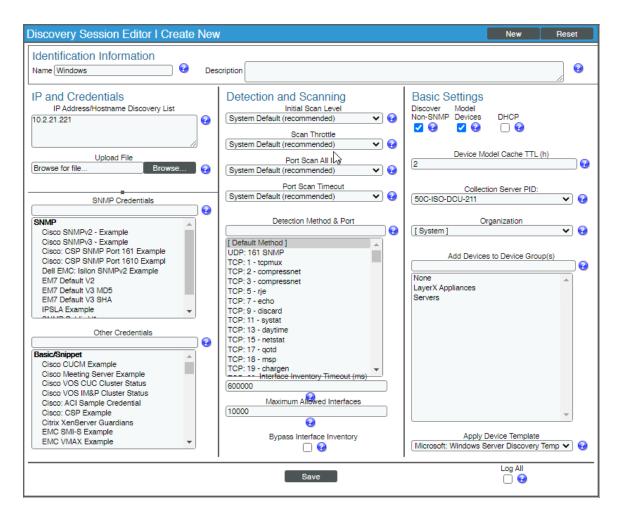

- Name. Type in a name for your discovery session.
- IP Address/Hostname Discovery List. Type the IP address or addresses for the Windows Server devices that you want to discover.
- Discover Non-SNMP. Select this checkbox.
- Apply Device Template. Select the template you configured.
- 4. Click the [Save] button to save the discovery session, and then close the Discovery Session Editor window.
- 5. The discovery session you created appears at the top of the **Discovery Control Panel** page. Click its lightning-bolt icon ( $\checkmark$ ) to run the discovery session.
- 6. The **Discovery Session** window appears. When the device(s) are discovered, click the device icon () to view the **Device Properties** page for each device.

## Discovering Component Devices on Hyper-V Systems

The *Microsoft: Hyper-V Server* PowerPack includes two Dynamic Applications that allow SL1 to collect information about the virtual machines running on a Hyper-V system.

To discover the virtual machines on a Hyper-V system as component devices, align the following two Dynamic Applications with a Hyper-V system:

- Microsoft: Hyper-V Guest Configuration Cache
- Microsoft: Hyper-V Gust Discovery

When these Dynamic Applications are aligned to a Hyper-V system, the platform will automatically create a device record for each virtual machine. The platform will also automatically align other Dynamic Applications from the *Microsoft: Hyper-V Server* PowerPack to each virtual machine.

#### Viewing Component Devices

When SL1 performs collection for the "Microsoft Hyper-V Guest Configuration Cache" and "Microsoft Hyper-V Guest Discovery" Dynamic Applications, SL1 will create component devices for the virtual machines on the Hyper-V and align other Dynamic Applications to those component devices. All component devices appear in the **Device Manager** page just like devices discovered using the ScienceLogic discovery process.

In addition to the **Device Manager** page, you can view the Hyper-V system and all associated component devices in the following places in the user interface:

 The Device Components page (Devices > Device Components or Registry > Devices > Device Components in the SL1 classic user interface) displays a list of all root devices and component devices discovered by the platform. The Device Components page displays all root devices and component devices in an indented view, so you can easily view the hierarchy and relationships between child devices, parent devices, and root devices. To view the component devices associated with a Hyper-V system, find the Hyper-V system and select its plus icon (+):

|                                                                |                     |                    |                                    |      |        |              |                  |                     | Actions    | Reset           | Guide         |
|----------------------------------------------------------------|---------------------|--------------------|------------------------------------|------|--------|--------------|------------------|---------------------|------------|-----------------|---------------|
| Device Name •                                                  | IP Address          | Device<br>Category | Device Class   Sub-class           | DID  |        | Organization | Current<br>State | Collection<br>Group | <u>Col</u> | lection<br>tate | a.qa          |
| 1. + 🤌 🎢 em7_ao                                                | <b>9</b> 10.0.9.79  | Infrastructure     | .Content   VirtualMachine          | 219  | System |              | / Major          | CUG1                | Active     | 8.              | 12            |
| <ol> <li>Part 1008-HQ-AP-01.mstl008.MSTestLab.local</li> </ol> | <b>9</b> 10.40.1.15 | Servers            | Microsoft   Windows Server 2008 R2 | 1031 | System |              | 1 Notice         | CUG1                | Active     |                 | 12 S E        |
|                                                                |                     | Device             |                                    |      |        |              | Current          | Collection          | 12.0 Col   | ection 1, be    |               |
| Device Name *                                                  | IP Address          | Category           | Device Class   Sub-class           | DID  |        | Organization | State            | Group               |            | ate Or          | -2 E          |
| 1. + 🔑 Datacenter1                                             |                     | Infrastructure     | .Content   Datacenter              | 1032 | System |              | A Healthy        | CUG1                | Unavailabl | e 🛤             | 13 <u>8</u> - |
|                                                                |                     |                    |                                    |      |        |              |                  | a da                |            | 15.1.00         |               |

The Component Map page (Classic Maps > Device Maps > Components or Views > Device Maps > Components in the SL1 classic user interface) allows you to view devices by root node and view the relationships between root nodes, parent components, and child components in a map. This makes it easy to visualize and manage root nodes and their components. SL1 automatically updates the Component Map as new component devices are discovered. SL1 also updates each map with the latest status and event information. To view the map for a Hyper-V system, select the Hyper-V system from the left NavBar. To learn more about the Component Map page, see the Views manual.

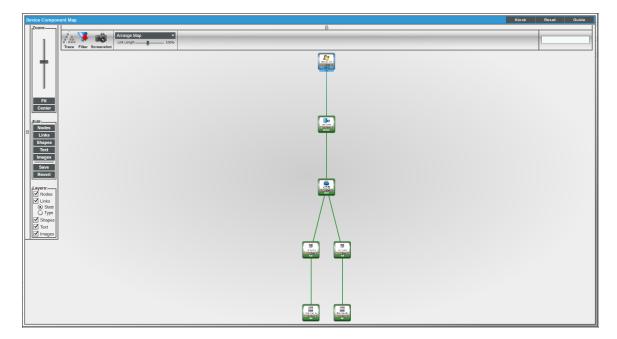

# Manually Aligning the Microsoft: Print Server Dynamic Application

The Microsoft: Print Server Dynamic Application must be manually aligned. To do so, perform the following steps:

- Find your Windows device in the **Device Manager** page (Registry > Devices > Device Manager and click its wrench icon (<sup>2</sup>).
- 2. From the **Device Properties** page for the Windows system, click the **[Collections]** tab. The **Dynamic Application Collections** page appears.
- 3. Click the **[Action]** button and then select Add Dynamic Application. The **Dynamic Application Alignment** page appears:

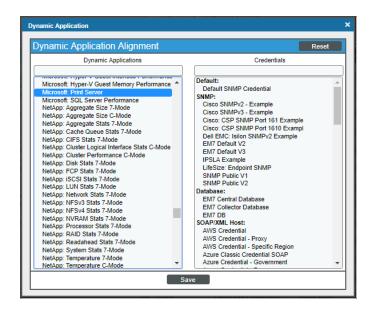

- 4. In the **Dynamic Applications** field, select the "Microsoft: Print Server" Dynamic Application.
- 5. In the **Credentials** field, select the credential you created for your Windows system.
- 6. Click the **[Save]** button.

## Chapter

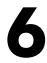

## **Using Microsoft PowerPacks**

#### Overview

Use the following menu options to navigate the SL1 user interface:

- To view a pop-out list of menu options, click the menu icon (≡).
- To view a page containing all of the menu options, click the Advanced menu icon ( … ).

The following sections describe how to configure Microsoft servers or monitor Windows Services using specific PowerPacks:

This chapter covers the following topics:

| Microsoft: DHCP Server PowerPack    | 121   |
|-------------------------------------|-------|
| Microsoft: Windows Server PowerPack | . 122 |

## Microsoft: DHCP Server PowerPack

The following section describes how to monitor Windows DHCP services using the *Microsoft: DHCP Server* PowerPack.

#### Add User to DHCP Users Group

To monitor DHCP services, the monitoring user must be placed into the DHCP Users group in Active Directory. If that group does not already exist, run the following command as a Domain Administrator to create it:

```
netsh dhcp add securitygroups
```

## Microsoft: Windows Server PowerPack

The following sections describe how to monitor Windows Services using the **Microsoft: Windows Server** PowerPack.

#### Prerequisites

To use the Microsoft: Windows Server PowerPack to monitor Windows services, you must first uninstall the deprecated Microsoft: Windows Server Services PowerPack if it is still installed on your SL1 system.

#### Monitoring Windows Services and Processes with PowerShell

Windows services can be monitored with internal collections and/or Dynamic Applications.

Monitoring services with **internal collection (IC)** processes integrate Windows services data into SL1, and Windows service monitoring policies can be created to alert on a selected service.

Monitoring services with a **Dynamic Application** will automatically alert when services set to Automatic without a triggered start aren't running. If a corresponding Run Book automation policy is enabled it will attempt to restart the service automatically.

Process monitoring is available using Internal Collection Dynamic Applications for processes.

Both types of service monitoring (IC and Dynamic Application) and process monitoring require the following:

- The "Microsoft: Windows Server IC Process Service Cache" Dynamic Application must be enabled and aligned to your device.
- In version 114 or later of the *Microsoft: Windows Server* PowerPack the "Microsoft: Windows Server IC Cache Trigger" Dynamic Application must be enabled and aligned to your device only if you are using concurrent PowerShell for collections. This Dynamic Application will keep the cache full to be read by cache consumers.
- Versions 112 and 113 of the *Microsoft: Windows Server* PowerPack require the :"Microsoft: Windows Server IC Cache Trigger" Dynamic Application to be enabled and aligned for both concurrent and legacy PowerShell collections.

#### Monitoring Windows Processes

To monitor Windows processes:

- The "Microsoft: Windows Server IC Process Inventory" Dynamic Application must be enabled and aligned to your device.
- The "Microsoft: Windows Server IC Process Performance" Dynamic Application must be enabled and aligned to your device.
- Once enabled, it can take up to two hours for the [Processes] tab to be enabled and display listed processes.

#### Monitoring Individual Windows Services via Internal Collections

To monitor individual services with internal collections:

- The "Microsoft: Windows Server IC Service Inventory" Dynamic Application must be enabled and aligned to the device.
- The "Microsoft: Windows Server IC Service Performance" Dynamic Application must be enabled and aligned to the device.

#### Monitoring Automatic Services with the Microsoft: Windows Server Service Configuration Dynamic Application

**NOTE:** You can monitor Windows services with the "Microsoft: Windows Server Service Configuration" Dynamic Application using both legacy and concurrent PowerShell collection.

You can monitor Windows services with the "Microsoft: Windows Server Service Configuration" Dynamic Application. This Dynamic Application requires that the "Microsoft: Windows Server IC Cache Trigger" Dynamic Application be enabled for concurrent PowerShell collection. Legacy PowerShell collection collects data without this Dynamic Application enabled. See the Concurrent PowerShell Collection section for more information.

The "Microsoft Windows Server Service Configuration" Dynamic Application will automatically create an event on any Windows device to which it is aligned when a Windows service set to "Automatic" is **not** in a running state and not excluded.

#### Restarting Automatic Windows Services Using the Run Book Automation Policy

If you want to restart Windows server services automatically when the service is not in a running state, you must enable the "Microsoft: Windows Server Start Automatic Service" Run Book automation policy as it is disabled by default. This will restart only services set to "Automatic". You must also align the "Microsoft: Windows Server Service Configuration" Dynamic Application to your device.

#### **Excluding Automatic Services**

The master.definitions\_service\_autostart\_exclude database table specifies service with a type of "Automatic" that should not be monitored by the "Microsoft: Windows Server Service Configuration" Dynamic Application, either for a single device or all devices. The following services are defined as excluded for all devices by default:

- Distributed Transaction Coordinator
- Forefront Identity Manager Synchronization Service
- Google Update Service (gupdate)
- Microsoft .NET Framework NGEN v4.0.30319 X64
- Microsoft .NET Framework NGEN v4.0.30319 X86

- Performance Logs & Alerts
- Remote Registry
- Removable Storage
- Shell Hardware Detection
- Software Protection
- TPM Base Services
- Volume Shadow Copy
- Windows Service Pack Installer Update service
- Windows Modules Installer

#### Viewing the List of Excluded Services

You can view the list of excluded services by performing the following steps:

- 1. Go to the **Database Tool** page (System > Tools > DB Tool).
- 2. In the **SQL Query** field, type the following query:

```
SELECT * FROM master.definitions_service_autostart_exclude;
```

- 3. Click **[Go]**.
- 4. The output includes the following fields:
  - **service\_name**. The name of the excluded service.
  - **did**. The ID for the device for which the service is excluded. If this value is 0, the exclusion applies to all devices.

#### Adding an Excluded Service for All Devices

You can exclude a service for all devices by performing the following steps:

- 1. Go to the **Database Tool** page (System > Tools > DB Tool).
- 2. In the SQL Query field, type the following query, supplying the service name where indicated:

```
INSERT INTO master.definitions_service_autostart_exclude VALUES
("<service name>",0);
```

3. Click [Go].

#### Adding an Excluded Service for a Single Device

You can exclude a service for a single device by performing the following steps:

- 1. Go to the **Database Tool** page (System > Tools > DB Tool).
- 2. In the **SQL Query** field, type the following query:

- Replace "X" with the device ID for which you want to exclude the service.
- Supply the service name where indicated.

```
INSERT INTO master.definitions_service_autostart_exclude VALUES
("<service name>",X);
```

3. Click [Go].

#### Removing an Excluded Service

You can remove an entry from the list of exclusions by performing the following steps:

- 1. Go to the **Database Tool** page (System > Tools > DB Tool).
- 2. In the **SQL Query** field, type the following query:
  - Replace "X" with the device ID associated with the entry that you want to delete.
  - Supply the service name where indicated.

```
DELETE FROM master.definitions_service_autostart_exclude WHERE
service name="<service name>" AND did=X;
```

3. Click [Go].

**NOTE:** For more information, see the **Restarting Automatic Windows Services Using the Run Book Automation Policy** section.

In version 115 of the PowerPack, functionality was added to allow the use of RegEx in the service name field to provide more functionality when selecting services to exclude. The RegEx will be applied to both the service name and the display name.

| RegEx String | Excludes                                                                                   |
|--------------|--------------------------------------------------------------------------------------------|
| .*Devices.*  | Excludes any service with "Devices" in the service or display name.                        |
| ^Clip        | Excludes any service that has a service or display name staring with "Clip".               |
| Service\$    | Excludes any service that has a service or display name starting or ending with "Service". |

#### Monitoring Windows Server Services with Monitoring Policies

You can also monitor your Windows services using monitoring policies. For information on how to create monitoring policies, see the *Monitoring Device Infrastructure Health* manual.

**NOTE:** You can monitor Windows services with monitoring policies using both legacy and concurrent PowerShell collection.

The **[Services]** tab for a device will display Yes in the **Monitored** column once a policy is created for a Windows service. The **[Performance]** tab will also display data for the monitored policies.

The following Dynamic Applications will need to be manually enabled to monitor Windows services using monitoring policies:

- Microsoft: Windows Server IC Cache Trigger. Needed for concurrent PowerShell collection.
- Microsoft: Windows Server IC Process Service Cache. Runs PowerShell requests and collects results.
- Microsoft: Windows Server IC Service Inventory. Cache Consumer.
- Microsoft: Windows Server IC Service Performance. Cache Consumer.

#### Granting Access To Services

In certain environments, you may not have access to read the service list or to certain services in the list. If you do not have access to the full list of services, an "Access Denied" error will appear in the logs when running the "Microsoft: Windows Server IC Process Service Cache" Dynamic Application in debug mode. If you do not have access to a particular service, that service will not appear in the list. This situation most commonly occurs on Microsoft SQL Servers where the service is run on a custom account.

In this situation it may be necessary to grant the user explicit access on the service manager and services themselves. There is no default UI for granting this access in a Windows Server. A PowerShell onboarding script is included in the *Microsoft: Windows Server* PowerPack that can be run with the <code>-services\_only</code> argument, which will configure service monitoring. An example of that command is:

```
.\winrm_configuration_wizard_v3.3.ps1 -user <DOMAIN>\<USER> -silent -
services only
```

If a system was onboarded with the script using the default configuration, service monitoring will be automatically configured. If a service is added later, it may be necessary to re-run the script with the <u>-services\_only</u> argument to enable permissions for the new service.

## Chapter

# 7

## **Concurrent PowerShell Collection**

#### Overview

This chapter describes how to configure and use concurrent PowerShell collection. Concurrent PowerShell collection allows multiple collection tasks to run at the same time with a reduced load on Data Collectors. Concurrent PowerShell collection also prevents missed polls and data gaps because collection will execute more quickly. As a result, Data Collectors can collect more data using fewer system resources. The PowerShell Collector is an independent service running as a container on a Data Collector.

Use the following menu options to navigate the SL1 user interface:

- To view a pop-out list of menu options, click the menu icon (三).
- To view a page containing all of the menu options, click the Advanced menu icon ( --- ).

This chapter covers the following topics:

| Prerequisites                                                                                                    | 128 |
|----------------------------------------------------------------------------------------------------|-----|
| Scope                                                                                                    | 128 |
| Enabling and Disabling Concurrent PowerShell for Collector Groups                                                    | 128 |
| The SL1: Concurrent PowerShell Monitoring PowerPack                                                                  | 130 |
| Configuring the SL1: Concurrent PowerShell Monitoring PowerPack for Military Unique<br>Deployment (MUD) Environments | 131 |
| Aligning the "ScienceLogic: PowerShell Service Log Parser" Dynamic Application                                       | 132 |
| Aligning the "ScienceLogic: PowerShell Collector Performance" Dynamic Application                                    | 135 |
| Enabling HTTPS Between SL1 and the PowerShell Data Collector                                                         | 136 |
| Enabling and Disabling the Python PowerShell Remoting Protocol Client                                                | 137 |
| Optional PowerShell CLI Parameters                                                                                   | 137 |

| Users with Windows 2008 R2 Servers or Windows 2012 Servers | 138 |
|------------------------------------------------------------|-----|
| Scale Recommendations                                      | 139 |

#### Prerequisites

The following prerequisites are required to use concurrent PowerShell collection:

- SL1 version 10.1.4 or greater
- Microsoft: Windows Server PowerPack version 110 or greater
- SL1: Concurrent PowerShell Monitoring PowerPack version 100 or greater (for SL1 versions prior to 11.3.0).

**NOTE:** As of SL1 version 11.3.0, the SL1: Concurrent PowerShell Monitoring PowerPack is no longer a requirement for concurrent PowerShell monitoring.

#### Scope

When the concurrent PowerShell collection service is enabled, PowerShell Configuration and PowerShell Performance Dynamic Applications are sent to the service.

The following PowerPacks can use the concurrent PowerShell collection service:

- Microsoft: Active Directory Server
- Microsoft: DHCP Server
- Microsoft: DNS Server
- Microsoft: Exchange Server
- Microsoft: IIS Server
- Microsoft: Lync Server 2013
- Microsoft: SharePoint Server
- Microsoft: SQL Server
- Microsoft: Hyper-V Server (partially)
- Microsoft: Windows Server (partially)

## Enabling and Disabling Concurrent PowerShell for Collector Groups

To improve the process of collecting data via PowerShell and to collect metrics, you can enable concurrent PowerShell collection. You can enable one or more collector groups to use concurrent PowerShell collection. CAUTION: If you have enabled concurrent collection and you have used it to discover a very large number of devices or interfaces, disabling concurrent collection could have unintended consequences. After disabling concurrent collection, your Data Collector might become overburdened when it attempts to collect data for the same number of devices or interfaces but without the added processing capacity of concurrent collection.

CAUTION: By default, a loopback to 127.0.0.1 is configured on the collector with the line localhost localhost.localdomain localhost4 localhost4.localdomain4 in the /etc/hosts file. If this line is removed, concurrent PowerShell collection will not function properly.

**NOTE**: Concurrent PowerShell collection is for PowerShell Performance and Performance Configuration Dynamic Application types and does not include Snippet Dynamic Applications that happen to run PowerShell commands.

#### Enabling and Disabling Concurrent PowerShell on All Collector Groups

To enable and disable concurrent PowerShell collection for all collector groups:

- 1. Go to the **Behavior Settings** page (System > Settings > Behavior).
- 2. Select the Enable Concurrent PowerShell Collection checkbox and click [Save].
- 3. To disable concurrent PowerShell collection, deselect the *Enable Concurrent PowerShell Collection* checkbox and click [Save].

| Behavior Settings                                  |                                 |                                                                     | Reset Guide                      |
|----------------------------------------------------|---------------------------------|---------------------------------------------------------------------|----------------------------------|
|                                                    |                                 |                                                                     |                                  |
| Interface URL                                      | http://em7.mydomain.com         | Enable CDP Topology                                                 | Enable LLDP Topology (BETA)      |
| Force Secure HTTPS                                 |                                 | Enable Community String Indexing (VLAN Topology)                    |                                  |
| Password Expiration                                | [riseharl]                      | Default Country                                                     | [ United States ]                |
| Password Reset Interval                            |                                 | System Timezone                                                     | [[_UTC] V                        |
|                                                    |                                 | NFS Detection Disable                                               |                                  |
| Password Hash Method                               |                                 | Port Polling Type                                                   | [Half Open]                      |
| Password Minimum Length                            |                                 | Initial Discovery Scan Level                                        | [ 4. Advanced Port Discovery ]   |
| Account Lockout Type                               | [Lockout by Username (default)] | Rediscovery Scan Level (Nightly)                                    | [4. Advanced Port Discovery]     |
| Account Lockout Attempts                           | [3 attempts]                    |                                                                     | [Disabled ]                      |
| Login Delay                                        | [Disabled]                      |                                                                     |                                  |
| Single Instance Login (Admins)                     | [Disabled]                      | Port Scan All IPs                                                   | [1. Enabled]                     |
| Single Instance Login (Users)                      | [Disabled]                      | Port Scan Timeout                                                   | [ 120000 Msec. ]                 |
| Account Lockout Duration                           |                                 | Restart Windows Services (Agent required)                           | [0. Disabled]                    |
| Lockout Contact Information                        |                                 | Hostname Precedence                                                 | [ SNMP System Name ]             |
| Login Header Title                                 | 800-schcoac                     | Event Interface Name Format                                         | (name)                           |
|                                                    |                                 | DNS Hostnames                                                       | [ Strip Domain Name (Hostname) ] |
| System Identifier                                  |                                 | Event Clearing Mode                                                 | [Clear All in Group]             |
| Ping & Poll Timeout (Msec.)                        | (Level)                         |                                                                     | [0.Healthy]                      |
| SNMP Poll Timeout (Msec.)                          | [1000]                          | Patch Maintenance Minimum Severity                                  |                                  |
| SNMP Failure Retries                               | [1] <b>v</b>                    |                                                                     |                                  |
| Initially Discovered Interface Poll Rate           | [5 minutes]                     | SSL Certificate Expiry Scon                                         | [4 months]                       |
| DHCP Community Strings                             | public                          | SSL Certificate Expiry Imminent                                     | [1week] 🗸                        |
| (Comma seperated)                                  |                                 | Asset Warranty Expiry                                               | [1 month] V                      |
| Strip FQDN From Inbound Email Device Name          | [Enabled]                       | Domain Name Expiry                                                  | [1 month]                        |
| Inbound Email Alert Message                        | [Email Message Body Only]       | Validate Phone Number                                               | [Disabled]                       |
| Event Console Ticket Life Ring Button Behavior     |                                 | Dashboard Maximum Series Count Per Widget                           | [8]                              |
| Automatic Ticketing Emails                         |                                 | Responder API Base URL                                              |                                  |
| Force Child Ticket State and Status inheritance    |                                 | Component Device Map Update Mode                                    | [ Periodic ]                     |
| Prevent Browser Saved Credentials                  |                                 |                                                                     |                                  |
| Prevent Loading Interface in External Frames       | Ignore trap agent-addr varbind  |                                                                     | 0                                |
| Hide Perpetual License Usage                       |                                 | Enable CBOoS Collection<br>Enable Variable Rate Interface Counters  |                                  |
| Hide "New" button on the Ticket Editor             |                                 | Enable Variable Hate Interrace Counters<br>Enhanced OID Translation |                                  |
| Enable Unique Asset Tag to Organization Constraint | Hide "other" filesystem type    | Enable concurrent Shime Conection                                   |                                  |
|                                                    |                                 | Enable Concurrent PowerShell Collection                             |                                  |
|                                                    |                                 | Enable Boncorrent Network Interface Bolicetion                      |                                  |
|                                                    |                                 | Denut Site Felmation                                                |                                  |

# Enabling and Disabling Concurrent PowerShell on a Specific Collector Group

To enable and disable concurrent PowerShell collection for a specific collector group:

- 1. Go to the **Collector Group Management** page (System > Settings > Collector Groups).
- Locate the collector group for which you want to enable concurrent PowerShell, and click its wrench icon (
   (\*).
- 3. In the Enable Concurrent PowerShell Collection dropdown menu, select Yes and click [Save].
- 4. To disable concurrent PowerShell collection, select No in the **Enable Concurrent PowerShell Collection** dropdown and click **[Save]**.

| Collector Group Management I Creating New G |                                                                                                    |                  |                                                                                                    |           |                     | Reset     | Guide |
|---------------------------------------------|----------------------------------------------------------------------------------------------------|------------------|----------------------------------------------------------------------------------------------------|-----------|---------------------|-----------|-------|
|                                             | Calebox droug Itane<br>Calebox Falores<br>(Cer Internet Intergality Concess) V<br>Cere Internet Intergality Concess<br>(The Internet Still Coldcox<br>(Des premise droks) V<br>Enable Concernet Still Coldcox<br>(Libes greening droks) V<br>Elabox Concernet Inter Coldcox<br>(Libes greening droks) V | Collect Selector | Districts Available For Fallware           1/10         V           Patheds Libble         V           (J.Accreate)         V           Fallware Libble         V           5         Fallware Libble           5         Fallware Libble           5         Fallware Libble | Save      |                     |           |       |
| Collector Group Registry I Found 2 collect  |                                                                                                    |                  |                                                                                                    |           |                     |           |       |
|                                             | # Collectors                                                                                                    | Msa Collectors   | # Devices<br>em7admin                                                                                                    | Edit User | 2021-08-04 19:26:47 | Edit Date | 10    |
| 2. CUG2 2 1                                 |                                                                                                    | 0                |                                                                                                    |           | 2021-08-04 19:28:39 |           | 7 0   |
|                                             |                                                                                                    |                  |                                                                                                    |           |                     |           |       |

## The SL1: Concurrent PowerShell Monitoring PowerPack

The SL1: Concurrent PowerShell Monitoring PowerPack includes a device template, two Dynamic Applications that use SSH to monitor collectors with concurrent PowerShell enabled, and a number of event policies.

- The "ScienceLogic: PowerShell Collector Performance" Dynamic Application is an optional Dynamic Application used for troubleshooting.
- The "ScienceLogic: PowerShell Service Log Parser" Dynamic Application parses the log file from the PowerShell servers and converts errors into events aligned to the related device.
- The "SL1: Concurrent PowerShell Monitoring" device template can be used to align multiple Data Collectors to the "ScienceLogic: PowerShell Service Log Parser" Dynamic Application.
- Event policies and corresponding alerts that are triggered when devices meet certain status criteria.

## Configuring the SL1: Concurrent PowerShell Monitoring PowerPack for Military Unique Deployment (MUD) Environments

To use the *SL1*: Concurrent PowerShell Monitoring PowerPack on Military Unique Deployment (MUD) environments, you must create a new user on each MUD collector. After you have created a new user on each MUD collector, you must edit the sudo config file and the "ScienceLogic: PowerShell Service Log Parser" Dynamic Application.

#### Configuring the Sudo Config File

CAUTION: ScienceLogic recommends that you use the command sudo visudo. This command verifies changes to the sudoers file before you save it.

After you create a new user on each MUD collector, you must add the following permission to the sudo config file (/etc/sudoers) to allow the new user to use sudo without a password:

User\_Alias SL1PARSER = "sl1monitor"

```
Cmnd_Alias PARSER = /opt/em7/bin/silo_mysql, /usr/bin/grep, /usr/bin/tail,
/usr/bin/awk
```

SL1PARSER ALL = NOPASSWD: PARSER

# Configuring the ScienceLogic: PowerShell Service Log Parser Dynamic Application

To edit the "ScienceLogic: PowerShell Service Log Parser" Dynamic Application snippet for a MUD environment:

- 1. Go to the **Dynamic Applications Manager** page (System > Manage > Applications).
- 2. Find the "ScienceLogic: PowerShell Service Log Parser" Dynamic Application and click its wrench icon (*P*).
- 3. In the Dynamic Applications Properties Editor, click the [Snippets] tab.
- In the Dynamic Applications Snippet Editor & Registry page, click the wrench icon ( ) of the "ScienceLogic: PowerShell Service Log Parser" snippet.
- 5. The content of the snippet will appear. Edit the "False" value in the following snippet text to "True":

mud system = False

**NOTE**: The only valid values for "mud\_system" are "True" or "False". "True" or "False" must be capitalized, as using all lowercase or uppercase letters will result in a snippet exception.

6. Click [Save].

## Aligning the "ScienceLogic: PowerShell Service Log Parser" Dynamic Application

To align the "ScienceLogic: PowerShell Service Log Parser" Dynamic Application, first you must create an SSH/Key credential:

- 1. Go to the Credential Management page (System > Manage > Credentials).
- 2. In the Credential Management page, click the [Actions] menu. Select Create SSH/Key Credential.

| Credential Editor             |                          |             | ×     |
|-------------------------------|--------------------------|-------------|-------|
| Create New SSH/Key Credential |                          |             | Reset |
| Basic Settings                | Credential Name          |             |       |
| Hostname/IP                   | Port 22                  | Timeout(ms) |       |
| Use                           | name                     | Password    |       |
|                               | Private Key (PEM Format) |             |       |
|                               |                          |             |       |
|                               |                          |             |       |
|                               |                          |             |       |
|                               |                          |             |       |
|                               |                          |             |       |
|                               | Save                     |             |       |

- 3. The **Credential Editor** modal page appears. In this page, define the new SSH/Key credential using a valid username and password or SSH key for SL1 collectors:
  - Credential Name. Name of the credential. Can be any combination of alphanumeric characters.
  - Hostname/IP. Hostname or IP address of the device from which you want to retrieve data.
    - You can include the variable %D in this field. SL1 will replace the variable with the IP address of the current device (device that is currently using the credential).
    - You can include the variable %N in this field. SL1 will replace the variable with hostname of the current device (device that is currently using the credential). If SL1 cannot determine the hostname, SL1 will replace the variable with the primary, management IP address for the current device.
  - Port. Port number associated with the data you want to retrieve.

NOTE: The default TCP port for SSH servers is 22.

- *Timeout (ms)*. Time, in milliseconds, after which SL1 will stop trying to communicate with the authenticating server.
- Username. Username for the Data Collector to be monitored.
- **Password**. Password for the Data Collector to be monitored.
- Private Key (PEM Format). Enter an SSH private key for the SL1 Data Collector, in PEM format.
- 4. Click the [Save] button to save the new SSH/Key credential.

Next, you can align the Dynamic Application manually or configure the device template. Using the device template is recommended when you want to align the Dynamic Application to multiple Data Collectors.

#### Manually Aligning the Dynamic Application

After creating the SSH/Key credential, you will manually align the Dynamic Application.

- 1. Go to the **Devices** page and find the device you want to manually align the Dynamic Application to. Click on it to go to the **Device Investigator**.
- 2. In the **Device Investigator**, click the **[Collections]** tab. Click **[Edit]** and then click **[Align Dynamic App]**. The **Align Dynamic Application** window appears.
- 3. Click Choose Dynamic Application. The Choose Dynamic Application window appears.
- Select the "ScienceLogic: PowerShell Service Log Parser" Dynamic Application and click [Select]. The "ScienceLogic: PowerShell Service Log Parser" Dynamic Application appears in the Align Dynamic Application window.
- 5. If a default credential is listed below the Dynamic Application and you want to use that credential, skip ahead to step 8. Otherwise, uncheck the box next to the credential name.
- 6. Click Choose Credential. The Choose Credential window appears.
- 7. Select the credential for the Dynamic Application and click the **[Select]** button. The name of the selected credential appears in the **Align Dynamic Application** window.
- 8. Click the **[Align Dynamic App]** button. When the Dynamic Application is successfully aligned, it is added to the **Collections** tab, and a confirmation message appears at the bottom of the tab.

To manually align the Dynamic Application using the SL1 classic user interface:

- 1. Go to the Device Manager page (Devices > Device Manager)
- 2. In the **Device Manager** page, find the device for which you want to view Dynamic Applications. Select its wrench icon (*P*)
- 3. In the Device Administration panel, select the [Collections] tab.
- 4. Click the **[Actions]** button and then select *Add Dynamic Application*. The **Dynamic Application Alignment** page appears
- 5. In the **Dynamic Applications** field, select the "ScienceLogic: PowerShell Service Log Parser" Dynamic Application.
- 6. In the **Credentials** field, select the proper credential.
- 7. Click the **[Save]** button.

#### Configuring the Device Template

After creating the SSH/Key credential, you will need to configure the device template included in the PowerPack.

**NOTE**: If you have already manually aligned the Dynamic Application, you do not need to perform the steps in this section.

To configure the device template:

- 1. Go to the **Configuration Templates** page (Registry > Devices > Templates).
- Locate the "SL1: Concurrent PowerShell Monitoring" sample template and click its wrench icon (<sup>2</sup>). The Device Template Editor modal page appears.
- 3. Type a new name for the device template in the **Template Name** field so the sample template is not overwritten.
- 4. Click the [Dyn Apps] tab. The Editing Dynamic Application Subtemplates page appears.
- 5. In the **Subtemplate Selection** pane, select the "ScienceLogic: PowerShell Service Log Parser" Dynamic Application.
- 6. In the Credentials drop-down list, select the SSH/Key credential that you created.
- 7. Click [Save As].

#### Applying the Device Template

If your Data Collector devices already exist on your SL1 system, perform the following steps to apply the device template:

- Go to the Device Manager page (Registry > Devices > Device Manager) and select the checkbox for each
  of your Data Collector devices.
- 2. In the Select Action menu, select MODIFY By Template and then click [Go].
- 3. In the Device Template Editor, select the template you created in the Template field.
- 4. Click [Apply].

If your devices have not yet been discovered, perform the following steps to discover the devices and apply the device template:

- 1. Go to the Discovery Control Panel page (System > Manage > Classic Discovery) and click [Create].
- 2. Supply values in the following fields:
  - Name. Type a name for the discovery session.
  - **Description**. Optionally, type a description of the discovery session.
  - IP Address/Hostname Discovery List. Provide a list of IP addresses for your Data Collectors.
  - SNMP Credentials. Select EM7 Default V2.
  - Model Devices. Select this checkbox.

- Apply Device Template. Select the device template that you created.
- Log All. Select this checkbox.
- 3. Click the [Save] button to save the discovery session. Close the Discovery Session Editor page.
- 4. In the **Discovery Control Panel** page, click the **[Reset]** button. The new discovery session will appear in the **Session Register** pane.
- 5. To launch the new discovery session, click its **Queue this Session** icon (**/**).
- 6. If no other discovery sessions are currently running, the session will be executed immediately. If another discovery session is currently running, your discovery session will be queued for execution.

## Aligning the "ScienceLogic: PowerShell Collector Performance" Dynamic Application

If you want to monitor your Data Collectors with the "ScienceLogic: PowerShell Collector Performance" Dynamic Application, you must manually align it to your Data Collectors using the SSH/Key credential. To do this:

- 1. Go to the **Devices** page and find the device you want to manually align the Dynamic Application to and click on it to go to the Device Investigator.
- 2. In the Device Investigator, click the **[Collections]** tab. Click **[Edit]** and then click **[Align Dynamic App]**. The **Align Dynamic Application** window appears.
- 3. Click Choose Dynamic Application. The Choose Dynamic Application window appears.
- Select the "ScienceLogic: PowerShell Collector Performance" Dynamic Application and click [Select]. The "ScienceLogic: PowerShell Collector Performance" Dynamic Application appears in the Align Dynamic Application window.
- 5. If a default credential is listed below the Dynamic Application and you want to use that credential, skip ahead to step 8. Otherwise, uncheck the box next to the credential name.
- 6. Click Choose Credential. The Choose Credential window appears.
- 7. Select the credential for the Dynamic Application and click the **[Select]** button. The name of the selected credential appears in the **Align Dynamic Application** window.
- 8. Click the **[Align Dynamic App]** button. When the Dynamic Application is successfully aligned, it is added to the **Collections** tab, and a confirmation message appears at the bottom of the tab.

To manually align the Dynamic Application using the SL1 classic user interface:

- 1. Go to the **Device Manager** page (Devices > Device Manager)
- 2. In the **Device Manager** page, find the device for which you want to view Dynamic Applications. Select its wrench icon (*P*)
- 3. In the Device Administration panel, select the [Collections] tab.
- 4. Click the [Actions] button and then select Add Dynamic Application. The Dynamic Application Alignment page appears

- 5. In the **Dynamic Applications** field, select the "ScienceLogic: PowerShell Collector Performance" Dynamic Application.
- 6. In the **Credentials** field, select the proper credential.
- 7. Click the **[Save]** button.

## Enabling HTTPS Between SL1 and the PowerShell Data Collector

You can enable or disable HTTPS as the mode of transport for communication between SL1 and the PowerShell Data Collector. To do this, you must make some changes to the /opt/em7/services/powershell\_collector.env configuration file. This file can also be used to configure the certificates used by the container when running on HTTPS.

The keys used are:

| Кеу             | Value                                                                                                    |
|-----------------|----------------------------------------------------------------------------------------------------|
| USE_HTTPS       | Default value is <b>True</b> .                                                                                                    |
|                 | If set to <b>False</b> , HTTPS is disabled and the remaining SSL-related keys have no effect.                                                                                                    |
| SSL_PRIVATE_KEY | These keys are used to specify the full path and filename of the certificate to be                                                                                                    |
| SSL_SERVER_CERT | used by the Data Collector when HTTPS is enabled. If these keys are not set, a self-signed certificate will be generated when the container is started.                                                                                                    |
| SSL_CA_CERT     | When specifying the file name and path, they must be accessible to the Data<br>Collector. For example, the directory /etc/ssl/certs is mapped to the<br>Data Collector, meaning any files within this directory are accessible to the<br>Data Collector, subject to the files' permissions. Any certificates placed in the<br>directory on the Data Collector must have the keys set as follows:<br>SSL_PRIVATE_KEY=/etc/ssl/certs/my_cert.key<br>Once the key is set, the Data Collector will pick up the files in the directory on<br>startup. |
|                 | NOTE: USE_HTTPS must be set to <i>True</i> for these keys to work.                                                                                                    |
| SSL_VERIFY      | When <b>USE_HTTPS</b> is set to <i>True</i> , this key is used by SL1 when communicating with the PowerShell Data Collector.                                                                                                    |
|                 | By default, the value is <b>False</b> .                                                                                                    |
|                 | If set to <b>True</b> , the HTTPS connection will fail if the Data Collector is using a self-<br>signed certificate.                                                                                                    |

## Enabling and Disabling the Python PowerShell Remoting Protocol Client

If you have concurrent PowerShell enabled in SL1, the default Python module used for transport to monitor Windows Devices is "pyWinRm". However, the "pypsrp" Python module can provide more efficient processing of PowerShell commands, particularly when virus detection software is enabled. To use the "pypsrp" module instead, run the following SQL query on the **Database Tool** page (System > Tools > DB Tool):

- 1. Select your database from the Select Database list.
- 2. Enter the following in the SQL Query field.

```
INSERT master.system_custom_config (field, field_value) VALUES ('enable_
pypsrp lib', 1)
```

A value of 1 will enable the "pypsrp" module. A value of 0 (or not having any setting for 'enable\_pypsrp\_lib') will revert to using "pyWinRM".

3. Click [Go].

To disable "pypsrp", use the following SQL query:

```
UPDATE master.system_custom_config set field_value = 0 WHERE field =
'enable pypsrp lib'
```

**NOTE:** Currently, you can only use the "pypsrp" module with concurrent PowerShell. Classic PowerShell monitoring will continue to use the "pyWinRM" module regardless of this database setting.

## **Optional PowerShell CLI Parameters**

You can use the following parameters in PowerShell for the associated reasons:

- -NoProfile. Does not load the PowerShell profile.
- -NoLogo. Hides the copyright banner at startup.
- -NonInteractive. Does not present an interactive prompt to the user.

To enable concurrent PowerShell collection to use one of these parameters:

- 1. Go to the **Database Tool** page (System > Tools > DB Tool).
- If this row does not already exist in the master.system\_custom\_config table, enter the following in the SQL Query field:

INSERT INTO master.system\_custom\_config (`powershell\_prefix\_setting`, `<PREFIX INTEGER>`)

where:

<*PREFIX*> is an integer that represents one of the prefix values described above. The integers are as follows:

- 0. Disabled
- 1. -NoProfile
- 2. -NoLogo
- 3. -NoProfile and -NoLogo
- 4. -NonInteractive
- 7. -NoProfile, -NoLogo, and -NonInteractive

For example, if a user wanted to configure their PowerShell Data Collector to not load their PowerShell profile, they would enter the following into the **SQL Query** field:

```
INSERT INTO master.system_custom_config (`powershell_prefix_setting`,
`1`)
```

 If this row already exists in the master.system\_custom\_config table, enter the following in the SQL Query field:

```
UPDATE master.system_custom_config SET field_value = 1 WHERE field =
`powershell prefix setting`
```

4. After you have entered the command in the **SQL Query** field, click the **[Go]** button. Your changes will be picked up with the next batch of jobs that are processed.

## Users with Windows 2008 R2 Servers or Windows 2012 Servers

Concurrent PowerShell collection will not work for Windows 2008 R2 servers or Windows 2012 servers when the *Encyrpted* field is set to Yes in the PowerShell credential. Windows 2008 R2 servers and Windows 2012 servers are no longer covered by Microsoft's Extended Support, but if you are still using those servers you have the following options:

- Use PowerShell credentials that have *Encryption* set to No.
- Disable the Concurrent PowerShell service on the Data Collector groups that include Windows 2008 R2 servers or Windows 2012 servers. This will reduce the number of servers that Data Collector group can support.

- Use the Microsoft Base Pack (WMI-based) PowerPack for the Windows 2008 R2 servers or the Windows 2012 servers.
- Use SNMP for the Windows 2008 R2 servers or the Windows 2012 servers.

### Scale Recommendations

The following recommendations increase the number of Windows Servers the concurrent PowerShell collector can support:

- In the Device Properties page for all Windows Server devices (Registry > Devices > wrench icon), unselect the Dynamic Discovery checkbox. Alternatively, this can be set in bulk using a device template and device group. This prevents nightly discovery from attempting to align Dynamic Applications with a discovery object to all the devices on the collector, which does not use the concurrent PowerShell collector and will dramatically limit the number of Windows Server devices that can be monitored.
- Do not select any credentials in the discovery session used to discover new Windows Servers. Instead, use a template that includes unselecting the **Dynamic Discovery** checkbox and includes the desired Dynamic Applications with the appropriate credential aligned. When a credential is selected in the Discovery Session, it will attempt to align Dynamic Applications that include a discovery object, which does not use the concurrent PowerShell collector and will dramatically limit the number of Windows Server devices that can be monitored. The *Microsoft: Windows Server* PowerPack includes the "Microsoft: Windows Server Discovery Template" that you can use be used to create your template.

For information on creating and using device templates, see the Device Groups and Device Templates manual.

#### Additional Scale Tips

- The Microsoft: Windows Server Services PowerPack has been deprecated. To monitor services, use version 113 or later of the Microsoft: Windows Server PowerPack.
- Limit the use of the Microsoft: Windows Server Event Logs PowerPack as it does not work with the concurrent PowerShell collector.
- Use the Microsoft: SQL Server PowerPack instead of the Microsoft: SQL Server Enhanced PowerPack. The Microsoft: SQL Server Enhanced PowerPack does not work with the concurrent PowerShell collector.
- Disable Dynamic Applications that are not providing information required to meet your Service Level Agreements. There is an enhancement in caching included with concurrent PowerShell collection that will not send a PowerShell request from a cache-producing Dynamic Application unless at least one Dynamic Application is asking for that data. Disabling a cache-consuming Dynamic Application will also disable the cache producer from collecting that data. For example, the following Dynamic Applications are now disabled by default, as they are more diagnostic in nature and may not be required for routine monitoring:
  - Microsoft: Windows Server IPStats Performance
  - Microsoft: Windows Server TCPStats Performance
  - Microsoft: Windows Server UDPStats Performance
- Slow down the **Poll Frequency** for Dynamic Applications that do not include events. For example, the *Microsoft: Windows Server* PowerPack's Configuration Dynamic Applications used to be set to run every two hours and are now set to run every 12 hours.

## Chapter

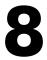

## Executing the SL1 Agent with Windows PowerShell

#### Overview

Use the following menu options to navigate the SL1 user interface:

- To view a pop-out list of menu options, click the menu icon (三).
- To view a page containing all of the menu options, click the Advanced menu icon ( --- ).

NOTE: Monitoring with the SL1 Agent is available only on SL1 Extended.

For more information about running PowerShell Dynamic Apps with the SL1 Agent, watch the video at <a href="https://www.youtube.com/watch?v=9qvM-8yqAsc">https://www.youtube.com/watch?v=9qvM-8yqAsc</a>.

The following sections provide an overview of local Agent execution on Windows devices with PowerShell:

This chapter covers the following topics:

| What is an SL1 Agent?                      | 141 |
|--------------------------------------------|-----|
| Agent-Compatible PowerPacks                | 141 |
| The Credential for the SL1 Agent           | 142 |
| Configuring the SL1 Agent Device Templates | 142 |

## What is an SL1 Agent?

The **SL1 agent** is a program that you can install on a device monitored by SL1. There is a Windows agent, an AIX agent, a Solaris agent, and a Linux agent. The agent collects data from the device and pushes that data back to SL1.

Similar to a Data Collector or Message Collector, the agent collects data about infrastructure and applications.

You can configure an agent to communicate with either the Message Collector or the Compute Cluster.

**NOTE:** The following minimum agent versions are required for SL1 12.1.1: **Windows** version 131; **Linux** version 174; **AIX** version 180; and **Solaris** version 180.

For more information, see the Monitoring with the SL1 Agent manual.

### Agent-Compatible PowerPacks

The following PowerPacks include the SL1 Agent PowerShell Default credential and SL1 Agent device template, which you can use to execute the SL1 Agent on Windows devices with PowerShell:

- Microsoft: Windows Server
- SL1 Agent Templates for Microsoft PowerPacks, which includes templates for the following:
  - Microsoft: DHCP Server
  - Microsoft: DNS Server
  - Microsoft: Exchange Server

NOTE: The Microsoft: Exchange Server PowerPack has two device templates. If the Exchange server monitored contains all Exchange roles, use the "SL1 Agent for Microsoft: Exchange Server Template." If your Exchange server has an Exchange Transport role, use the "SL1 Agent for Microsoft: Exchange Transport Server Template."

- Microsoft: IIS Server
- Microsoft: Lync Server
- Microsoft: SharePoint Server
- Microsoft: SQL Server
- Microsoft: Windows Server

## The Credential for the SL1 Agent

The "SL1 Agent PowerShell Default" credential does not need to be configured and can be used as-is. You can find the credential in the **Credentials** page (Manage > Credentials), or the **Credential Management** page (System > Manage > Credentials) in the SL1 classic user interface:

| Name"<br>SL1 Agent PowerShell Default                      |                         | Credential Tester                               |                |
|------------------------------------------------------------|-------------------------|-------------------------------------------------|----------------|
| All Organizations  What organization manages this service? | V Timeout (ms)<br>10000 | Select Credential Test                          |                |
|                                                            |                         | Select Collector<br>CUG   em7aio17: 10.64.68.17 |                |
| Account Type<br>Local                                      | ÷                       |                                                 |                |
| Hostname/IP*<br>%D                                         |                         | IP or Hostname to test*                         |                |
| Uvername "<br>default                                      |                         |                                                 | Test Credentia |
| Password *                                                 |                         |                                                 |                |
| Encrypted                                                  |                         | Þ                                               |                |
| Part*<br>5985                                              |                         |                                                 |                |
| PowerShell Proxy Hostname/IP                               |                         |                                                 |                |
| Active Directory Host/IP                                   |                         |                                                 |                |
| Active Directory Domain                                    |                         |                                                 |                |
|                                                            | Save & Test             |                                                 |                |

| Credential Editor [102]                                | ×                            |
|--------------------------------------------------------|------------------------------|
| Edit PowerShell Credential #102                        | New Reset                    |
| Basic Settings Profile Name                            | Account Type                 |
| SL1 Agent PowerShell Default                           | [Local]                      |
| Hostname/IP<br>%D                                      | Timeout(ms)                  |
| Username                                               | Password                     |
| Encrypted Port                                         | PowerShell Proxy Hostname/IP |
| Active Directory Settings Active Directory Hostname/IP | Domain                       |
| Save Save As                                           |                              |

## Configuring the SL1 Agent Device Templates

A *device template* allows you to save a device configuration and apply it to multiple devices. Windows PowerPacks include a device template for executing the SL1 Agent with PowerShell. If you apply this device template during discovery, SL1 aligns the appropriate Dynamic Applications to the discovered PowerShell device. This device template does not need to be edited and will work as-is, unless you would like to remove a Dynamic Application from the template. To remove any Dynamic Applications you may not need:

- 1. Go to the **Configuration Templates** page (Devices > Templates, or Registry > Devices > Templates in the SL1 classic user interface).
- 2. Locate the SL1 Agent template (for example, "SL1 Agent for Microsoft: Windows Server Template") and click its wrench icon (</ >
- 3. Click the [Dyn Apps] tab. The Editing Dynamic Application Subtemplates page appears:

| Device Template Editor I Editing Dynamic Application Subtemplates (Click field labels to enable/disable them) New Reset                                                                                                    |                                                                                                    |                                                                                  |                           |          |  |  |
|----------------------------------------------------------------------------------------------------|----------------------------------------------------------------------------------------------------|----------------------------------------------------------------------------------|---------------------------|----------|--|--|
| Template Name SL1 Agent for Microsoft: Windows Server Template                                                                                                    |                                                                                                    |                                                                                  |                           |          |  |  |
| Config Interface                                                                                                    | CV Policies Port Policies                                                                                                    | Svc Policies Proc Policie                                                        | es Dyn Apps               | Logs     |  |  |
| Config         Interface           Subtemplate Selection         1. App: Microsoft: Windows Server B of<br>2. App: Microsoft: Windows Server C of<br>3. App: Microsoft: Windows Server C of<br>4. App: Microsoft: Windows Server D of<br>6. App: Microsoft: Windows Server D of<br>7. App: Microsoft: Windows Server D of<br>8. App: Microsoft: Windows Server I of<br>9. App: Microsoft: Windows Server I of<br>10. App: Microsoft: Windows Server I of<br>11. App: Microsoft: Windows Server I of<br>12. App: Microsoft: Windows Server I of<br>13. App: Microsoft: Windows Server I of<br>14. App: Microsoft: Windows Server I of<br>15. App: Microsoft: Windows Server I of<br>16. App: Microsoft: Windows Server I of<br>17. App: Microsoft: Windows Server I of<br>18. App: Microsoft: Windows Server I of<br>19. App: Microsoft: Windows Server I of<br>10. App: Microsoft: Windows Server I of<br>10. App: Microsoft: Windows Server I of<br>10. App: Microsoft: Windows Server I of<br>10. App: Microsoft: Windows Server I of<br>10. App: Microsoft: Windows Server I of<br>10. App: Microsoft: Windows Server I of<br>11. App: Microsoft: Windows Server I of<br>12. App: Microsoft: Windows Server I of<br>13. App: Microsoft: Windows Server I of<br>14. App: Microsoft: Windows Server I of<br>15. App: Microsoft: Windows Server I of<br>16. App: Microsoft: Windows Server I of<br>17. App: Microsoft: Windows Server I of<br>17 | Template Application Behavior All devices (align new applications and up Dynamic Application Settings Microsoft: Windows Server BIOS Config | Align Dynamic Application With<br>date collection states)<br>Dynamic Application | Poll Ra  V Every 1 Minute | <b>T</b> |  |  |
|                                                                                                    |                                                                                                    |                                                                                  |                           |          |  |  |
|                                                                                                    | Save                                                                                                    | Save As                                                                          |                           | l        |  |  |

- 4. Modify the **Template Name** field, as you will not want to overwrite the sample template.
- 5. To remove a Dynamic Application listed in the **Subtemplate Selection** section on the left side of the page, click it's bomb icon () and then click **[OK]** when asked to confirm.
- 6. Click [Save As].

**NOTE:** Any time a cache-producing Dynamic Application aligned to the SL1 agent runs, all cacheconsuming Dynamic Applications will run as well. The cache-consuming Dynamic Application with the shortest **Polling Frequency** will control when all the other cache-consuming Dynamic Applications for the same cache producer will run.

## Chapter

# 9

## **Windows Dashboards**

#### Overview

Use the following menu options to navigate the SL1 user interface:

- To view a pop-out list of menu options, click the menu icon (三).
- To view a page containing all of the menu options, click the Advanced menu icon ( … ).

The following sections describe how to install the dashboards included in SL1 for Microsoft servers and a description of each:

This chapter covers the following topics:

| Installing the Microsoft Server Dashboards     | 145  |
|------------------------------------------------|------|
| Microsoft: Active Directory Server Performance | .145 |
| Microsoft: DNS Server Performance              | .149 |
| Microsoft: Exchange Server 2010 Performance    | .151 |
| Microsoft: Exchange Server 2013 Performance    | 154  |
| Microsoft: IIS Server Performance              | 157  |
| Microsoft: Lync Server 2010 Dashboards         | .159 |
| Microsoft: Skype for Business Dashboards       | 165  |
| Microsoft: SQL Server Performance              | .171 |

# Installing the Microsoft Server Dashboards

The following PowerPacks contain dashboards for Microsoft servers:

- Microsoft: Active Directory Server Dashboards
- Microsoft: DNS Server Dashboards
- Microsoft: Exchange Server 2010 Dashboards
- Microsoft: Exchange Server 2013 Dashboards
- Microsoft: IIS Server Dashboards
- Microsoft: Lync Server 2010 Dashboards
- Microsoft: Skype for Business Dashboards
- Microsoft: SQL Server Dashboards

To view these dashboards in SL1, you must first install the corresponding PowerPack. To do so:

- 1. Go to the **PowerPack Manager** page (System > Manage > PowerPacks).
- 2. Click the [Actions] button, then select Install PowerPack. The Imported PowerPacks modal page appears.
- Use the search filter in the *PowerPack Name* column heading to locate the PowerPack you want to install. To do so, enter text to match, including special characters, and the *Imported PowerPacks* modal page displays only PowerPacks that have a matching name.
- 4. Click the lightning-bolt icon (🖋) for the PowerPack that you want to install.
- 5. The Install PowerPack modal page appears. To install the PowerPack, click [Install].
- 6. The PowerPack now appears in the **PowerPack Manager** page. The contents of the PowerPack are automatically installed in your SL1 System.

# Microsoft: Active Directory Server Performance

The Microsoft: Active Directory Server Performance dashboard provides an overview of the health and performance of a selected Active Directory server.

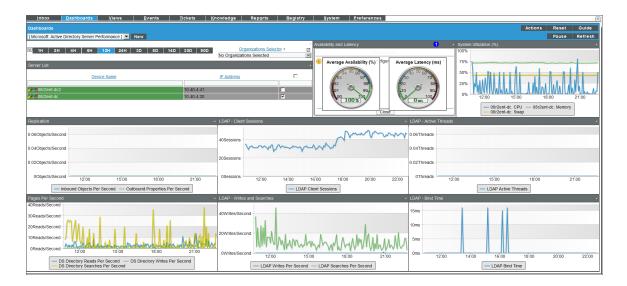

Context Quick Selector. This widget contains buttons for time span preset and the Organizations Selector.

- *Time span presets*. Users select the time span over which they want to view data. Selections range from one hour to 90 days.
- Organizations Selector. This drop-down list allows a user to select specific organizations for which they want to view data. This field filters the list of Active Directory servers that appear in the **Server List** widget.

*Server List*. This widget displays a list of Active Directory servers. Selecting a server drives the context for the other widgets in the dashboard.

Availability and Latency. This widget displays two gauges:

- The availability of the selected Active Directory server, in percent.
- The latency of the selected Active Directory server, in milliseconds.

*System Utilization (%)*. This widget displays a line graph. The line graph displays memory usage, virtual-memory usage, and CPU usage for the selected Active Directory server during the selected duration. Each parameter is represented by a color-coded line.

- The y axis displays usage, in percent.
- The x axis displays time. The increments vary, depending upon the date range selected in the **Context Quick Selector**widget.
- Mousing over any point in any line displays the average value at that time-point.
- Clicking on a data point displays the Device Performance graph for the selected parameter on the selected Active Directory server.

**Replication**. Replication is the process by which the changes that are made on one domain controller are synchronized with and written to all other domain controllers in the domain or forest. The Replication widget displays a line graph. The line graph displays information about data that is replicated from the current Active Directory server to other Active Directory servers (the Outbound Properties Per Second) and information about data that is replicated from other Active Directory server to the current Active Directory server (Inbound Objects Per Second).

- The y axis displays objects per second.
- The x axis displays time. The increments vary, depending upon the date ranges selected in the **Context Quick Selector**widget.
- Mousing over any point in any line displays the average value at that time-point.
- Clicking on a data point displays the Device Performance graph for the selected parameter on the selected Active Directory server.

LDAP - Client Sessions. This widget displays the number of connected LDAP client sessions over time.

- The y axis displays number of sessions .
- The x axis displays time. The increments vary, depending upon the date range selected in the **Context Quick Selector** widget.
- Mousing over any point in any line displays the average value at that time-point.
- Clicking on a data point displays the Device Performance graph for the selected parameter on the selected Active Directory server.

**LDAP - Active Threads**. This widget displays the number of threads in use by the LDAP subsystem of the local directory service.

- The y axis displays number of threads.
- The x axis displays time. The increments vary, depending upon the date range selected in the **Context Quick Selector** widget.
- Mousing over any point in any line displays the average value at that time-point.
- Clicking on a data point displays the Device Performance graph for the selected parameter on the selected Active Directory server.

**Pages Per Second**. This widget displays a line graph. The line graph displays DS (domain server) directory reads per second, DS directory writes per second, and DS directory searches per second. Each parameter is represented by a color-coded line.

- The y axis displays usage, in percent.
- The x axis displays time. The increments vary, depending upon the date range selected in the **Context Quick Selector** widget.
- Mousing over any point in any line displays the average value at that time-point.
- Clicking on a data point displays the Device Performance graph for the selected parameter on the selected Active Directory server.

**LDAP** - Writes and Searches. This widget displays a line graph. The line graph displays LDAP writes per second and LDAP searches per second. Each parameter is represented by a color-coded line.

- The y axis displays writers per second and searches per second.
- The x axis displays time. The increments vary, depending upon the date range selected in the **Context Quick Selector** widget.
- Mousing over any point in any line displays the average value at that time-point.
- Clicking on a data point displays the Device Performance graph for the selected parameter on the selected Active Directory server.

**LDAP - Bind Time**. This widget displays a line graph. The line graph displays the time required for completion of each successful LDAP binding.

- The y axis displays duration in milliseconds.
- The x axis displays time. The increments vary, depending upon the date range selected in the **Context Quick Selector** widget.
- Mousing over any point in any line displays the average value at that time-point.
- Clicking on a data point displays the Device Performance graph for the selected parameter on the selected Active Directory server.

# Microsoft: DNS Server Performance

The Microsoft: DNS Server Performance dashboard provides an overview of the health and performance of a selected DNS server.

| Dashbards<br>[Microsoft DNS Server Performance] 💌 New                                                                                                    |                                                                                                    | Actions Reset Guide<br>Pause Refresh                                                                                                    |
|----------------------------------------------------------------------------------------------------|----------------------------------------------------------------------------------------------------|----------------------------------------------------------------------------------------------------|
| <u>छ</u> 1H 2H 4H 6H <mark>12H</mark> 24H                                                                                                    | 30 70 14D 300 900                                                                                                    | <u>Orcanizations Selector</u> - 123<br>No Organizations Selected                                                                                                    |
| Strong Latt Concentration Concentration Conc | Average Latency (ms)<br>202 The widgel is not conjunct.<br>Average Latency (ms)<br>(0 box<br>(0 box)<br>(0 box) | <ul> <li>gradual (Nation (Na))</li> <li>gradual (Nation (Na))</li> <li>gradual (Nation (Nation (</li></ul> |
|                                                                                                    | Recursive Queries<br>0.07Queries/Second                                                                                                    | Recursive Errors     . 0.07Queries/Second                                                                                                    |
| 3Responses/Sec                                                                                                    | 0.06Queries/Second                                                                                                    | 0.06Queries/Second                                                                                                    |
| 2.5Responses/Sec                                                                                                    | 0.05Guerles/Second                                                                                                    | 0.05Guerles/Second                                                                                                    |
| 2Responses/Sec                                                                                                    | 0.04Queries/Second                                                                                                    | 0.04Queries/Second                                                                                                    |
| 1.5Responses/Sec                                                                                                    | 0.03Queries/Second                                                                                                    | 0.03Queries/Second                                                                                                    |
| 1Responses/Sec                                                                                                    | 0.02Queries/Second                                                                                                    | 0.02Queries/Second                                                                                                    |
| 0.5Responses/Sec                                                                                                    | 0.01Queries/Second                                                                                                    | 0.01Queries/Second                                                                                                    |
| OResponses/Sec 12'00 14'00 16:00 18:00 20:00 22'00                                                                                                    | 0Queries/Second 12'00 14'00 16'00 18'00 20'00 22'00                                                                                                    | 0Queries/Second 12'00 14'00 16'00 19'00 20'00 22'00                                                                                                    |
| - Total Responses Sent/Sec - Total Queries Received/Sec                                                                                                    | - Recursive Queries/Sec                                                                                                    | - Recursive Query Failure/Sec - Recursive Time-Outs/Sec                                                                                                    |

Context Quick Selector. This widget contains buttons for time span presets and the Organizations Selector.

- *Time span presets*. Users select the time span over which they want to view data. Selections range from one hour to 90 days.
- Organizations Selector. This drop-down list allows a user to select specific organizations for which they want to view data. This field filters the list of DNS servers that appear in the **Server List** widget.

**Server List**. This widget displays a list of DNS servers. Selecting a server drives the context for the other widgets in the dashboard.

Availability and Latency. This widget displays two gauges:

- The availability of the selected DNS server, in percent.
- The latency of the selected DNS server, in milliseconds.

*System Utilization (%)*. This widget displays a line graph. The line graph displays memory usage, virtual-memory usage, and CPU usage for the selected DNS server during the selected duration. Each parameter is represented by a color-coded line.

- The y axis displays usage, in percent.
- The x axis displays time. The increments vary, depending upon the date range selected in the **Context Quick Selector** widget.
- Mousing over any point in any line displays the average value at that time-point.

• Clicking on a data point displays the Device Performance graph for the selected parameter on the selected DNS server.

**Overall Performance**. This widget displays a line graph. The line graph displays Total Responses Sent per Second and Total Queries Received per Second. Each parameter is represented by a color-coded line.

- The y axis displays responses per second and queries per second.
- The x axis displays time. The increments vary, depending upon the date range selected in the **Context Quick Selector** widget.
- Mousing over any point in any line displays the average value at that time-point.
- Clicking on a data point displays the Device Performance graph for the selected parameter on the selected DNS server.

**Recursive Queries**. This widget displays a line graph. The line graph displays Recursive Queries per Second.

- The y axis displays number of queries per second.
- The x axis displays time. The increments vary, depending upon the date range selected in the **Context Quick Selector** widget.
- Mousing over any point in any line displays the average value at that time-point.
- Clicking on a data point displays the Device Performance graph for the selected parameter on the selected DNS server.

**Recursive Errors**. This widget displays a line graph. The line graph displays Recursive Query Failures per Second and Recursive Time-Outs per Second. Each parameter is represented by a color-coded line..

- The y axis displays number of queries per second.
- The x axis displays time. The increments vary, depending upon the date range selected in the **Context Quick Selector** widget.
- Mousing over any point in any line displays the average value at that time-point.
- Clicking on a data point displays the Device Performance graph for the selected parameter on the selected DNS server.

# Microsoft: Exchange Server 2010 Performance

The Microsoft: Exchange Server 2010 Performance dashboard provides an overview of the health and performance of a selected Exchange 2010 server.

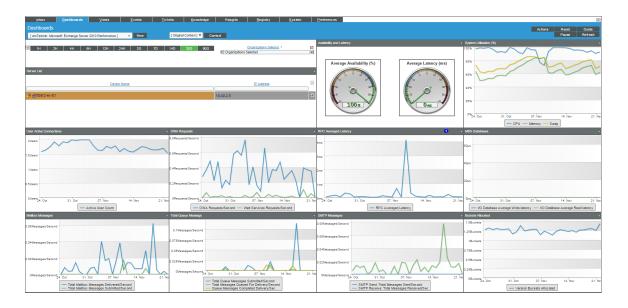

Context Quick Selector. This widget contains buttons for time span presets and the Organizations Selector.

- *Time span presets*. Users select the time span over which they want to view data. Selections range from one hour to 90 days.
- Organizations Selector. This drop-down list allows a user to select specific organizations for which they want to view data. This field filters the list of Exchange 2010 servers that appear in the **Server List** widget.

**Server List**. This widget displays a list of Exchange 2010 servers. Selecting a server drives the context for the other widgets in the dashboard.

Availability and Latency. This widget displays two gauges:

- The availability of the selected Exchange 2010 server, in percent.
- The latency of the selected Exchange 2010 server, in milliseconds.

**System Utilization (%)**. This widget displays a line graph. The line graph displays memory usage, swap memory usage, and CPU usage for the selected Exchange 2010 server during the selected duration. Each parameter is represented by a color-coded line.

- The y axis displays usage, in percent.
- The x axis displays time. The increments vary, depending upon the date range selected in the Context Quick Selector widget.
- Mousing over any point in any line displays the average value at that time-point.

• Clicking on a data point displays the Device Performance graph for the selected parameter on the selected Exchange 2010 server.

*User Active Connections*. This widget displays a line graph. The line graph displays the number of active user connections for the selected Exchange 2010 server during the selected duration.

- The y axis displays the number of users.
- The x axis displays time. The increments vary, depending upon the date range selected in the **Context Quick Selector** widget.
- Mousing over any point in the line displays the average value at that time-point.
- Clicking on a data point displays the Device Performance graph for the selected parameter on the selected Exchange 2010 server.

**OWA Requests**. This widget displays a line graph. The line graph displays two lines: One for the frequency of Outlook Web Access requests for the selected Exchange 2010 server during the selected duration and another for the frequency of Web Services requests for the selected Exchange 2010 server during the selected duration.

- The y axis displays the number of requests per second.
- The x axis displays time. The increments vary, depending upon the date range selected in the **Context Quick Selector** widget.
- Mousing over any point in any line displays the average value at that time-point.
- Clicking on a data point displays the Device Performance graph for the selected parameter on the selected Exchange 2010 server.

**RPC Averaged Latency**. This widget displays a line graph. The line graph displays the average latency of remote procedure calls (RPCs) for the selected Exchange 2010 server during the selected duration.

- The y axis displays the average RPC latency, in milliseconds.
- The x axis displays time. The increments vary, depending upon the date range selected in the **Context Quick Selector** widget.
- Mousing over any point in any line displays the average value at that time-point.
- Clicking on a data point displays the Device Performance graph for the selected parameter on the selected Exchange 2010 server.

**MBS Databases**. This widget displays a line graph. The line graph displays two lines: One for I/O write latency for the mailbox server database for the selected Exchange 2010 and one for I/O read latency to the mailbox server for the selected Exchange 2010 server during the selected duration.

- The y axis displays the write and read latency statistics in milliseconds.
- The x axis displays time. The increments vary, depending upon the date range selected in the **Context Quick Selector** widget.
- Mousing over any point in any line displays the average value at that time-point.
- Clicking on a data point displays the Device Performance graph for the selected parameter on the selected Exchange 2010 server.

**Mailbox Messages**. This widget displays a line graph. The line graph displays two lines: One for the number of mailbox messages sent to the selected Exchange 2010 server and one for the number of mailbox message sent from the selected Exchange 2010 server during the selected duration.

- The y axis displays the number of messages per second.
- The x axis displays time. The increments vary, depending upon the date range selected in the **Context Quick Selector** widget.
- Mousing over any point in any line displays the average value at that time-point.
- Clicking on a data point displays the Device Performance graph for the selected parameter on the selected Exchange 2010 server.

**Total Queue Messages**. This widget displays a line graph. The line graph includes three lines: One for the number of messages in the submission queue, one for the number of messages in the delivery queue, and one for the number of queued message that were delivered for the selected Exchange 2010 server during the selected duration.

- The y axis displays the number of messages per second.
- The x axis displays time. The increments vary, depending upon the date range selected in the **Context Quick Selector** widget.
- Mousing over any point in any line displays the average value at that time-point.
- Clicking on a data point displays the Device Performance graph for the selected parameter on the selected Exchange 2010 server.

*SMTP Messages*. This widget displays a line graph. The line graphs includes two lines: One for the number of SMTP messages sent from the selected Exchange 2010 server and one for the number of SMTP messages received by the selected Exchange 2010 server during the selected duration.

- The y axis displays the number of messages per second.
- The x axis displays time. The increments vary, depending upon the date range selected in the **Context Quick Selector** widget.
- Mousing over any point in any line displays the average value at that time-point.
- Clicking on a data point displays the Device Performance graph for the selected parameter on the selected Exchange 2010 server.

**Buckets Allocated**. This widget displays a line graph. The line graph displays the number of buckets of version store memory used by the selected Exchange 2010 server during the selected duration.

- The y axis displays the number of allocated buckets.
- The x axis displays time. The increments vary, depending upon the date range selected in the **Context Quick Selector** widget.
- Mousing over any point in any line displays the average value at that time-point.
- Clicking on a data point displays the Device Performance graph for the selected parameter on the selected Exchange 2010 server.

# Microsoft: Exchange Server 2013 Performance

The Microsoft: Exchange Server 2013 Performance dashboard provides an overview of the health and performance of a selected Exchange 2013 server.

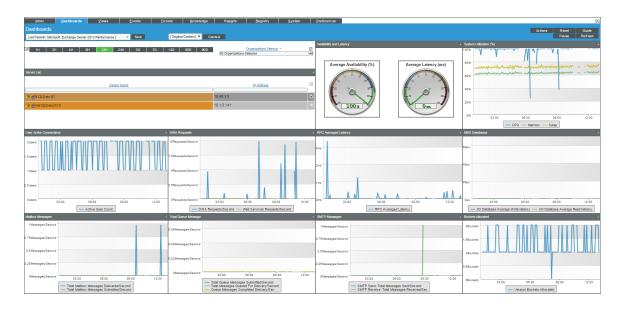

Context Quick Selector. This widget contains buttons for time span presets and the Organizations Selector.

- *Time span presets*. Users select the time span over which they want to view data. Selections range from one hour to 90 days.
- Organizations Selector. This drop-down list allows a user to select specific organizations for which they want to view data. This field filters the list of Exchange 2013 servers that appear in the **Server List**widget.

**Server List**. This widget displays a list of Exchange 2013 servers. Selecting a server drives the context for the other widgets in the dashboard.

Availability and Latency. This widget displays two gauges:

- The availability of the selected Exchange 2013 server, in percent.
- The latency of the selected Exchange 2013 server, in milliseconds.

**System Utilization (%)**. This widget displays a line graph. The line graph displays three lines: One for memory usage, one for swap memory usage, and one for CPU usage for the selected Exchange 2013 server during the selected duration. Each parameter is represented by a color-coded line.

- The y axis displays usage, in percent.
- The x axis displays time. The increments vary, depending upon the date range selected in the Context Quick Selector widget.
- Mousing over any point in any line displays the average value at that time-point.

• Clicking on a data point displays the Device Performance graph for the selected parameter on the selected Exchange 2013 server.

*User Active Connections*. This widget displays a line graph. The line graph displays the number of active user connections for the selected Exchange 2013 server during the selected duration.

- The y axis displays the number of users.
- The x axis displays time. The increments vary, depending upon the date range selected in the **Context Quick Selector** widget.
- Mousing over any point in the line displays the average value at that time-point.
- Clicking on a data point displays the Device Performance graph for the selected parameter on the selected Exchange 2013 server.

**OWA Requests**. This widget displays a line graph. The line graph displays two lines: One for the frequency of Outlook Web Access requests and one for the frequency of Web Services requests for the selected Exchange 2013 server during the selected duration.

- The y axis displays the number of requests per second.
- The x axis displays time. The increments vary, depending upon the date range selected in the **Context Quick Selector** widget.
- Mousing over any point in any line displays the average value at that time-point.
- Clicking on a data point displays the Device Performance graph for the selected parameter on the selected Exchange 2013 server.

**RPC Averaged Latency**. This widget displays a line graph. The line graph displays the average latency for remote procedure calls (RPCs) for the selected Exchange 2013 server during the selected duration.

- The y axis displays the average RPC latency, in milliseconds.
- The x axis displays time. The increments vary, depending upon the date range selected in the **Context Quick Selector** widget.
- Mousing over any point in any line displays the average value at that time-point.
- Clicking on a data point displays the Device Performance graph for the selected parameter on the selected Exchange 2013 server.

**MBS Databases**. This widget displays a line graph. The line graph displays two lines: One for I/O write latency to the mailbox server database and one for I/O read latency to the mailbox server database for the selected Exchange 2013 server during the selected duration.

- The y axis displays the average write and read latency in milliseconds.
- The x axis displays time. The increments vary, depending upon the date range selected in the **Context Quick Selector** widget.
- Mousing over any point in any line displays the average value at that time-point.
- Clicking on a data point displays the Device Performance graph for the selected parameter on the selected Exchange 2013 server.

**Mailbox Messages**. This widget displays a line graph. The line graph displays two lines: One for the number of mailbox messages sent from the selected Exchange 2013 and one for the number of mailbox messages delivered to the selected Exchange 2013 server during the selected duration.

- The y axis displays the number of messages per second.
- The x axis displays time. The increments vary, depending upon the date range selected in the **Context Quick Selector** widget.
- Mousing over any point in any line displays the average value at that time-point.
- Clicking on a data point displays the Device Performance graph for the selected parameter on the selected Exchange 2013 server.

**Total Queue Messages**. This widget displays a line graph. The line graph displays three lines: One for the the number of messages in the submission queue, one for the number of messages in the delivery queue, and one for the number of queued message that were delivered for the selected Exchange 2013 server during the selected duration.

- The y axis displays the number of messages per second.
- The x axis displays time. The increments vary, depending upon the date range selected in the **Context Quick Selector** widget.
- Mousing over any point in any line displays the average value at that time-point.
- Clicking on a data point displays the Device Performance graph for the selected parameter on the selected Exchange 2013 server.

*SMTP Messages*. This widget displays a line graph. The line graph displays two lines: One for the number of SMTP messages sent from the selected Exchange 2013 server and one for the number of SMTP messages received by the selected Exchange 2013 server during the selected duration.

- The y axis displays the number of messages per second.
- The x axis displays time. The increments vary, depending upon the date range selected in the **Context Quick Selector** widget.
- Mousing over any point in any line displays the average value at that time-point.
- Clicking on a data point displays the Device Performance graph for the selected parameter on the selected Exchange 2013 server.

**Buckets Allocated**. This widget displays a line graph. The line graph displays the number of buckets of version store memory used by the selected Exchange 2013 server during the selected duration.

- The y axis displays the number of allocated buckets.
- The x axis displays time. The increments vary, depending upon the date range selected in the **Context Quick Selector** widget.
- Mousing over any point in any line displays the average value at that time-point.
- Clicking on a data point displays the Device Performance graph for the selected parameter on the selected Exchange 2013 server.

# Microsoft: IIS Server Performance

The Microsoft: IIS Server Performance dashboard provides an overview of the health and performance of a selected IIS server.

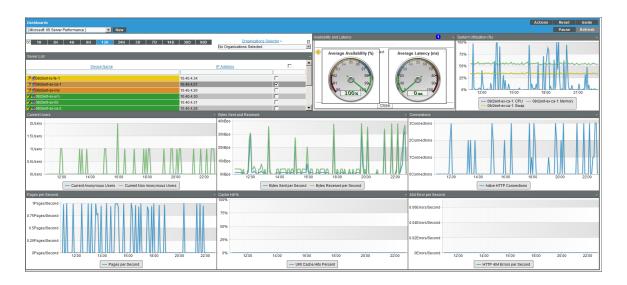

Context Quick Selector. This widget contains buttons for time span presets and the Organizations Selector.

- *Time span presets*. Users select the time span over which they want to view data. Selections range from one hour to 90 days.
- Organizations Selector. This drop-down list allows a user to select specific organizations for which they want to view data. This field filters the list of IIS servers that appear in the **Server List** widget.

**Server List**. This widget displays a list of IIS servers. Selecting a server drives the context for the other widgets in the dashboard.

Availability and Latency. This widget displays two gauges:

- The availability of the selected IIS server, in percent.
- The latency of the selected IIS server, in milliseconds.

*System Utilization (%)*. This widget displays a line graph. The line graph displays memory usage, virtual-memory usage, and CPU usage for the selected IIS server during the selected duration. Each parameter is represented by a color-coded line.

- The y axis displays usage, in percent.
- The x axis displays time. The increments vary, depending upon the date range selected in the **Context Quick Selector** widget.
- Mousing over any point in any line displays the average value at that time-point.

• Clicking on a data point displays the Device Performance graph for the selected parameter on the selected IIS server.

*Current Users*. This widget displays a line graph. The line graph displays Current Anonymous Users and Current Non Anonymous Users. Each parameter is represented by a color-coded line.

- The y axis displays number of users.
- The x axis displays time. The increments vary, depending upon the date range selected in the **Context Quick Selector** widget.
- Mousing over any point in any line displays the average value at that time-point.
- Clicking on a data point displays the Device Performance graph for the selected parameter on the selected IIS server.

**Bytes Sent and Received**. This widget displays a line graph. The line graph displays Bytes Sent Per Second and Bytes Received Per Second. Each parameter is represented by a color-coded line.

- The y axis displays kB of data per second..
- The x axis displays time. The increments vary, depending upon the date range selected in the **Context Quick Selector** widget.
- Mousing over any point in any line displays the average value at that time-point.
- Clicking on a data point displays the Device Performance graph for the selected parameter on the selected IIS server.

**Connections**. This widget displays a line graph. The line graph displays the number of Active HTTP Connections.

- The y axis displays number of connections.
- The x axis displays time. The increments vary, depending upon the date range selected in the **Context Quick Selector** widget.
- Mousing over any point in any line displays the average value at that time-point.
- Clicking on a data point displays the Device Performance graph for the selected parameter on the selected IIS server.

**Pages Per Second**. This widget displays a line graph. The line graph displays the number of Pages (served) Per Second.

- The y axis displays number of pages per second..
- The x axis displays time. The increments vary, depending upon the date range selected in the **Context Quick Selector** widget.
- Mousing over any point in any line displays the average value at that time-point.
- Clicking on a data point displays the Device Performance graph for the selected parameter on the selected IIS server.

**Cache Hit** %. The IIS server caches (in memory) frequently requested files. This widget displays a line graph. The line graph displays the ratio of kernel URI cache hits to total cache requests.

• The y axis displays percent of URI cache hits.

- The x axis displays time. The increments vary, depending upon the date range selected in the **Context Quick Selector** widget.
- Mousing over any point in any line displays the average value at that time-point.
- Clicking on a data point displays the Device Performance graph for the selected parameter on the selected IIS server.

**404** *Errors Per Second*. This widget displays a line graph. The line graph displays the number of errors due to requests that couldn't be satisfied by the server because the requested document couldn't be found, per second.

- The y axis displays number of errors per second.
- The x axis displays time. The increments vary, depending upon the date range selected in the **Context Quick Selector** widget.
- Mousing over any point in any line displays the average value at that time-point.
- Clicking on a data point displays the Device Performance graph for the selected parameter on the selected IIS server.

# Microsoft: Lync Server 2010 Dashboards

The Microsoft: Lync Server 2010 Dashboards PowerPack includes the following dashboards:

- Microsoft: Lync Server 2010 Performance
- Microsoft: Lync Server 2010 Utilization

## Microsoft: Lync Server 2010 Performance

The Microsoft: Lync 2010 Server Performance dashboard provides an overview of the health and performance of a selected Lync 2010 server.

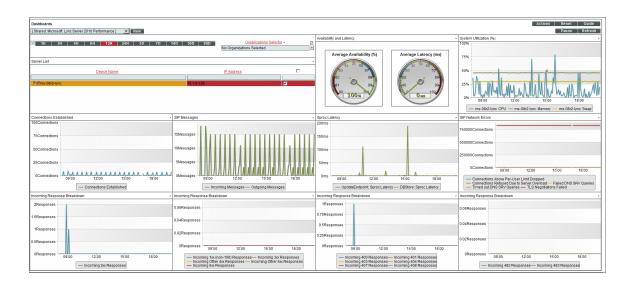

Context Quick Selector. This widget contains buttons for time span presets and the Organizations Selector.

- *Time span presets*. Users select the time span over which they want to view data. Selections range from one hour to 90 days.
- Organizations Selector. This drop-down list allows a user to select specific organizations for which they want to view data. This field filters the list of Lync 2010 servers that appear in the **Server List** widget.

**Server List**. This widget displays a list of Lync 2010 servers. Selecting a server drives the context for the other widgets in the dashboard.

Availability and Latency. This widget displays two gauges:

- The availability of the selected Lync 2010 server, in percent.
- The latency of the selected Lync 2010 server, in milliseconds.

**System Utilization (%)**. This widget displays a line graph. The line graph displays memory usage, virtual-memory usage, and CPU usage for the selected Lync 2010 server during the selected duration. Each parameter is represented by a color-coded line.

- The y axis displays usage, in percent.
- The x axis displays time. The increments vary, depending upon the date range selected in the **Context Quick Selector** widget.
- Mousing over any point in any line displays the average value at that time-point.
- Clicking on a data point displays the Device Performance graph for the selected parameter on the selected Lync 2010 server.

Connections Established. This widget displays a line graph. The line graph displays Connections Established.

- The y axis displays number of connections.
- The x axis displays time. The increments vary, depending upon the date range selected in the **Context Quick Selector** widget.
- Mousing over any point in any line displays the average value at that time-point.
- Clicking on a data point displays the Device Performance graph for the selected parameter on the selected Lync 2010 server.

**SIP Message**. SIP is a protocol for instant messaging and VOIP. This widget displays a line graph. The line graph displays Incoming Message and Outgoing Messages. Each parameter is represented by a color-coded line.

- The y axis displays number of messages.
- The x axis displays time. The increments vary, depending upon the date range selected in the **Context Quick Selector** widget.
- Mousing over any point in any line displays the average value at that time-point.
- Clicking on a data point displays the Device Performance graph for the selected parameter on the selected Lync 2010 server.

**Sproc Latency**. Stored Procedure Call (sproc) latency is the time it takes for the Lync database to process the stored procedure call.

- The y axis displays the duration, in milliseconds.
- The x axis displays time. The increments vary, depending upon the date range selected in the **Context Quick Selector** widget.
- Mousing over any point in any line displays the average value at that time-point.
- Clicking on a data point displays the Device Performance graph for the selected parameter on the selected Lync 2010 server.

**SIP Network Errors**. This widget displays information about errors during instant messaging or VOIP. This widget displays a line graph. The line graph displays Connections Above Per-User Limit Dropped, Connections Refused Due to Server Overload, Failed DNS SRV Queries, Time Out DNS SRV Queries, and TLS Negotiations Failed. Each parameter is represented by a color-coded line.

- The y axis displays the number of connections that resulted in errors.
- The x axis displays time. The increments vary, depending upon the date range selected in the **Context Quick Selector** widget.
- Mousing over any point in any line displays the average value at that time-point.
- Clicking on a data point displays the Device Performance graph for the selected parameter on the selected Lync 2010 server.

*Incoming Response Breakdown*. This widget displays information about the number of responses generated by the server. This widget displays a line graph. The line graph displays Incoming 2xx Responses. A 2xx Response means that a connection has been established.

- The y axis displays the number of responses.
- The x axis displays time. The increments vary, depending upon the date range selected in the **Context Quick Selector** widget.
- Mousing over any point in any line displays the average value at that time-point.
- Clicking on a data point displays the Device Performance graph for the selected parameter on the selected Lync 2010 server.

*Incoming Response Breakdown*. This widget displays information about the number of responses generated by the server. This widget displays a line graph. The line graph displays Incoming 1xx (non-100) Responses, Incoming 3xx Responses, Incoming Other 4xx Responses, Incoming Other 5xx Responses, and Incoming 6xx Responses. Each parameter is represented by a color-coded line. For a description of SIP response codes, see the Wikipedia page <a href="http://en.wikipedia.org/wiki/List\_of\_SIP">http://en.wikipedia.org/wiki/List\_of\_SIP</a> response.

- The y axis displays the number of responses.
- The x axis displays time. The increments vary, depending upon the date range selected in the **Context Quick Selector** widget.
- Mousing over any point in any line displays the average value at that time-point.
- Clicking on a data point displays the Device Performance graph for the selected parameter on the selected Lync 2010 server.

*Incoming Response Breakdown*. This widget displays information about the number of responses generated by the server. This widget displays a line graph. The line graph displays Incoming 400 Responses, Incoming 401 Responses, Incoming Other 403 Responses, Incoming 404 Responses, Incoming 407 Responses, and Incoming 408 Responses. Each parameter is represented by a color-coded line. For a description of SIP response codes, see the Wikipedia page <a href="http://en.wikipedia.org/wiki/List of SIP response codes">http://en.wikipedia.org/wiki/List of SIP response</a>.

- The y axis displays the number of responses.
- The x axis displays time. The increments vary, depending upon the date range selected in the **Context Quick Selector** widget.
- Mousing over any point in any line displays the average value at that time-point.
- Clicking on a data point displays the Device Performance graph for the selected parameter on the selected Lync 2010 server.

*Incoming Response Breakdown*. This widget displays information about the number of responses generated by the server. This widget displays a line graph. The line graph displays Incoming 482 Responses and Incoming 483 Responses. Each parameter is represented by a color-coded line. For a description of SIP response codes, see the Wikipedia page <a href="http://en.wikipedia.org/wiki/List">http://en.wikipedia.org/wiki/List</a> of SIP response codes.

- The y axis displays the number of responses.
- The x axis displays time. The increments vary, depending upon the date range selected in the **Context Quick Selector** widget.
- Mousing over any point in any line displays the average value at that time-point.
- Clicking on a data point displays the Device Performance graph for the selected parameter on the selected Lync 2010 server.

## Microsoft: Lync Server 2010 Utilization

The Microsoft: Lync 2010 Server Utilization dashboard provides an overview of how users are using a selected Lync 2010 server.

| Dashboards                                                                                |                                                       | Actions Reset Guide                                            |
|-------------------------------------------------------------------------------------------|-------------------------------------------------------|----------------------------------------------------------------|
| [ Shared: Microsoft: Lync Server 2010 Utilization ] 💽 New                                 |                                                       | Pause Refresh                                                  |
| TH 2H 4H 6H 12H 24H 3D 7D 14D 30D 90D Creatizations Selector • 2 Organizations Selector • | Active A/ Conferences 0.06Conferences                 | Connected AV Users     ODSUsers                                |
| Server List .                                                                             |                                                       |                                                                |
| Device Name IP Address                                                                    | 0.04Conferences                                       | 0.04Users                                                      |
| [Amms-08r2-lync 10.1.0.139                                                                | 0.02Conferences                                       | 0.02Users                                                      |
|                                                                                           | 0Conferences                                          | 0 UUser8 00 10'00 12'00 14'00 16'00 18'00 20'0                 |
|                                                                                           | Number of Conferences                                 | Number of Users                                                |
| Active Registered Endpoints .                                                             | Active IM Conferences                                 | Connected IM Users     ·                                       |
| 2Endpoints                                                                                | 0.08Conferences                                       | 0.08Users                                                      |
| 1.5Endpoints                                                                              | 0.04Conferences                                       | 0.04Users                                                      |
| 0.5Endpoints                                                                              | 0.02Conferences                                       | 0.02Users                                                      |
| 0Endpoints                                                                                | 0Conferences<br>80:00 10:00 12:00 14:00 16:00 18:00 2 | 0Users 8:00 10:00 12:00 14:00 16:00 18:00 20                   |
| Endpoint Cache: Active Registered Endpoint                                                | - Adive Conferences                                   | - Connected Users                                              |
|                                                                                           |                                                       |                                                                |
| trumeer or caus     trumeer or caus                                                       | Active AS Conferences 0.06Conferences                 | Connected AS Users - 0.05Users                                 |
| 0.75Calls                                                                                 | 0.04Conferences                                       | 0.04Users                                                      |
| 0.5Calls                                                                                  | 0.02Conferences                                       | 0.02Users                                                      |
| 0Call 8:00 10:00 12:00 14:00 16:00 18:00 20:                                              | 0Conference88000 10'00 12'00 14'00 16'00 18'00 20     | 7 0User88.00 10'00 12'00 14'00 18'00 20'0<br>- Connected Users |

Context Quick Selector. This widget contains the time span preset buttons and Organizations Selector.

- *Time span presets*. Users select the time span over which they want to view data. Selections range from one hour to 90 days.
- Organizations Selector. This drop-down list allows a user to select specific organizations for which they want to view data. This field filters the list of Lync 2010 servers that appear in the **Server List** widget.

**Server List**. This widget displays a list of Lync 2010 servers. Selecting a server drives the context for the other widgets in the dashboard.

Availability and Latency. This widget displays two gauges:

- The availability of the selected Lync 2010 server, in percent.
- The latency of the selected Lync 2010 server, in milliseconds.

*System Utilization (%)*. This widget displays a line graph. The line graph displays memory usage, virtual-memory usage, and CPU usage for the selected Lync 2010 server during the selected duration. Each parameter is represented by a color-coded line.

- The y axis displays usage, in percent t.
- The x axis displays time. The increments vary, depending upon the date range selected in the **Context Quick Selector** widget.
- Mousing over any point in any line displays the average value at that time-point.
- Clicking on a data point displays the Device Performance graph for the selected parameter on the selected Lync 2010 server.

Active Registered Endpoints. Endpoints are devices that are connected to the Lync front-end server. This widget displays a line graph. The line graph displays Endpoint Cache: Active Registered Endpoints.

- The y axis displays numbered of registered endpoints.
- The x axis displays time. The increments vary, depending upon the date range selected in the **Context Quick Selector** widget.
- Mousing over any point in any line displays the average value at that time-point.
- Clicking on a data point displays the Device Performance graph for the selected parameter on the selected Lync 2010 server.

Active IM Conferences. This widget displays the current number of IM conversations on the Lync server. Conferences usually include more than two users. This widget displays a line graph. The line graph displays Active Conferences.

- The y axis displays numbered of IM conferences.
- The x axis displays time. The increments vary, depending upon the date range selected in the **Context Quick Selector** widget.
- Mousing over any point in any line displays the average value at that time-point.
- Clicking on a data point displays the Device Performance graph for the selected parameter on the selected Lync 2010 server.

**Connected IM Users**. This widget displays the current number of connected IM users. This widget displays a line graph. The line graph displays Connected Users.

- The y axis displays numbered of IM users.
- The x axis displays time. The increments vary, depending upon the date range selected in the **Context Quick Selector** widget.
- Mousing over any point in any line displays the average value at that time-point.
- Clicking on a data point displays the Device Performance graph for the selected parameter on the selected Lync 2010 server.

**Number of Calls**. This widget displays the current number of voice calls on the Lync server. This widget displays a line graph. The line graph displays UpdateEndpoint: Number of Calls.

- The y axis displays numbered of calls.
- The x axis displays time. The increments vary, depending upon the date range selected in the **Context Quick Selector** widget.
- Mousing over any point in any line displays the average value at that time-point.
- Clicking on a data point displays the Device Performance graph for the selected parameter on the selected Lync 2010 server.

Active AS Conferences. This widget displays the number of active conferences using Application Sharing (AS). This widget displays a line graph. The line graph displays Active Conferences.

- The y axis displays numbered of AS conferences.
- The x axis displays time. The increments vary, depending upon the date range selected in the **Context Quick Selector** widget.
- Mousing over any point in any line displays the average value at that time-point.
- Clicking on a data point displays the Device Performance graph for the selected parameter on the selected Lync 2010 server.

**Connected AS Users**. This widget displays the number of users connected to conferences using Application Sharing (AS). This widget displays a line graph. The line graph displays Connected Users.

- The y axis displays numbered of AS users.
- The x axis displays time. The increments vary, depending upon the date range selected in the **Context Quick Selector** widget.
- Mousing over any point in any line displays the average value at that time-point.
- Clicking on a data point displays the Device Performance graph for the selected parameter on the selected Lync 2010 server.

# Microsoft: Skype for Business Dashboards

The Microsoft: Skype for Business Dashboards PowerPack includes the following dashboards:

- Microsoft: Lync Server 2013 Performance
- Microsoft: Lync Server 2013 Utilization

## Microsoft: Lync Server 2013 Performance

The Microsoft: Lync 2013 Server Performance dashboard provides an overview of the health and performance of a selected Lync 2013 server.

| Dashboards                                                                                                    | _                                                                                                    |                                                                                                    | Actions Reset Guide                                                                                                    |
|----------------------------------------------------------------------------------------------------|----------------------------------------------------------------------------------------------------|----------------------------------------------------------------------------------------------------|----------------------------------------------------------------------------------------------------|
| [ Microsoft: Lync Server 2013 Performance ]                                                                              | N                                                                                                    |                                                                                                    | Pause Refresh                                                                                                    |
| 🕙 1H   2H   4H   6H   12H   24H   3D   7D                                                                                | 14D 30D 90D Organizations Selector • 2<br>No Organizations Selected v                                         | Availability and Latency           Average Availability (%)         Average Latency (ms)                                                                                                    | - System Utilization (%)                                                                                                    |
| Server List Device Jame Reference Jame                                                                                   | P Address                                                                                                    |                                                                                                    | 50%<br>25%<br>0%<br>06:00 00:00 12:00 15:00<br>- t122:24:01:0FU = 1122:24:01: Memory<br>- t122:24:01:0FU = 1122:24:01: Memory |
|                                                                                                    |                                                                                                    |                                                                                                    |                                                                                                    |
| 100Connections<br>50Connections<br>25Connections<br>0Connections<br>04.00<br>06.00<br>12.00<br>- Connections Established | 7500Messages<br>2000Messages<br>0Messages<br>0Messages<br>0.400<br>— incoming Messages<br>— Outgoing Messages | 4ns<br>2ms<br>0ns<br>0c60<br>0c00<br>1200<br>150<br>                                                                                                    | Connections Refused Due to Server Overload     Failed DNS SRV Queries     TLS Negotiations Failed                             |
| Incoming Response Breakdown                                                                                              | Incoming Response Breakdown                                                                                   | Incoming Response Breakdown                                                                                                    | Incoming Response Breakdown     1                                                                                             |
| 1000Responses<br>500Responses<br>0Responses<br>04.00<br>12.00<br>12.00<br>12.00                                          | 20Responses 0400 0000 1200                                                                                    | 4Responses         2Responses           2Responses         00 cm           0 Responses         00 cm           - incoming 400 Responses         - incoming 401 Responses           - incoming 400 Responses         - incoming 401 Responses           - incoming 400 Responses         - incoming 401 Responses | 0.05Responses<br>0.025Responses<br>0.025Responses<br>0.025Responses<br>0.000 12/00<br>mcommo 482 Responses<br>0.000 12/00     |

Context Quick Selector. This widget contains the time span preset buttons and Organizations Selector.

- *Time span presets*. Users select the time span over which they want to view data. Selections range from one hour to 90 days.
- Organizations Selector. This drop-down list allows a user to select specific organizations for which they want to view data. This field filters the list of Lync 2013 servers that appear in the **Server List** widget.

**Server List**. This widget displays a list of Lync 2013 servers. Selecting a server drives the context for the other widgets in the dashboard.

Availability and Latency. This widget displays two gauges:

- The availability of the selected Lync 2013 server, in percent.
- The latency of the selected Lync 2013 server, in milliseconds.

**System Utilization (%)**. This widget displays a line graph. The line graph displays memory usage, virtual-memory usage, and CPU usage for the selected Lync 2013 server during the selected duration. Each parameter is represented by a color-coded line.

- The y axis displays usage, in percent.
- The x axis displays time. The increments vary, depending upon the date range selected in the **Context Quick Selector** widget.
- Mousing over any point in any line displays the average value at that time-point.
- Clicking on a data point displays the Device Performance graph for the selected parameter on the selected Lync 2013 server.

**Connections Established**. This widget displays a line graph. The line graph displays Connections Established.

- The y axis displays number of connections.
- The x axis displays time. The increments vary, depending upon the date range selected in the **Context Quick Selector** widget.
- Mousing over any point in any line displays the average value at that time-point.
- Clicking on a data point displays the Device Performance graph for the selected parameter on the selected Lync 2010 server.

**SIP Message**. SIP is a protocol for instant messaging and VOIP. This widget displays a line graph. The line graph displays Incoming Message and Outgoing Messages. Each parameter is represented by a color-coded line.

- The y axis displays number of messages.
- The x axis displays time. The increments vary, depending upon the date range selected in the **Context Quick Selector** widget.
- Mousing over any point in any line displays the average value at that time-point.
- Clicking on a data point displays the Device Performance graph for the selected parameter on the selected Lync 2013 server.

**Sproc Latency**. Stored Procedure Call (sproc) latency is the time it takes for the Lync database to process the stored procedure call.

- The y axis displays the duration, in milliseconds.
- The x axis displays time. The increments vary, depending upon the date range selected in the **Context Quick Selector** widget.
- Mousing over any point in any line displays the average value at that time-point.

• Clicking on a data point displays the Device Performance graph for the selected parameter on the selected Lync 2013 server.

**SIP Network Errors**. This widget displays information about errors during instant messaging or VOIP. This widget displays a line graph. The line graph displays Connections Above Per-User Limit Dropped, Connections Refused Due to Server Overload, Failed DNS SRV Queries, Time Out DNS SRV Queries, and TLS Negotiations Failed. Each parameter is represented by a color-coded line.

- The y axis displays the number of connections that resulted in errors.
- The x axis displays time. The increments vary, depending upon the date range selected in the **Context Quick Selector** widget.
- Mousing over any point in any line displays the average value at that time-point.
- Clicking on a data point displays the Device Performance graph for the selected parameter on the selected Lync 2013 server.

*Incoming Response Breakdown*. This widget displays information about the number of responses that are being generated by the server. This widget displays a line graph. The line graph displays Incoming 2xx Responses. A 2xx Response means that a connection has been established.

- The y axis displays the number of responses.
- The x axis displays time. The increments vary, depending upon the date range selected in the **Context Quick Selector** widget.
- Mousing over any point in any line displays the average value at that time-point.
- Clicking on a data point displays the Device Performance graph for the selected parameter on the selected Lync 2013 server.

**Incoming Respond Breakdown**. This widget displays information about the number of responses that are being generated by the server. This widget displays a line graph. The line graph displays Incoming 1xx (non-100) Responses, Incoming 3xx Responses, Incoming Other 4xx Responses, Incoming Other 5xx Responses, and Incoming 6xx Responses. Each parameter is represented by a color-coded line. For a description of all SIP response codes, see the Wikipedia page <a href="http://en.wikipedia.org/wiki/List">http://en.wikipedia.org/wiki/List of SIP response codes</a>.

- The y axis displays the number of responses.
- The x axis displays time. The increments vary, depending upon the date range selected in the **Context Quick Selector** widget.
- Mousing over any point in any line displays the average value at that time-point.
- Clicking on a data point displays the Device Performance graph for the selected parameter on the selected Lync 2013 server.

*Incoming Response Breakdown*. This widget displays information about the number of responses that are being generated by the server. This widget displays a line graph. The line graph displays Incoming 400 Responses, Incoming 401 Responses, Incoming Other 403 Responses, Incoming 404 Responses, Incoming 407 Responses, and Incoming 408Responses. Each parameter is represented by a color-coded line. For a description of all SIP response codes, see the Wikipedia page <a href="http://en.wikipedia.org/wiki/List of SIP response codes">http://en.wikipedia.org/wiki/List of SIP response codes</a>.

- The y axis displays the number of responses.
- The x axis displays time. The increments vary, depending upon the date range selected in the **Context Quick Selector** widget.
- Mousing over any point in any line displays the average value at that time-point.
- Clicking on a data point displays the Device Performance graph for the selected parameter on the selected Lync 2013 server.

*Incoming Response Breakdown*. This widget displays information about the number of responses that are being generated by the server. This widget displays a line graph. The line graph displays Incoming 482 Responses and Incoming 483 Responses. Each parameter is represented by a color-coded line. For a description of all SIP responses codes, see the Wikipedia page <a href="http://en.wikipedia.org/wiki/List">http://en.wikipedia.org/wiki/List</a> of SIP response codes.

- The y axis displays the number of responses.
- The x axis displays time. The increments vary, depending upon the date range selected in the **Context Quick Selector** widget.
- Mousing over any point in any line displays the average value at that time-point.
- Clicking on a data point displays the Device Performance graph for the selected parameter on the selected Lync 2013 server.

## Microsoft: Lync Server 2013 Utilization

The Microsoft: Lync 2013 Server Utilization dashboard provides an overview of how users are using a selected Lync 2013 server.

| Dashboards                                        |                                      | Actions Reset Guide                            |
|---------------------------------------------------|--------------------------------------|------------------------------------------------|
| [ Microsoft: Lync Server 2013 Utilization ]   New |                                      | Pause Refresh                                  |
|                                                   |                                      | Connected AV Users ·                           |
| No Organizations Selected                         | 20Conferences                        | 20Users                                        |
| Server List                                       | 15Conferences                        | 15Users M M A A A A A A A                      |
|                                                   | A. M. M. W. C. M. M. M. M. W.        | 10Users / have show which have show it         |
| Device Name IP Address                            | 10Conferences                        | loosers / / / / / / / /                        |
| Partit12r2-is-01 0.40.3.7 ₹                       | 5Conferences                         | 5Users                                         |
|                                                   | 0Conferences                         | OUsers                                         |
|                                                   | 06:00 09:00 12:00 15:00              | 04:00 06:00 08:00 10:00 12:00 14:00            |
|                                                   | Number of Conferences                | - Number of Users                              |
| Active Registered Endpoints .                     | Active IM Conferences .              | Connected IM Users 1 •                         |
| 100Endpoints                                      | 15Conferences                        |                                                |
| 75Endpoints                                       | MA MALAMAMA MAN                      | 30Users 11/11/1/1/1/1/1/1/1/1/1/1/1/1/1/1/1/1/ |
|                                                   |                                      | 20Users WV WV VV WV -V VV VV VV                |
| 50Endpoints                                       |                                      |                                                |
| 25Endpoints                                       | 5Conferences                         | 10Users                                        |
|                                                   |                                      | 01/2017                                        |
| 0Endpoints 06:00 09:00 12:00 15:00                | 0Conferences 06.00 09.00 12.00 15.00 | 0Users 04'00 06'00 08'00 10'00 12'00 14'00     |
| - Endpoint Cache: Active Registered Endpoint      | - Active Conferences                 | - Connected Users                              |
| Number of Calls •                                 | Active AS Conferences .              | Connected AS Users .                           |
|                                                   |                                      |                                                |
| 0.06Calls                                         | 15Conferences                        | 15Users                                        |
| 0.04Calls                                         |                                      |                                                |
|                                                   | V V                                  |                                                |
| 0.02Calls                                         | 5Conferences                         | 5Users                                         |
|                                                   |                                      |                                                |
| 0Calls 04!00 06!00 08!00 10!00 12!00 14!00        | 0Conferences 06:00 09:00 12:00 15:00 | OUsers 04:00 06:00 08:00 10:00 12:00 14:00     |
| UpdateEndpoint: Number of Calls                   | - Active Conferences                 | - Connected Users                              |
|                                                   |                                      |                                                |

Context Quick Selector. This widget contains buttons for time span presets and the Organizations Selector.

- *Time span presets*. Users select the time span over which they want to view data. Selections range from one hour to 90 days.
- Organizations Selector. This drop-down list allows a user to select specific organizations for which they want to view data. This field filters the list of Lync 2013 servers that appear in the **Server List** widget.

**Server List**. This widget displays a list of Lync 2013 servers. Selecting a server drives the context for the other widgets in the dashboard.

Availability and Latency. This widget displays two gauges:

- The availability of the selected Lync 2013 server, in percent.
- The latency of the selected Lync 2013 server, in milliseconds.

**System Utilization (%)**. This widget displays a line graph. The line graph displays memory usage, virtual-memory usage, and CPU usage for the selected Lync 2013 server during the selected duration. Each parameter is represented by a color-coded line.

- The y axis displays usage, in percent.
- The x axis displays time. The increments vary, depending upon the date range selected in the **Context Quick Selector** widget.
- Mousing over any point in any line displays the average value at that time-point.
- Clicking on a data point displays the Device Performance graph for the selected parameter on the selected Lync 2013 server.

Active Registered Endpoints. Endpoints are devices that are connected to the Lync front-end server. This widget displays a line graph. The line graph displays Endpoint Cache: Active Registered Endpoints.

- The y axis displays the number of registered endpoints.
- The x axis displays time. The increments vary, depending upon the date range selected in the **Context Quick Selector** widget.
- Mousing over any point in any line displays the average value at that time-point.
- Clicking on a data point displays the Device Performance graph for the selected parameter on the selected Lync 2013 server.

Active IM Conferences. This widget displays the number of IM conversations on the Lync server. Conferences usually include more than two users. This widget displays a line graph. The line graph displays Active Conferences.

- The y axis displays the number of IM conferences.
- The x axis displays time. The increments vary, depending upon the date range selected in the **Context Quick Selector** widget.
- Mousing over any point in any line displays the average value at that time-point.
- Clicking on a data point displays the Device Performance graph for the selected parameter on the selected Lync 2013 server.

**Connected IM Users**. This widget displays the current number of connected IM users. This widget displays a line graph. The line graph displays Connected Users.

- The y axis displays the number of IM users.
- The x axis displays time. The increments vary, depending upon the date range selected in the **Context Quick Selector** widget.
- Mousing over any point in any line displays the average value at that time-point.
- Clicking on a data point displays the Device Performance graph for the selected parameter on the selected Lync 2013 server.

**Number of Calls**. This widget displays the current number of voice calls on the Lync server. This widget displays a line graph. The line graph displays UpdateEndpoint: Number of Calls.

- The y axis displays the number of calls.
- The x axis displays time. The increments vary, depending upon the date range selected in the **Context Quick Selector** widget.
- Mousing over any point in any line displays the average value at that time-point.
- Clicking on a data point displays the Device Performance graph for the selected parameter on the selected Lync 2013 server.

Active AS Conferences. This widget displays the number of active conferences using Application Sharing (AS). This widget displays a line graph. The line graph displays Active Conferences.

- The y axis displays the number of AS conferences.
- The x axis displays time. The increments vary, depending upon the date range selected in the **Context Quick Selector** widget.
- Mousing over any point in any line displays the average value at that time-point.
- Clicking on a data point displays the Device Performance graph for the selected parameter on the selected Lync 2013 server.

**Connected AS Users**. This widget displays the number of users connected to conferences using Application Sharing (AS). This widget displays a line graph. The line graph displays Connected Users.

- The y axis displays the number of AS users.
- The x axis displays time. The increments vary, depending upon the date range selected in the **Context Quick Selector** widget.
- Mousing over any point in any line displays the average value at that time-point.
- Clicking on a data point displays the Device Performance graph for the selected parameter on the selected Lync 2013 server.

# Microsoft: SQL Server Performance

The Microsoft: SQL Server Performance dashboard provides an overview of the health and performance of a selected SQL server.

| ScienceLogic                                            |                                                                                |                                              | Logged in as ligitison (Sign-out)                                                                              |
|---------------------------------------------------------|--------------------------------------------------------------------------------|----------------------------------------------|----------------------------------------------------------------------------------------------------|
|                                                         |                                                                                |                                              |                                                                                                    |
|                                                         | wfedge Reports <u>R</u> egistry <u>S</u> ystem <u>P</u> references Network Con | fig Network Traffic                          | A                                                                                                    |
| Dashboards                                              |                                                                                |                                              | Actions Reset Guide                                                                                            |
| [Shared: Microsoft: SQL Server Performance ]            |                                                                                | Availability and Latency -                   | Pause Refresh                                                                                                  |
| ⊠ 1H _ 2H _ 4H _ 6H _ 12H _ 24H _ 3D _ 7D _ 1           | 40 300 500 Organizations Selector • 🛛                                          | Wanaomy and caterity                         |                                                                                                    |
|                                                         | No Organizations Selected                                                      |                                              | 80%                                                                                                    |
| Custom Device Table                                     |                                                                                | Average Availability (%) Average Latency (%) |                                                                                                    |
| Davide Name                                             | IP Address                                                                     |                                              | 60%                                                                                                    |
|                                                         |                                                                                | 83 97 50 70                                  |                                                                                                    |
| Perform-demo-mssql                                      | 192.168.41.105                                                                 | 92 93 93 F20 30 30                           | 40%                                                                                                    |
| PerfDemo_Lyno_2013                                      | 192.188.41.105                                                                 | Lat Q so. 1 Lat Q so.                        | I ADDED AND AN ADDED AND A ADDED AND A ADDED AND A ADDED AND A ADDED AND A ADDED AND A ADDED AND A ADDED AND A |
| ACME - DB-MSSQL - WebApp     ACME - DB MSSQL 2 - WebApp | 192.168.32.112                                                                 |                                              |                                                                                                    |
| MILACME - DB MSSQL 2 - WebApp                           | 192,168,32,113                                                                 | 94 x 94 x                                    |                                                                                                    |
|                                                         |                                                                                |                                              | 0% 10.00 18.00 20.00 22.00 10.Jan 02.00                                                                        |
|                                                         |                                                                                |                                              | - CPU - Memory - Swep                                                                                          |
|                                                         | Average Wali Time .                                                            | Deadlocks -                                  | Lock Waits                                                                                                    |
| Buffer Cache Hit Ratio - 100%                           | 70µs                                                                           | 0.07Deadlocks/Sec                            | 0.07Waits/Second                                                                                               |
|                                                         | 00us                                                                           | 0.00Deadlods/Sec                             | 0.00WaitySecond                                                                                                |
| 80%                                                     | 0000                                                                           | 0.0006806069.060                             | 0.00mana/second                                                                                                |
|                                                         | 50µs                                                                           | 0.05Deadlods/Sec                             | 0.05Waits/Second                                                                                               |
| 60%                                                     | 4015                                                                           | 0.04Deadlods/Sec                             | 0.04WaltySecond                                                                                                |
|                                                         |                                                                                |                                              |                                                                                                    |
| 40%                                                     | 30µs                                                                           | 0.03Deadlods/Sec                             | 0.03Waits/Second                                                                                               |
|                                                         | 20µs                                                                           | 0.02Deadlods/Sec                             | 0.02Waits/Second                                                                                               |
| 20%                                                     | 10µs                                                                           | 0.01Deadloda/Sec                             | 0.01Waita/Second                                                                                               |
|                                                         | 1995                                                                           | 0.010eadiodx/sec                             | 0.0 TWATE Second                                                                                               |
| 0% teloo 18:00 20:00 22:00 10.Jan 02:00                 | 9µs 16:00 18:00 20:00 22:00 10.Jan 02:00                                       | 0Deadlods/Sec 18:00 21:00 10. Jan 03:00      | 0Waits/Second 18:00 21:00 10.Jan 03:00                                                                         |
| - Buffer Cache Hit Ratio                                | Average Walt Time                                                              | - Number of Deadlocks Per Second             | - Lock Waits Per Second                                                                                        |
|                                                         |                                                                                |                                              | Latch Waits                                                                                                    |
| Catalog Cache Hit Ratio - 100%                          |                                                                                |                                              | 3//aip/Second                                                                                                  |
|                                                         |                                                                                | 16Trans/Second                               | Swararbedond                                                                                                   |
| 80%                                                     | 3000005ec                                                                      | 12.5Trans/Second                             | 2.5Waita/Second                                                                                                |
|                                                         |                                                                                |                                              | ZWalta/Second                                                                                                  |
| 60%                                                     |                                                                                | 10Trans/Second                               | ZWark/Second                                                                                                   |
|                                                         | 2001000Sec                                                                     | 7.5Trans/Second                              | 1.5Walts/Second                                                                                                |
| 40%                                                     |                                                                                | 5Trans/Becond                                | 1Waits/Second                                                                                                  |
| 20%                                                     | 1000005ec                                                                      |                                              |                                                                                                    |
|                                                         |                                                                                | 2.6Trans/Second                              | 0.5Weits/Second                                                                                                |
| 0% 16:00 18:00 20:00 22:00 10. Jan 02:00                | 05ec 16:00 18:00 20:00 22:00 10. Jan 02:00                                     |                                              | 0Waits/Second                                                                                                  |
|                                                         |                                                                                | 18:00 21:00 10. Jan 03:00                    | 18:00 21:00 10. Jan 03:00                                                                                      |
| - Catalog Cache Hit Ratio                               | - Page Life Expectancy                                                         | - Transactions Per Second                    | - Latch Waits Per Second                                                                                       |

Context Quick Selector. This widget contains buttons for the time span presets and the Organizations Selector.

- *Time span presets*. Users select the time span over which they want to view data. Selections range from one hour to 90 days.
- Organizations Selector. This drop-down list allows a user to select specific organizations for which they want to view data. This field filters the list of SQL servers that appear in the **Server List** widget.

**Server List**. This widget displays a list of SQL servers. Selecting a server drives the context for the other widgets in the dashboard.

Availability and Latency. This widget displays two gauges:

- The availability of the selected SQL server, in percent.
- The latency of the selected SQL server, in milliseconds.

**System Utilization (%)**. This widget displays a line graph. The line graph displays memory usage, virtual-memory usage, and CPU usage for the selected SQL server during the selected duration. Each parameter is represented by a color-coded line.

- The y axis displays usage, in percent.
- The x axis displays time. The increments vary, depending upon the date range selected in the **Context Quick Selector** widget.
- Mousing over any point in any line displays the average value at that time-point.
- Clicking on a data point displays the Device Performance graph for the selected parameter on the selected SQL server.

**Buffer Cache Hit Ratio**. This widget displays information about the percentage of page requests that are satisfied by data pages from the buffer cache without having to read from disk. The ratio is the total number of pages found in the buffer divided by the total number of requests. This widget displays a line graph. The line graph displays Buffer Cache Hit Ratio.

- The y axis displays the ratio, in percent.
- The x axis displays time. The increments vary, depending upon the date range selected in the **Context Quick Selector** widget.
- Mousing over any point in any line displays the average value at that time-point.
- Clicking on a data point displays the Device Performance graph for the selected parameter on the selected SQL server.

**Average Wait Time**. This widget displays information about the average wait time to acquire a lock. This widget displays a line graph. The line graph displays Average Wait Time.

- The y axis displays the wait time, in milliseconds.
- The x axis displays time. The increments vary, depending upon the date range selected in the **Context Quick Selector** widget.
- Mousing over any point in any line displays the average value at that time-point.
- Clicking on a data point displays the Device Performance graph for the selected parameter on the selected SQL server.

**Deadlocks**. This widget displays information about deadlocks. A deadlock occurs when two or more tasks permanently block each other because each task tries to lock a resource which the other tasks are also trying to lock. This widget displays a line graph. The line graph displays Number of Deadlocks Per Second.

- The y axis displays the number of deadlocks per second.
- The x axis displays time. The increments vary, depending upon the date range selected in the **Context Quick Selector** widget.
- Mousing over any point in any line displays the average value at that time-point.
- Clicking on a data point displays the Device Performance graph for the selected parameter on the selected SQL server.

*Lock Waits*. This widget displays information about the number of lock requests per second that require the requester to wait. This widget displays a line graph. The line graph displays Lock Waits Per Second.

- The y axis displays the number of waits per second.
- The x axis displays time. The increments vary, depending upon the date range selected in the **Context Quick Selector** widget.
- Mousing over any point in any line displays the average value at that time-point.
- Clicking on a data point displays the Device Performance graph for the selected parameter on the selected SQL server.

**Catalog Cache Hit Ratio**. This widget displays information about the ratio between catalog metadata cache hits and lookups. The ratio is the total number of pages found in the catalog metadata cache divided by the total number of lookups. This widget displays a line graph. The line graph displays Catalog Cache Hit Ratio.

- The y axis displays the ratio.
- The x axis displays time. The increments vary, depending upon the date range selected in the **Context Quick Selector** widget.
- Mousing over any point in any line displays the average value at that time-point.
- Clicking on a data point displays the Device Performance graph for the selected parameter on the selected SQL server.

**Page Life Expectancy**. This widget displays information about the number of seconds a page will stay in the buffer pool (memory cache) without references. This widget displays a line graph. The line graph displays Page Life Expectancy.

- The y axis displays the number of seconds a page will stay in the buffer pool.
- The x axis displays time. The increments vary, depending upon the date range selected in the **Context Quick Selector** widget.
- Mousing over any point in any line displays the average value at that time-point.
- Clicking on a data point displays the Device Performance graph for the selected parameter on the selected SQL server.

**Transactions**. A transaction is a sequence of operations that make up a single logical unit of work, usually a change to the database. This widget displays information about the number of transactions per second to the SQL server. This widget displays a line graph. The line graph displays Transactions Per Second.

- The y axis displays the number of transactions per second.
- The x axis displays time. The increments vary, depending upon the date range selected in the **Context Quick Selector** widget.
- Mousing over any point in any line displays the average value at that time-point.
- Clicking on a data point displays the Device Performance graph for the selected parameter on the selected SQL server.

*Latch Waits*. A latch is an object that ensures data integrity for objects in the buffer pool (memory cache). This widget displays a line graph. The line graph displays Latch Waits Per Second.

- The y axis displays the number of waits per second.
- The x axis displays time. The increments vary, depending upon the date range selected in the **Context Quick Selector** widget.
- Mousing over any point in any line displays the average value at that time-point.
- Clicking on a data point displays the Device Performance graph for the selected parameter on the selected SQL server.

# Chapter **10**

# Troubleshooting

### Overview

Use the following menu options to navigate the SL1 user interface:

- To view a pop-out list of menu options, click the menu icon (≡).
- To view a page containing all of the menu options, click the Advanced menu icon ( ... ).

The following sections describe some of the error messages that you might see when configuring SL1 to monitor Windows devices:

This chapter covers the following topics:

| Troubleshooting WinRM Error Messages      | 175 |
|-------------------------------------------|-----|
| Troubleshooting PowerShell Error Messages | 179 |

# Troubleshooting WinRM Error Messages

SL1 can generate the following error messages when problems occur in Windows Remote Management (WinRM). For each error message, the top-most cause listed is the most likely reason for the error message.

| Error / Message                                                                                                    | Cause / Resolution                                                                                                    |  |
|----------------------------------------------------------------------------------------------------|----------------------------------------------------------------------------------------------------|--|
| Incorrect username and/or password provided in the PowerShell Credential.                                                              | Bad HTTP response returned from server. Basic<br>authentication failed. Code 401. (For more<br>information, see the section <b>Debugging Code 401</b><br><u>Errors</u> .) |  |
|                                                                                                    | Pre-authentication failed while getting initial credentials.                                                                                                    |  |
|                                                                                                    | Client not found in Kerberos database.                                                                                                    |  |
| The device cannot respond to WinRM requests or the<br>PowerShell credential settings do not match the<br>device's WinRM configuration. | Kerberos-based authentication failed. Code 500. (For<br>more information, see the section <b>Debugging Code</b><br>500 Errors.)                                           |  |
|                                                                                                    | [Errno 111] Connection refused.                                                                                                    |  |
|                                                                                                    | ParseError.                                                                                                    |  |
| Server is offline.                                                                                                    | Increase the <b>Timeout</b> value on your ScienceLogic credential.                                                                                                    |  |

**NOTE:** If you receive an error message that is a combination of the first two error messages, then you must run debugging steps for both Code 401 and Code 500.

## Debugging Code 401 Errors

If you encounter a Code 401 error, perform the following troubleshooting steps to debug the error:

- Determine if the error is caused by an issue with the Kerberos ticket:
  - ° Ensure forward and reverse DNS are configured correctly when using Active Directory authentication:
  - # nslookup [IP address]
  - # nslookup [hostname]

° Ensure you are able to run the following command without error from the collector:

# kinit [username@DOMAINNAME]

° If you see the following error, change the domain name to all capital letters:

[root@COM\_ISO\_AIO ~]# kinit commro@mstl08r2.com Password for commro@mstl08r2.com: kinit(v5): KDC reply did not match expectations while getting initial credentials

- Ensure that your WinRM settings match your ScienceLogic credential.
  - To print out current WinRM settings:
  - # winrm get winrm/config
  - If your ScienceLogic credential says no encryption, AllowUnencrypted should be set to True for both the Client and the Service:

# winrm set winrm/config/client `@{AllowUnencrypted="\$true"}'

- # winrm set winrm/config/service `@{AllowUnencrypted="\$true"}'
- If you are using local type credentials, basic Authentication should be set to True for both Client and Service:

# winrm set winrm/config/client/Auth `@{Basic="\$true"}'

- # winrm set winrm/config/service/Auth `@{Basic="\$true"}'
- If you are using AD type credentials, Kerberos Authentication should be set to True for both Client and Service:

# winrm set winrm/config/client/Auth '@{Kerberos="\$true"}'

```
# winrm set winrm/config/service/Auth '@{Kerberos="$true"}'
```

- In the ScienceLogic credential, ensure the Active Directory *Hostname/IP* field contains the FQDN and the *LDAP Domain* field includes the domain.
- In the ScienceLogic credential, the value in the *LDAP Domain* field might need to be entered in all capital letters.
- Ensure your ScienceLogic credentials are correct:
  - SSH to your Data Collector and try running the following command:

# wmic -U 'user%password' //IP "select \* from Win32 ComputerSystem"

**NOTE:** If you choose to copy and paste the above command from this document into a shell session, you might have to replace the single and double quotation marks.

- If you are using Windows Servers 2012 and above, make sure that the user you are using belongs to the group: WinRMRemoteWMIUsers
- If multiple domains are in use, ensure that they are mapped in the [domain\_realm] section of the Kerberos krb5.conf file.
  - The [domain\_realm] section provides a translation from a domain name or hostname to a Kerberos realm name.
- Ensure that the username and password are correct and that you can log on to the system.
- Ensure your credential cache is up-to-date:
  - ° SSH to your Data Collector and cd to the /tmp/ directory.
  - ° Do an 'ls' to list all the contents of the /tmp/ directory.
  - ° If you see any files that being with "krb5cc ", delete those files.

## Debugging Code 500 Errors

If you encounter a Code 500 error, perform the following troubleshooting steps to debug the error:

- In the ScienceLogic credential, increase the value in the Timeout field (e.g., 180000 ms.).
- Increase the timeout in the WinRM settings:

```
winrm set winrm/config `@{MaxTimeoutms="30000"}'
```

• Increase the maximum number of concurrent operations per user:

```
winrm set winrm/config/service `@{MaxConcurrentOperationsPerUser="100"}'
```

• Increase the maximum number of connections:

```
winrm set winrm/config/service `@{MaxConnections="100"}'
```

• Increase the maximum number of concurrent operations:

• Ensure that the Windows device being monitored is not exceeding its resource thresholds. You can do this by opening Resource Monitor on the Windows Device and monitoring the CPU usage.

# Troubleshooting PowerShell Error Messages

SL1 can generate the following error message when monitoring Windows devices using PowerShell. This error message usually indicates that an issue with WinRM is not causing the error.

| Error / Message                                                    | Cause / Resolution                                                                                                    |
|--------------------------------------------------------------------|----------------------------------------------------------------------------------------------------|
| Get-Counter<br>The specified object was not found on the computer. | The PowerShell object was not found on the device that<br>is being monitored. To test this, copy the PowerShell<br>request from the Dynamic Application and run it on the<br>Windows device in a PowerShell shell as Administrator.<br>If you get a similar error message, then the counter<br>does not exist on your Windows device. This means<br>that the user must install the necessary service on the<br>Windows device. |

### © 2003 - 2023, ScienceLogic, Inc.

### All rights reserved.

### LIMITATION OF LIABILITY AND GENERAL DISCLAIMER

ALL INFORMATION AVAILABLE IN THIS GUIDE IS PROVIDED "AS IS," WITHOUT WARRANTY OF ANY KIND, EITHER EXPRESS OR IMPLIED. SCIENCELOGIC<sup>™</sup> AND ITS SUPPLIERS DISCLAIM ALL WARRANTIES, EXPRESS OR IMPLIED, INCLUDING, BUT NOT LIMITED TO, THE IMPLIED WARRANTIES OF MERCHANTABILITY, FITNESS FOR A PARTICULAR PURPOSE OR NON-INFRINGEMENT.

Although ScienceLogic<sup>™</sup> has attempted to provide accurate information on this Site, information on this Site may contain inadvertent technical inaccuracies or typographical errors, and ScienceLogic<sup>™</sup> assumes no responsibility for the accuracy of the information. Information may be changed or updated without notice. ScienceLogic<sup>™</sup> may also make improvements and / or changes in the products or services described in this Site at any time without notice.

### Copyrights and Trademarks

ScienceLogic, the ScienceLogic logo, and EM7 are trademarks of ScienceLogic, Inc. in the United States, other countries, or both.

Below is a list of trademarks and service marks that should be credited to ScienceLogic, Inc. The ® and <sup>™</sup> symbols reflect the trademark registration status in the U.S. Patent and Trademark Office and may not be appropriate for materials to be distributed outside the United States.

- ScienceLogic<sup>™</sup>
- EM7<sup>™</sup> and em7<sup>™</sup>
- Simplify IT™
- Dynamic Application™
- Relational Infrastructure Management<sup>™</sup>

The absence of a product or service name, slogan or logo from this list does not constitute a waiver of ScienceLogic's trademark or other intellectual property rights concerning that name, slogan, or logo.

Please note that laws concerning use of trademarks or product names vary by country. Always consult a local attorney for additional guidance.

### Other

If any provision of this agreement shall be unlawful, void, or for any reason unenforceable, then that provision shall be deemed severable from this agreement and shall not affect the validity and enforceability of any remaining provisions. This is the entire agreement between the parties relating to the matters contained herein.

In the U.S. and other jurisdictions, trademark owners have a duty to police the use of their marks. Therefore, if you become aware of any improper use of ScienceLogic Trademarks, including infringement or counterfeiting by third parties, report them to Science Logic's legal department immediately. Report as much detail as possible about the misuse, including the name of the party, contact information, and copies or photographs of the potential misuse to: <a href="mailto:legal@sciencelogic.com">legal@sciencelogic.com</a>. For more information, see <a href="https://sciencelogic.com/company/legal">https://sciencelogic.com</a>.

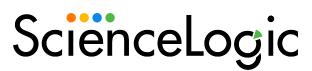

800-SCI-LOGIC (1-800-724-5644)

International: +1-703-354-1010